# **USER'S MANUAL**

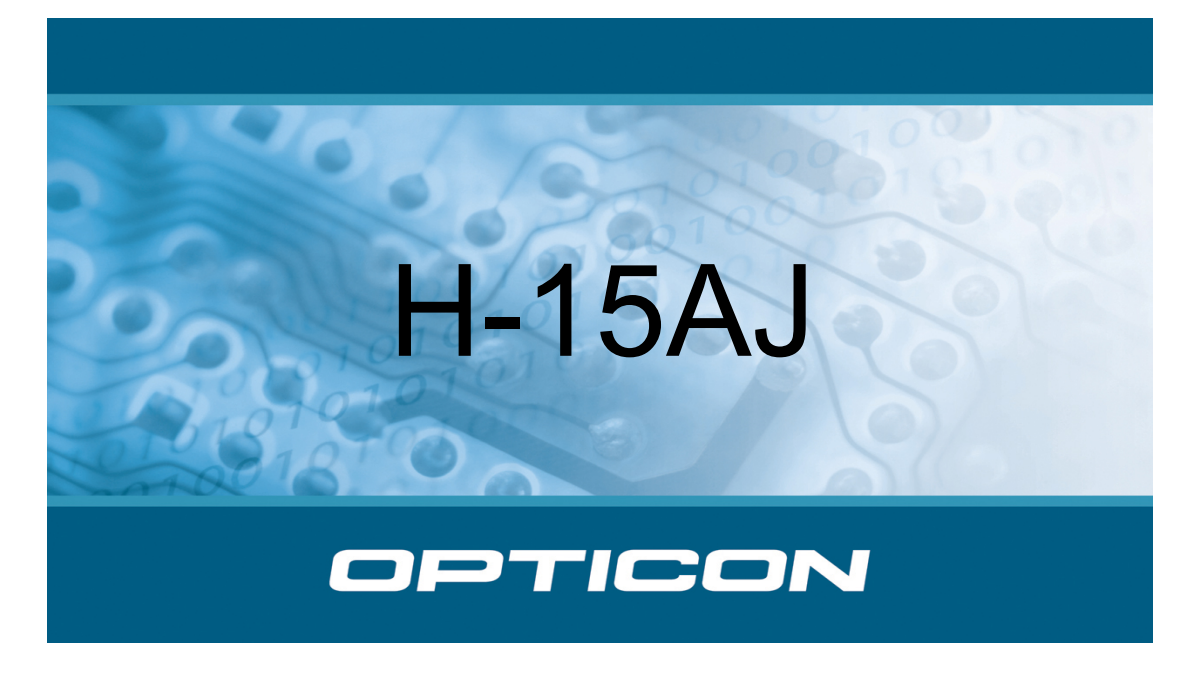

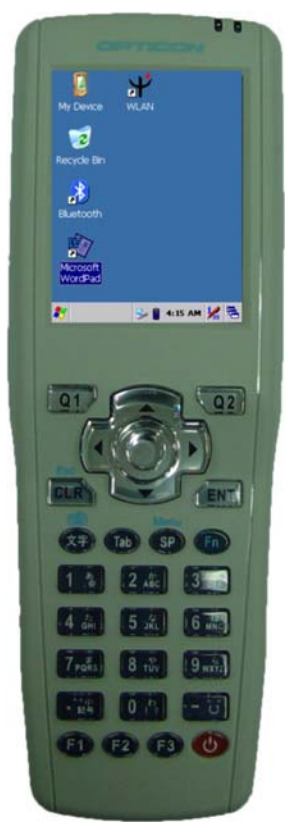

## **Ruggedized Hand Held Terminal.**

 **FEB/2009 Ver: 0.3** 

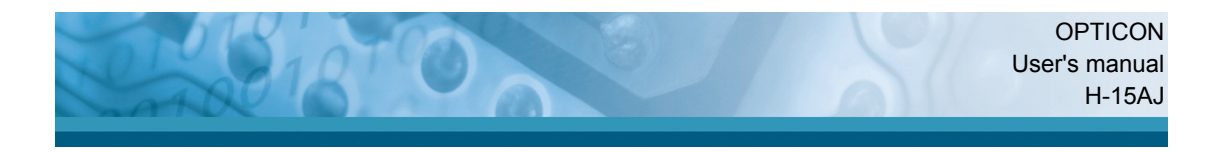

Document: H-15AJ User's manual

Distributed: Opticon Sensors Europe B.V., Hoofddorp

CAUTION: This information is subject to change without prior notice.

## **Copyright 2008, Opticon Sensors Europe B.V. All rights reserved.**

This manual may not, in whole or in part, be copied, photocopied, reproduced, translated or converted to any electronic or machine readable form without prior written consent of Opticon Sensors Europe.

### **Limited warranty and disclaimers**

UNDER ALL CIRCUMSTANCES THIS MANUAL SHOULD BE READ ATTENTIVELY, BEFORE INSTALLING AND OR USING THE PRODUCT.

### **Serial number**

A serial number appears on all Opticon products. This official registration number is strictly related to the device purchased. Make sure that the serial number appearing on your Opticon device has not been removed. Removing the serial number might affect the warranty conditions and liability disadvantageously, so please be strict at maintaining the label with serial number on the Opticon product.

#### **Warranty / Warranty period / Liability**

Unless otherwise agreed in a contract, all Opticon products are warranted for the period of two years after purchase, covering defects in material and workmanship. Opticon will repair or, at its opinion, replace products that prove to be defective in material or workmanship under proper use during the warranty period. Opticon will not be liable in cases where modifications are made by the customer. In such case the standard repair charge will be applicable. The standard charge for repair will also be applicable in cases where no defect is found at all. These rules also apply for products that are still under warranty. Under no circumstance will Opticon Sensors Europe, be liable for any direct, indirect, consequential or incidental damages arising out of use or inability to use both the hardware and software, even if Opticon has been informed about the possibility of such damages.

#### **Packaging**

The packing materials are not harmful for the environment. We recommend that you save all packing material, as it should be used whenever you need to transport your scanner (eg. for service). Damage caused by improper repacking is not covered by the warranty.

#### **Trademark**

Trademarks used are property of their respective owners.

Opticon Sensors Europe B.V. email support department: **support@opticon.com**  Internet: www.opticon.com

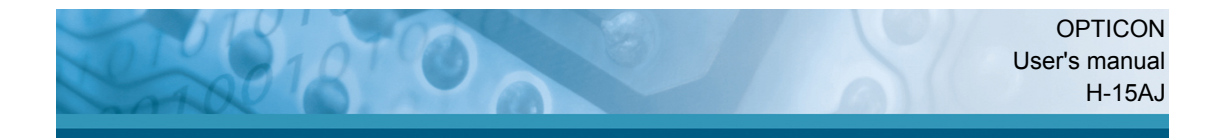

## **Table of Contents**

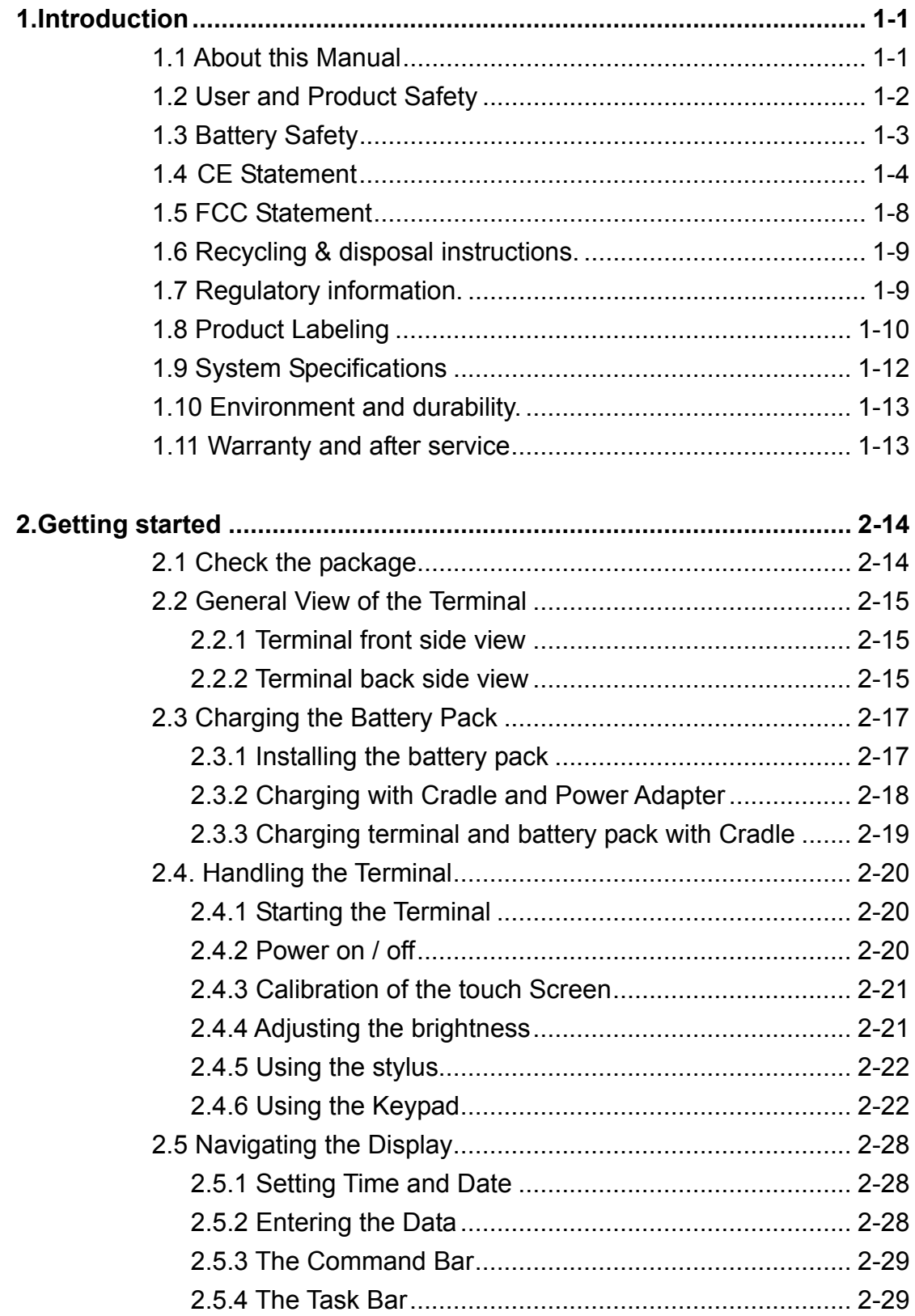

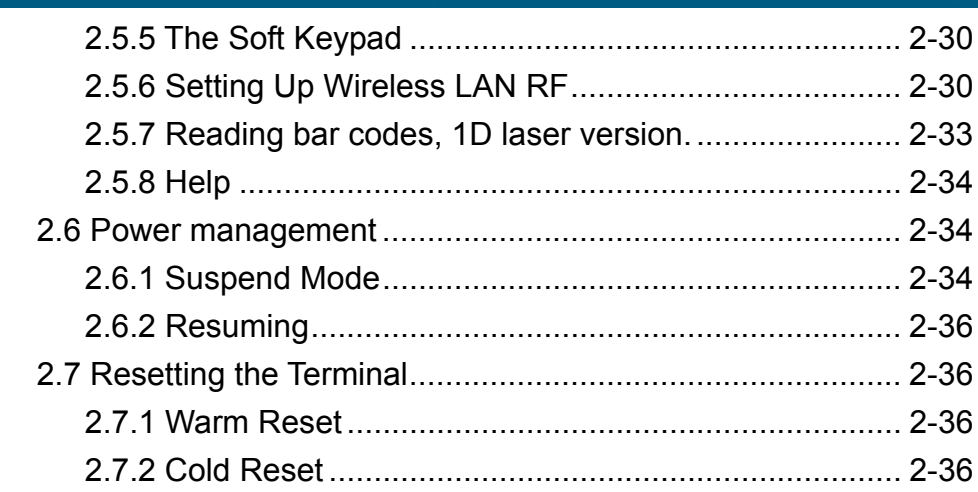

10100

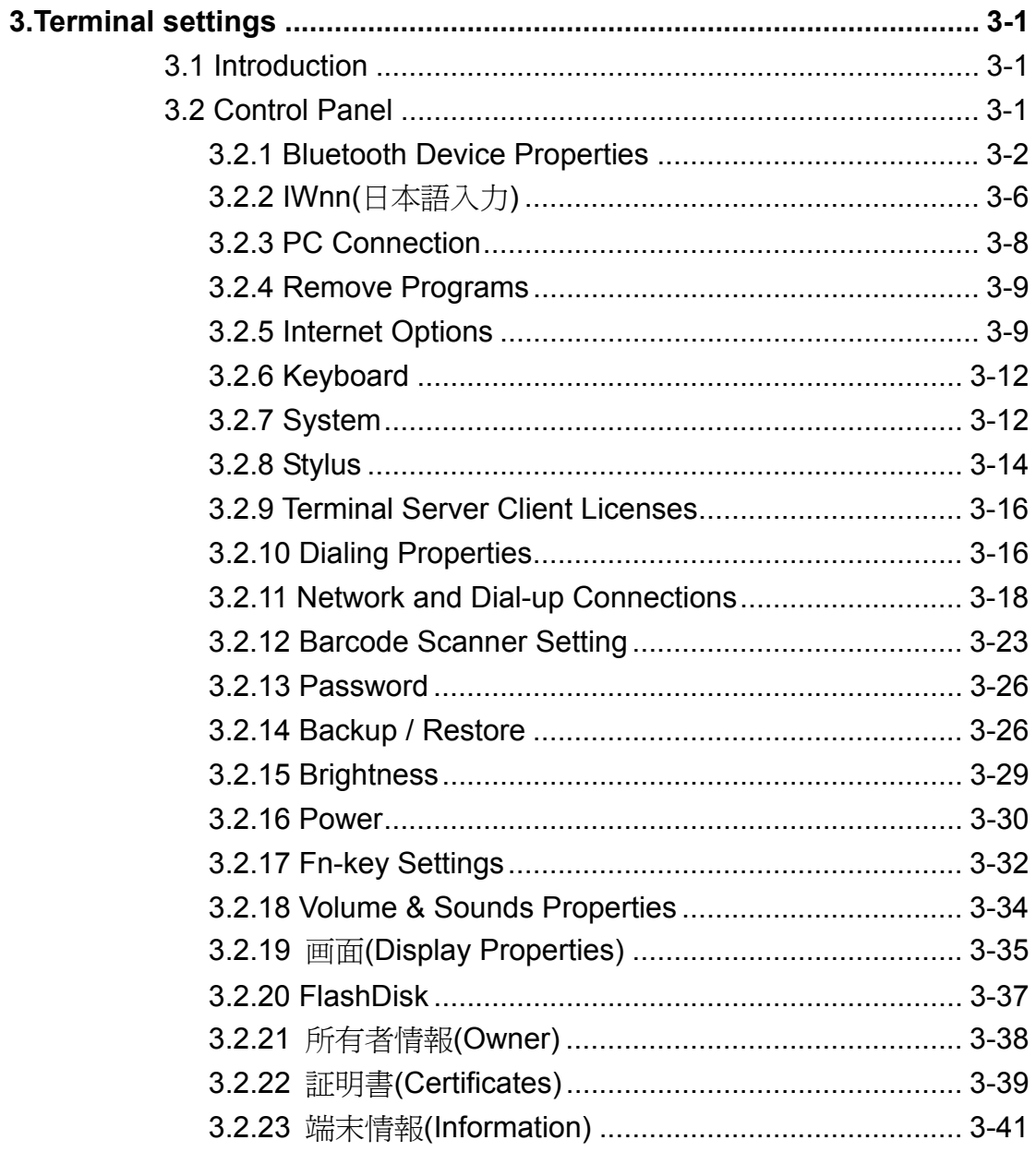

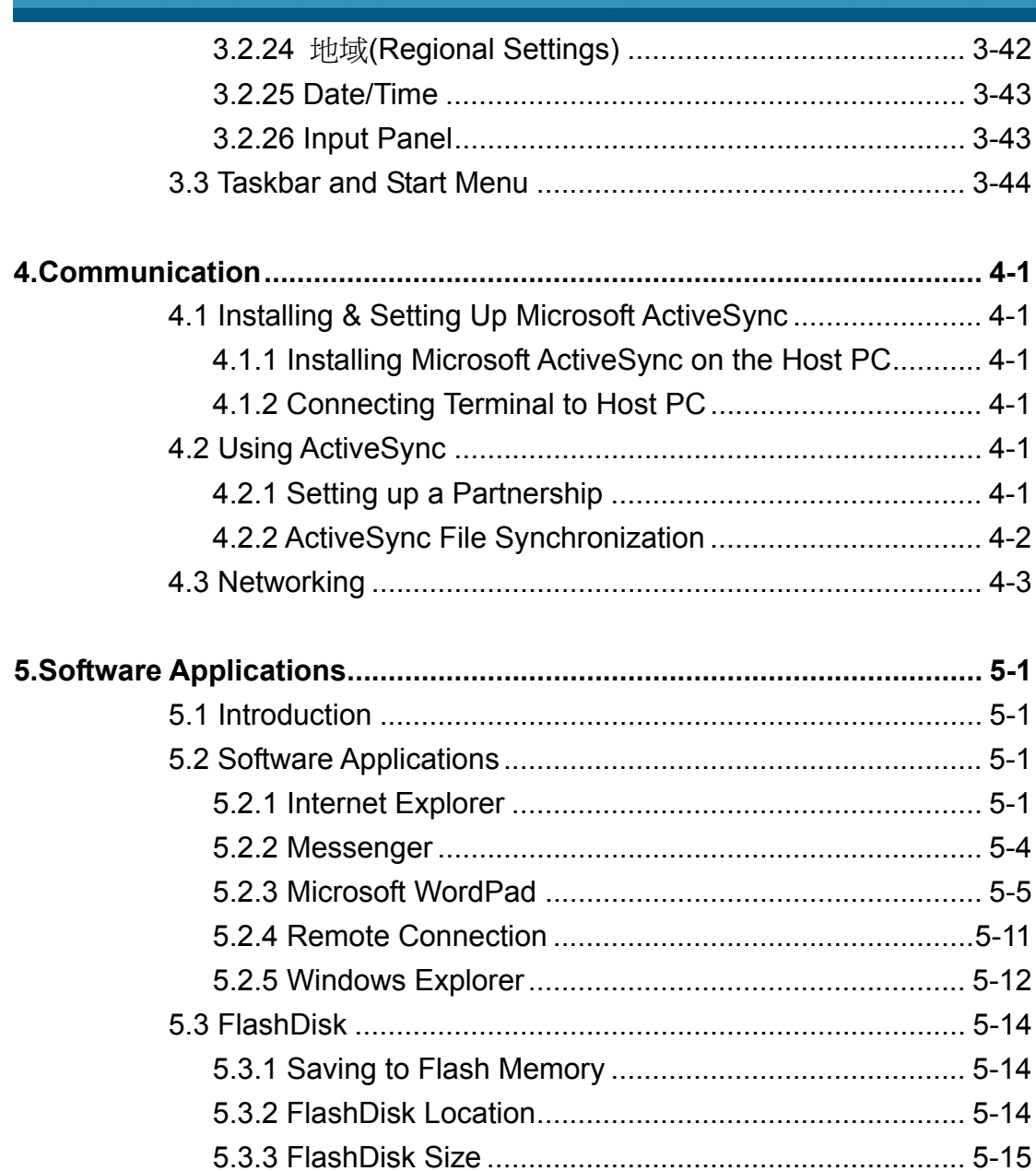

310100

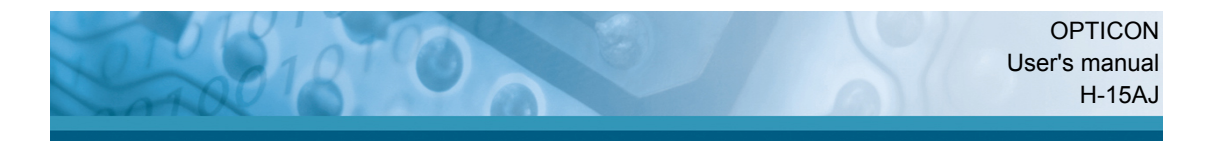

## **1. Introduction**

Congratulations on purchasing the Opticon H-15AJ Hand Held Terminal(HHT), a Microsoft Windows® CE rugged Terminal. Its special combination of features makes it perfect for using in a wide range of applications. These features as:

- Intel® XScale<sup>TM</sup> PXA270 416MHz 32 bits RISC processor
- Windows® CE 5.0 Operating System
- 128 MB SDRAM & 256 MB Flash ROM
- User accessible MicroSD slot
- 240 x 320, 2.4" Color TFT display with touch panel
- Numeric keypad
- 802.11b/g Wireless LAN Built In
- Bluetooth V2.0 + EDR, Class II Built In(Support SPP, DUN)
- Integrated 1D bar code reader

## **1.1 About this Manual**

The following chapters contained in this manual are:

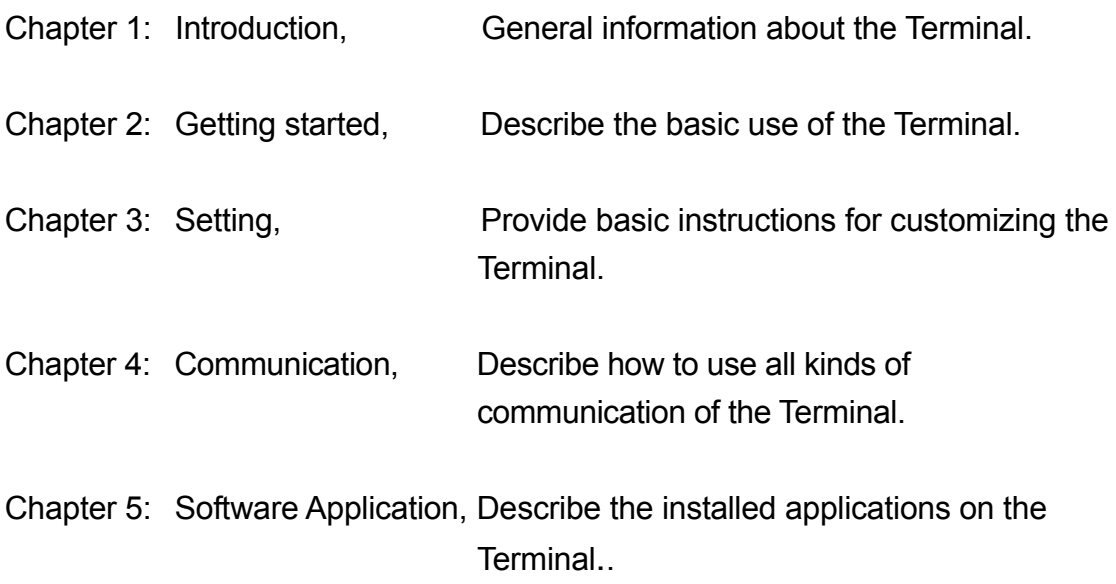

For configuration of the barcode scan reader, refer to the Opticon Universal Menu Book.

The Universal Menubook can be downloaded from www.opticon.com

## **1.2 User and Product Safety**

- Do not stare into the laser or LED beam directly or shine it into eyes.
- Never use strong pressure onto the screen or subject it to severe impact, as the LCD panel could become cracked and possibility cause personal injury. If the LCD panel is broken, never touch the liquid inside because the liquid irritates the skin.
- Although the Terminal. has passed the test of IP54 standard for water and dust resistance, avoid prolonged exposure to rain or other concentrated moisture. Such conditions exceeds the IP54 standard, and could result in water or other contaminants entering into the Terminal..
- Use only the original approved AC Adapter with the Terminal.. Use of an unapproved AC Adapter could result in electrical problems, or even cause a fire or electrical shock to the user.
- Do not disassemble the Terminal.. Servicing should be done by Opticon only. If the Terminal. or accessories gets damaged due to wrong handling or unauthorized repair, warranty is void. In case the warranty seals are broken, warranty is void too.
- Make regularly back-ups of all important data.
- Under no circumstance will Opticon be liable for any direct, indirect, consequential or incidental damages aging out of the use or inability to use both the hardware and software and/or any data loss, even if Opticon has been informed about the possibility of such damages.

## **LED AND LASER SAFETY INFORMATION**

- Class II Laser product.
- Do not stare at the Laser or shine into eyes.
- Do not allow young children to use the product without adult supervision.
- Do not replace/repair the Laser, these are not user replaceable.
- Do not shine the Laser on a shiny reflective surface.
- LASER RADIATION DO NOT STARE INTO BEAM CLASS 2 LASER PRODUCT.
- Complies with 21 CFR 1040.10 and 1040.11 except for deviations pursuant to Laser Notice No. 50, dated June 24, 2007.
- Laser Engine Maximum output 1.0mW. Wavelength 650nW.

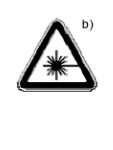

**CAUTION** HAZARD LEVEL 2 LASER<sup>c)</sup> RADIATION<sup>d)</sup> DO NOT STARE INTO BEAM

## **1.3 Battery Safety**

**CAUTION:** Risk of Explosion if Battery is replaced by an Incorrect Type. Dispose of Used Batteries According to the Instructions.

Lithium-ion battery packs might get hot, explode, ignite and/or cause serious injury if exploded by abusive using. Please follow the safety warnings listed as below:

- Do not throw the battery pack in fire. Do not expose the battery to high temperatures.
- Do not connect the positive battery pack with negative battery pack to each other with any metal object (like wire).
- Do not carry or store battery pack together with metal objects.
- Do not pierce the battery pack with nails or drills, strike the battery pack with a hammer, step on the battery pack or otherwise expose it to strong impacts, shocks or excessive force.
- Do not solder onto the battery pack.
- Do not expose battery pack to liquid or allow the battery contacts to get wet.
- Do not disassemble or modify the battery pack. The battery pack contains safety and protection measures, which, if damaged, may cause the battery pack to generate heat, explode or ignite.
- Do not discharge the batteries outside the H-15AJ series Terminal.. Do not use the battery in another device then the Terminal. or CRD-15 series cradles. Otherwise, the battery pack can be damaged, or its life expectancy reduced. If the device causes any abnormal current to flow, it may cause the battery pack to become hot, explode or ignite and cause serious injury.
- In the event the battery pack leaks and the fluid gets into one's eye, do not rub the eye. Rinse well with water and immediately seek medical care. If left untreated, the battery fluid could cause damage to the eye.

## **1.4 CE Statement**

## **Europe – EU Declaration of Conformity**

This device complies with the essential requirements of the R&TTE Directive 1999/5/EC. The following test methods have been applied in order to prove presumption of conformity with the essential requirements of the R&TTE Directive 1999/5/FC:

## - **EN 60950-1: 2006**

Safety of Information Technology Equipment

## - **EN50371 : (2002-03)**

Generic standard to demonstrate the compliance of low power electronic and electrical apparatus with the basic restrictions related to human exposure to electromagnetic fields (10 MHz-300 GHz) -- General public

## - **EN 300 328 V1.7.1: (2006-10)**

Electromagnetic compatibility and Radio spectrum Matters (ERM); Wideband Transmission systems: Data transmission equipment operating in the 2,4 GHz ISM band and using spread spectrum modulation techniques; Harmonized EN covering essential requirements under article 3.2 of the R&TTE Directive

## - **EN 301 489-17 V1.2.1 (2002-08)**

Electromagnetic compatibility and Radio spectrum Matters (ERM); ElectroMagnetic Compatibility (EMC) standard for radio equipment and services; Part 17: Specific conditions for 2,4 GHz wideband transmission systems and 5 GHz high performance RLAN equipment

This device is a 2.4 GHz wideband transmission system (transceiver), intended for use in all EU member states and EFTA countries, except in France and Italy where restrictive use applies.

In Italy the end-user should apply for a license at the national spectrum authorities in order to obtain authorization to use the device for setting up outdoor radio links and/or for supplying public access to telecommunications and/or network services.

This device may not be used for setting up outdoor radio links in France and in some areas the RF output power may be limited to 10 mW EIRP in the frequency range of 2454 – 2483.5 MHz. For detailed information the end-user should contact the national spectrum authority in France.

# CE0560<sup>O</sup>

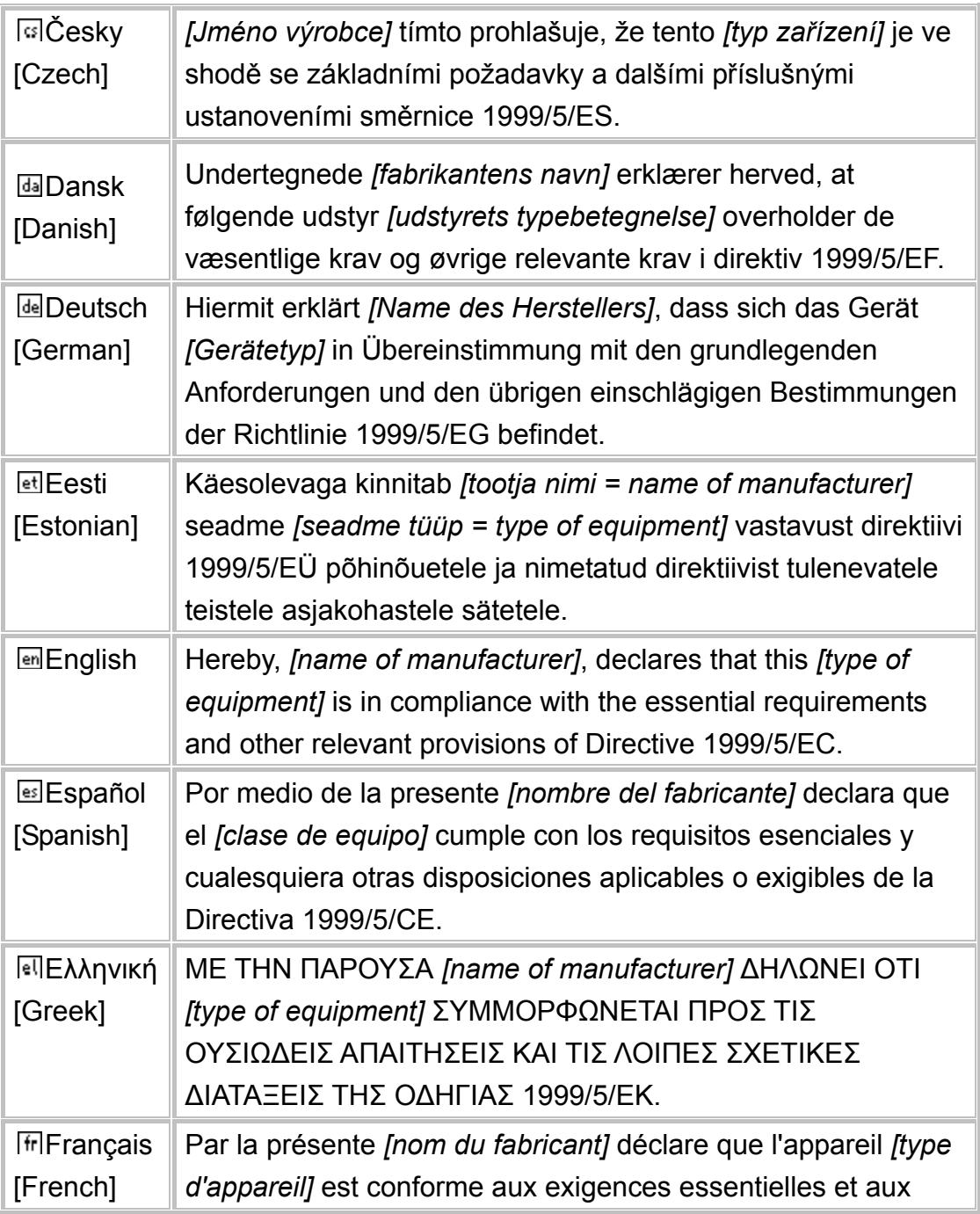

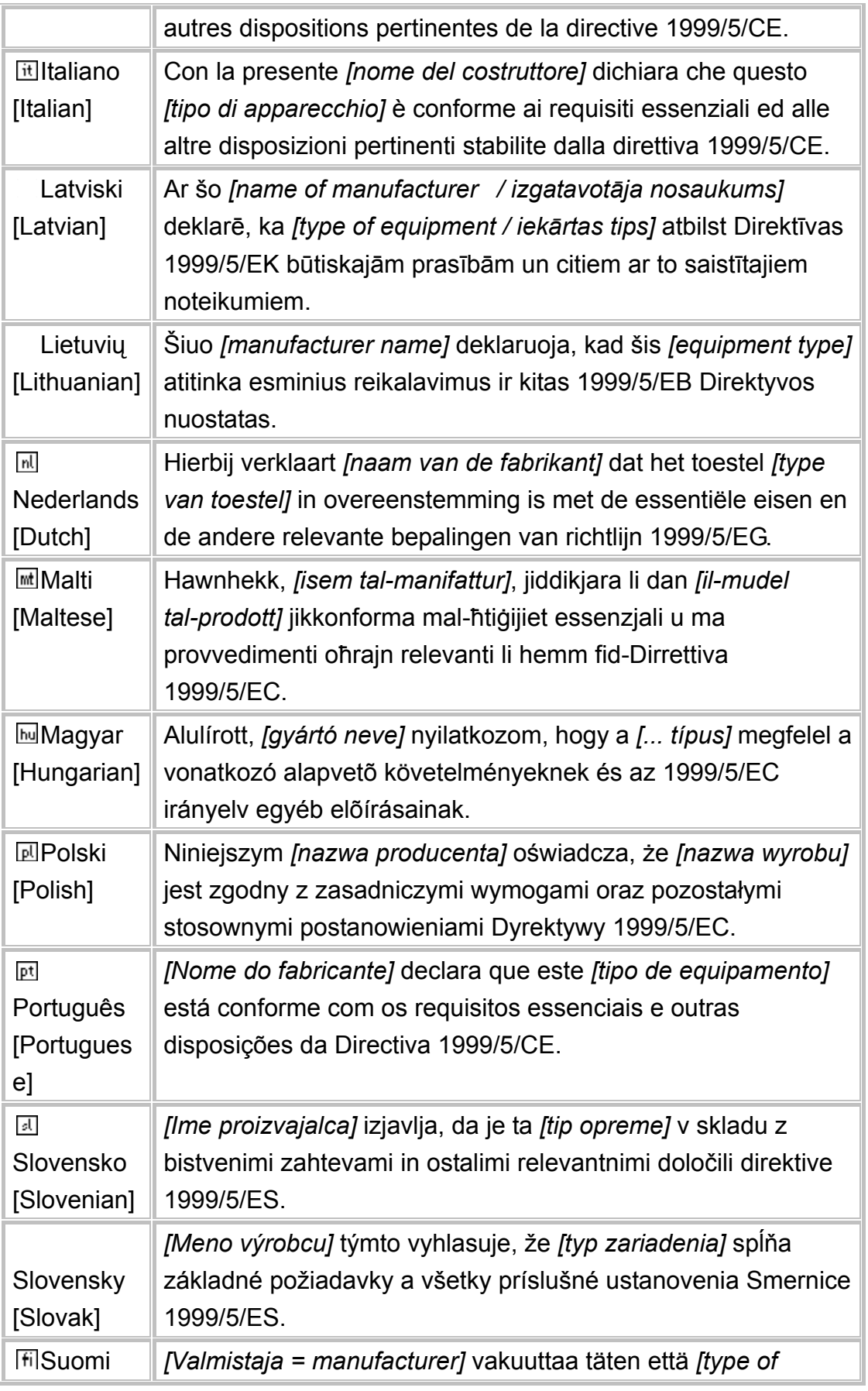

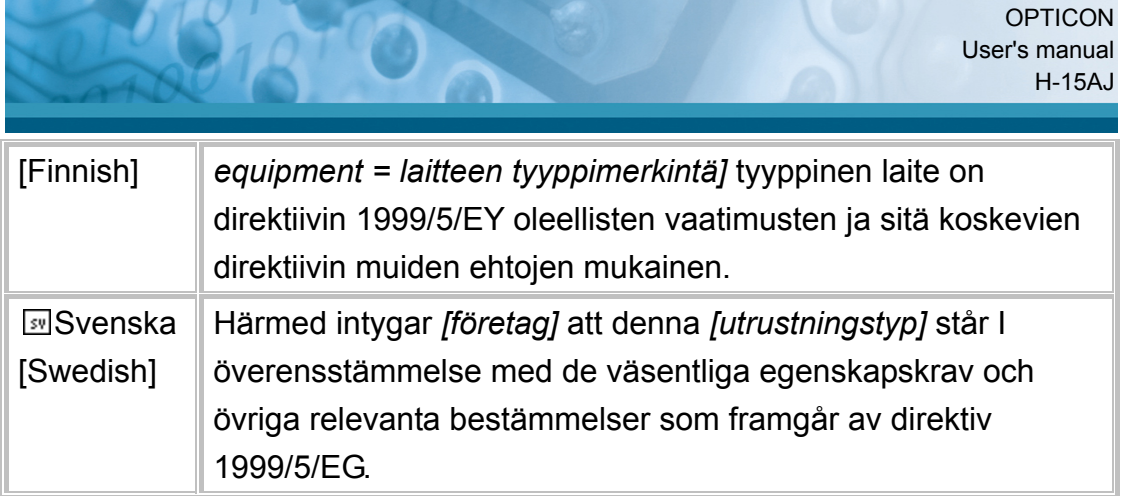

## - **EN 301 489-1 V1.8.1(2008-04)**

- Electromagnetic compatibility and Radio Spectrum Matters (ERM); ElectroMagnetic Compatibility (EMC) standard for radio equipment and services; Part 1: Common technical requirements

## **1.5 FCC Statement**

This equipment has been tested and found to comply with the limits for a Class B digital device, pursuant to Part 15 of the FCC Rules. These limits are designed to provide reasonable protection against harmful interference in a residential installation. This equipment can radiate radio frequency energy and, if not installed and used in accordance with the instructions, may cause harmful interference to radio communications.

However, there is no guarantee that interference will not occur in a particular installation. If this equipment does cause harmful interference to radio or television reception, which can be determined by turning the equipment off and on, the user is encouraged to try to correct the interference by one of the following measures:

- Reorient or relocate the receiving antenna.
- Increase the distance between the equipment and receiver.
- Connect the equipment into an outlet on a circuit different from that to which the receiver is connected.
- Consult the dealer or an experienced radio/TV technician for help.

**FCC Caution:** Any changes or modifications not expressly approved by the party responsible for compliance could void the user's authority to operate this equipment.

This device complies with Part 15 of the FCC Rules. Operation is subject to the following two conditions: (1) This device may not cause harmful interference, and (2) this device must accept any interference received, including interference that may cause undesired operation. Complies with 21 CFR 1040.10 and 1040.11 except for deviations pursuant to Laser Notice No. 50, dated June 24, 2007.

- **LASER RADIATION DO NOT STARE INTO BEAM CLASS 2 LASER PRODUCT**
- Laser Engine Maximum output 1.0mW. Wavelength 650nW.

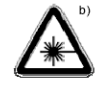

**CAUTION** HAZARD LEVEL 2 LASER<sup>c)</sup> RADIATION<sup>d)</sup> DO NOT STARE INTO BEAM

## **IMPORTANT NOTE:**

## **FCC Radiation Exposure Statement:**

This equipment complies with FCC RF radiation exposure limits set forth for an uncontrolled environment. To maintain compliance with FCC RF exposure compliance requirements, please avoid direct contact to the transmitting antenna during transmitting.

This transmitter must not be co-located or operating in conjunction with any other antenna or transmitter.

## **1.6 Recycling & disposal instructions.**

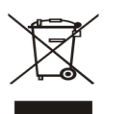

Do not throw this product in the home waste bin. For proper end-of-life treatment consult the Environmental care section of **www.opticon.com**

## **1.7 Regulatory information.**

For CE, FCC, RoHS and other Document of Conformities, consult the

Regulatory section of **www.opticon.com**

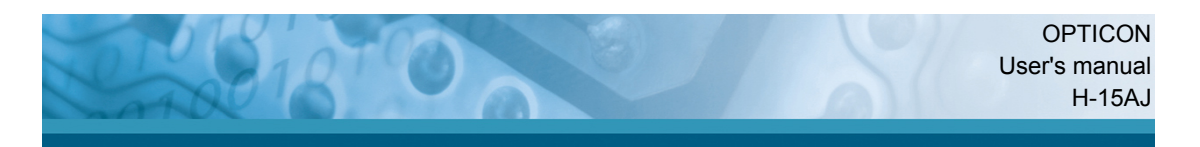

## **1.8 Product Labeling**

The Terminal has several labels as showed in Figure 1-1 and 1-2.

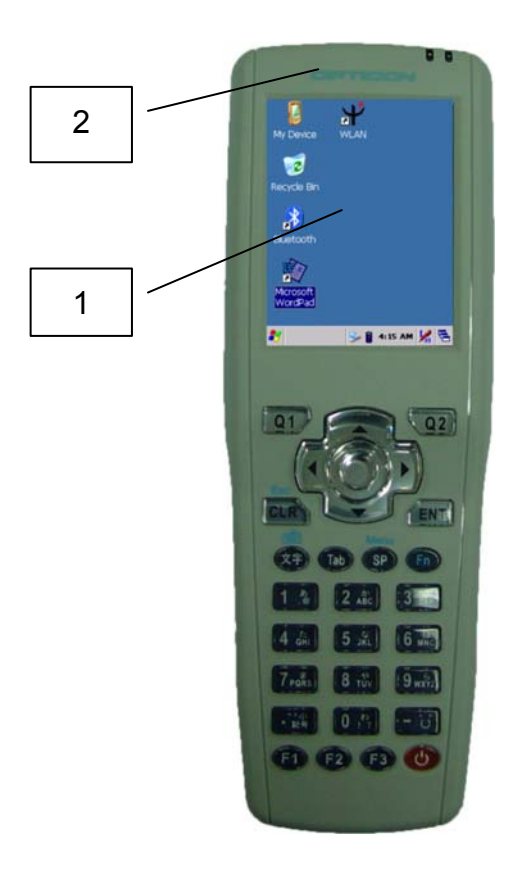

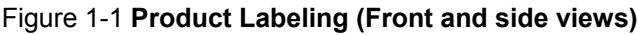

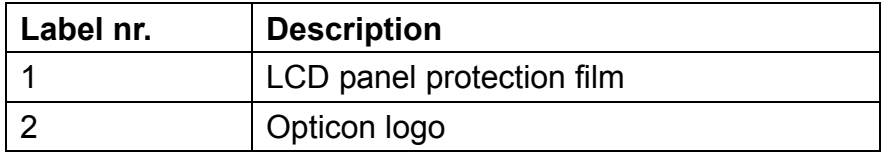

Table 1-1 **Front labeling**

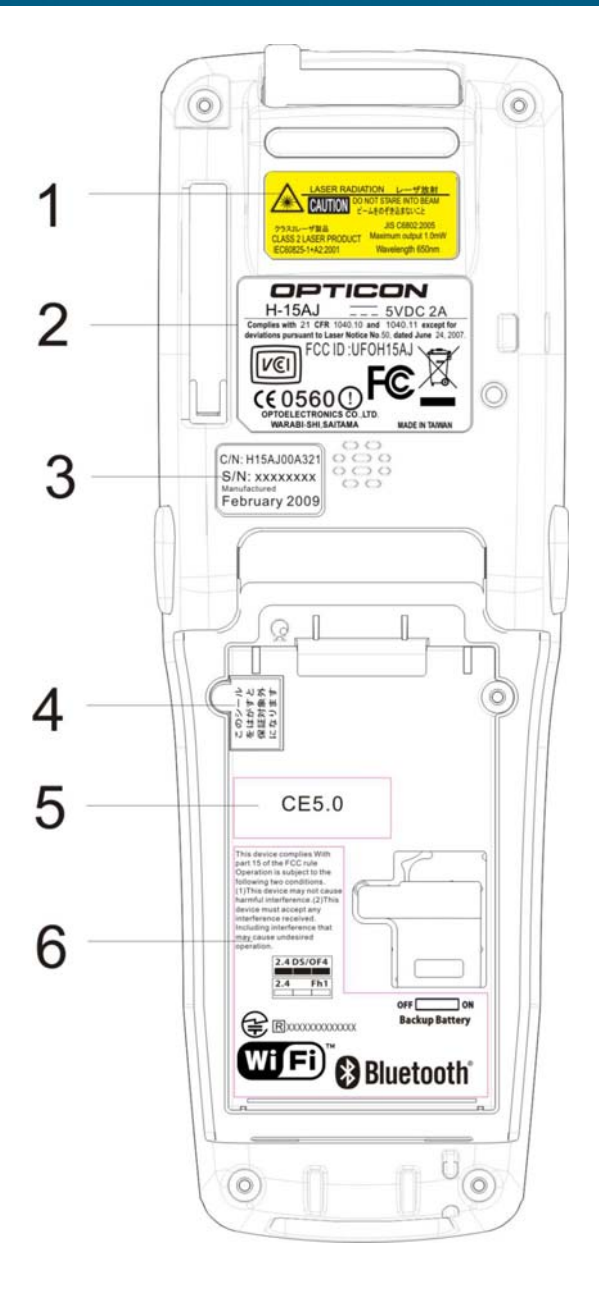

## Figure 1-2 **Product Labeling (Rear view)**

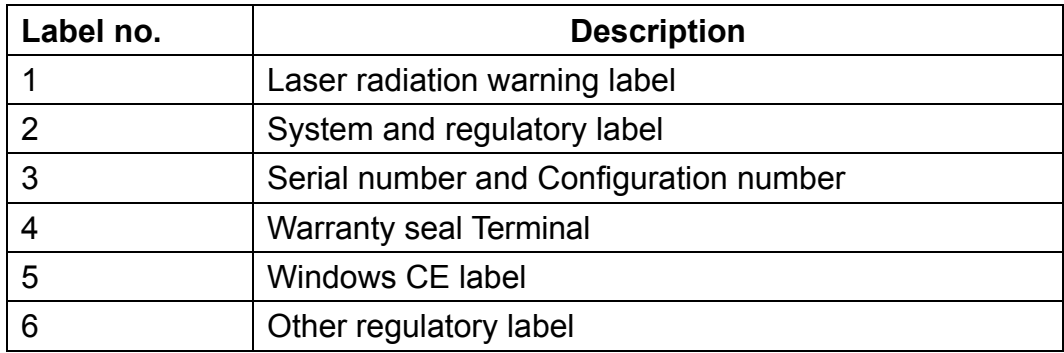

Table 1-2 **Rear labeling**

## **1.9 System Specifications**

The H-15AJ detailed specifications as follows. Unless otherwise noted, all the specifications are subject to change without prior notification.

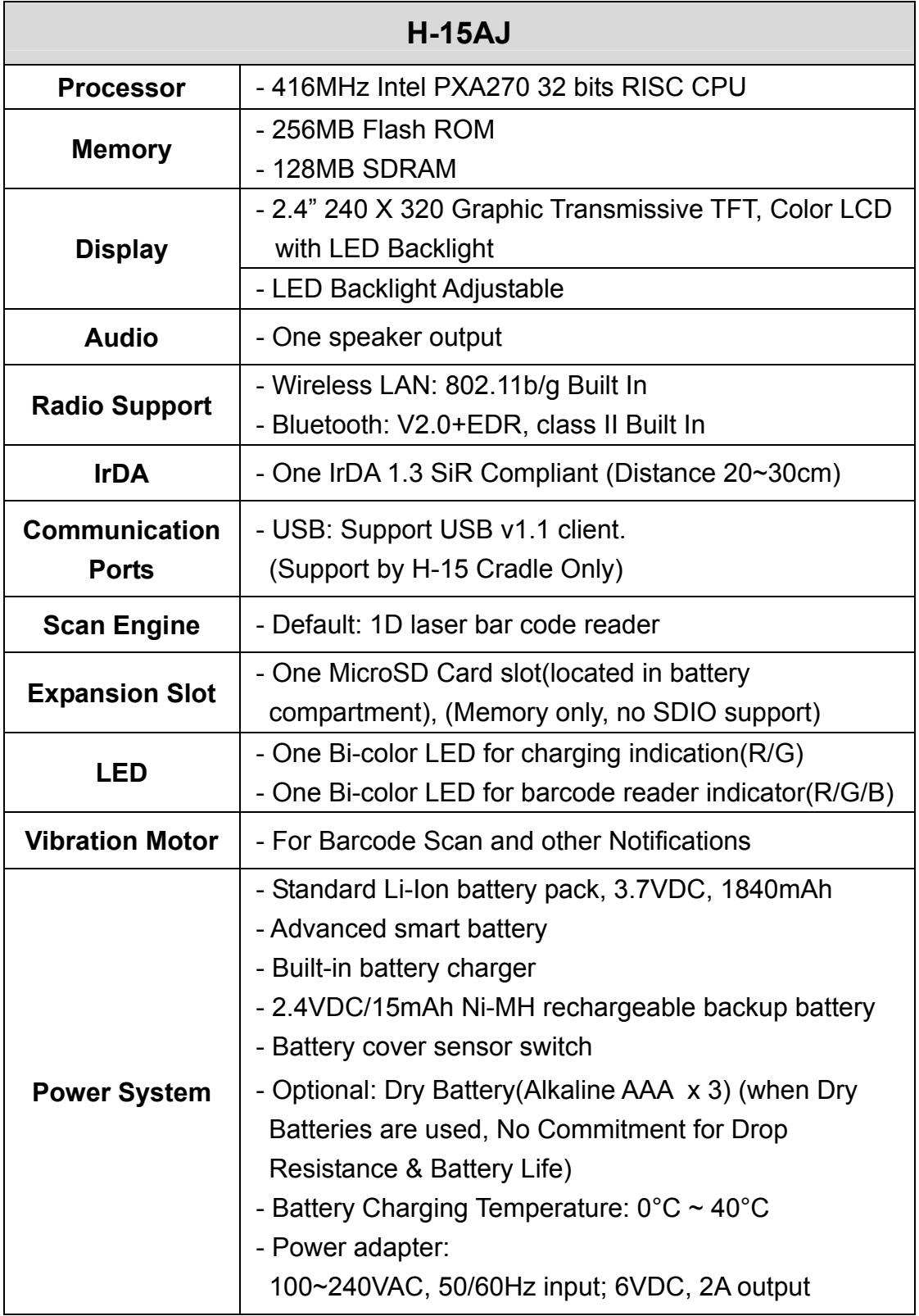

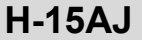

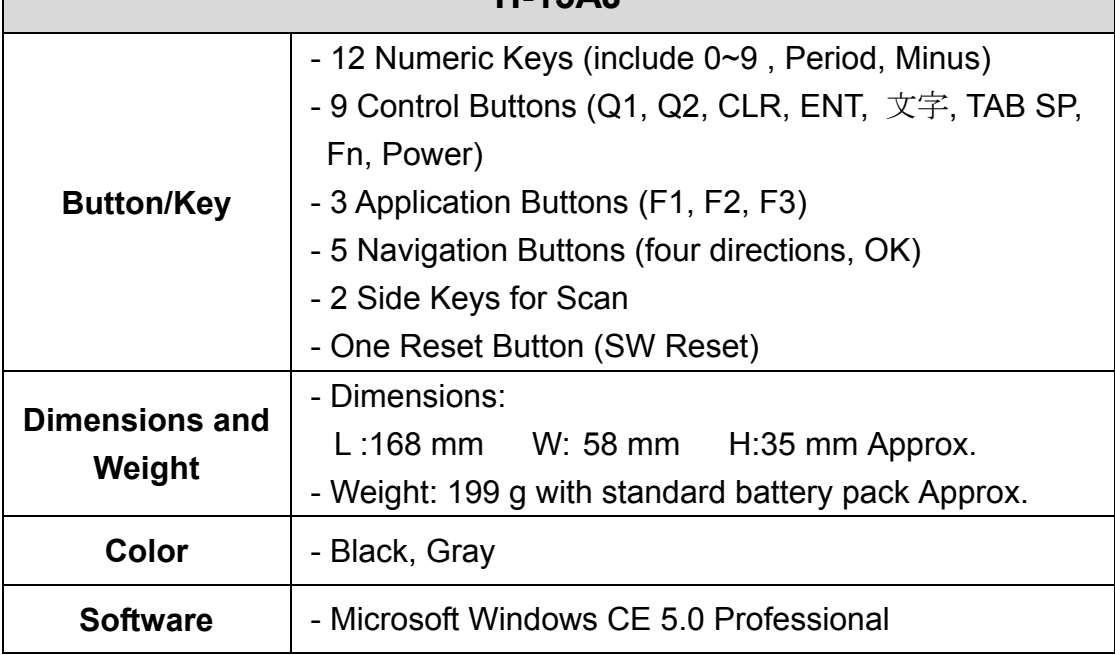

Table 1-3 **System Specification**

## **1.10 Environment and durability.**

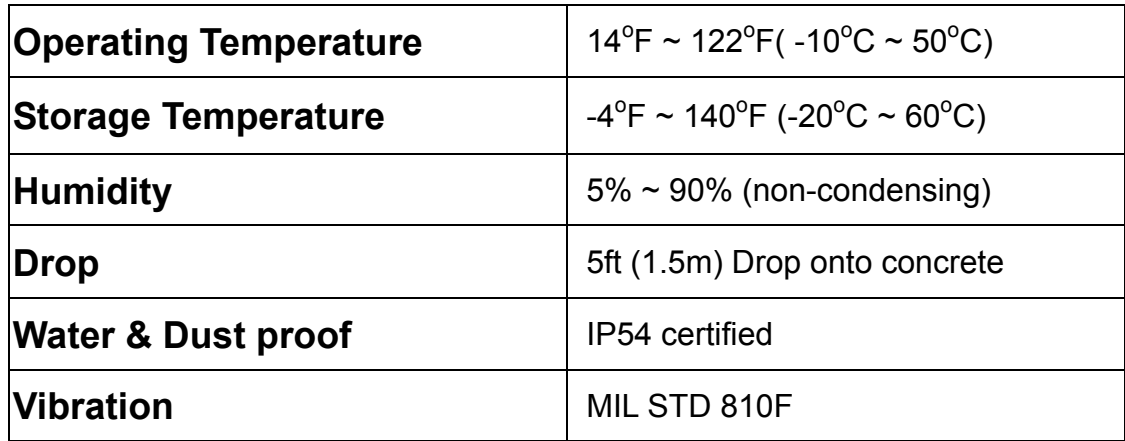

Table 1-4 **Environmental and durability**

## **1.11 Warranty and after service**

Should this Terminal require service, please contact your local reseller. In case of technical questions, send an email to **support@opticon.com** and provide information about the product name, the serial number (see chapter 1.7 "Product labeling" and/or chapter 3.2.3.1 "Information") and provide a detailed problem description.

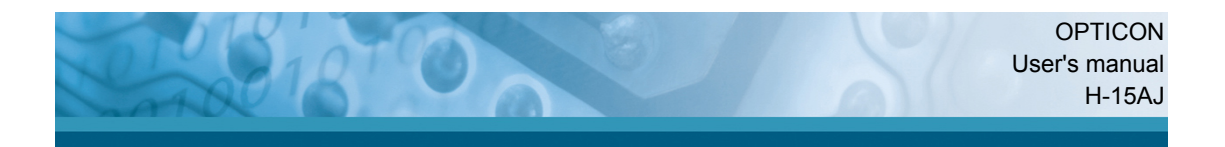

## **2. Getting started**

## **2.1 Check the package**

Open the package and check if no parts are missing or damaged:

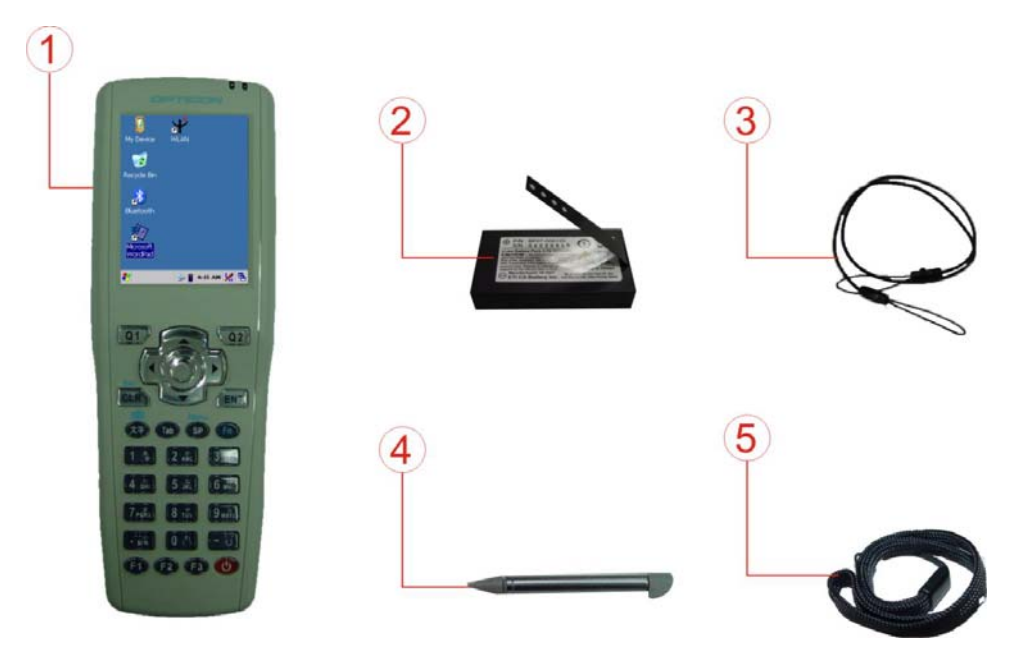

Figure 2-1 **Package contents** 

- 1. H-15AJ Terminal
- 2. Standard battery pack (3.7VDC/1840mAh)
- 3. Spring Cord for Stylus
- 4. Stylus
- 5. Wrist Strap
- 6. Quick Guide(Not shown in the picture)

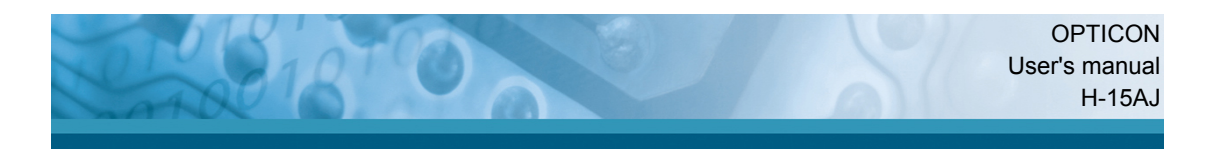

## **2.2 General View of the Terminal**

## **2.2.1 Terminal front side view**

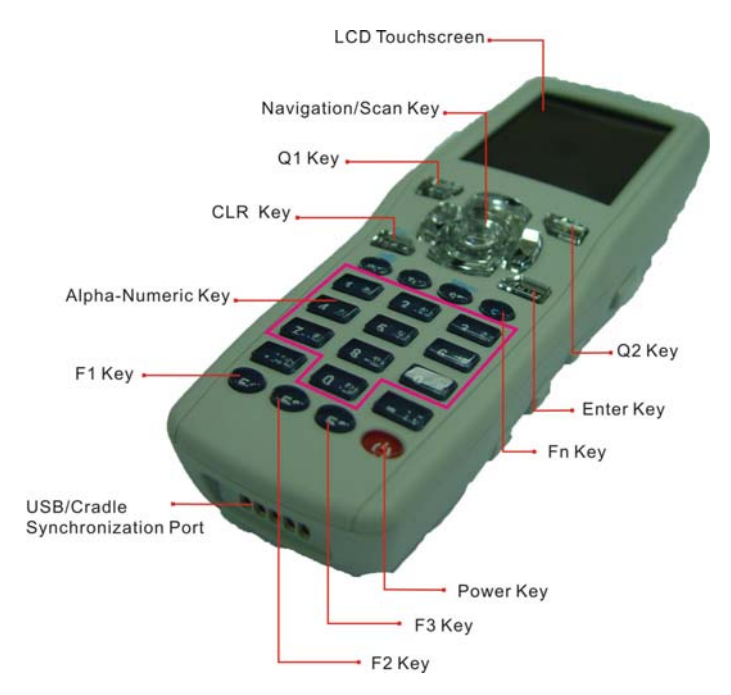

Figure 2-2 **Terminal front view** 

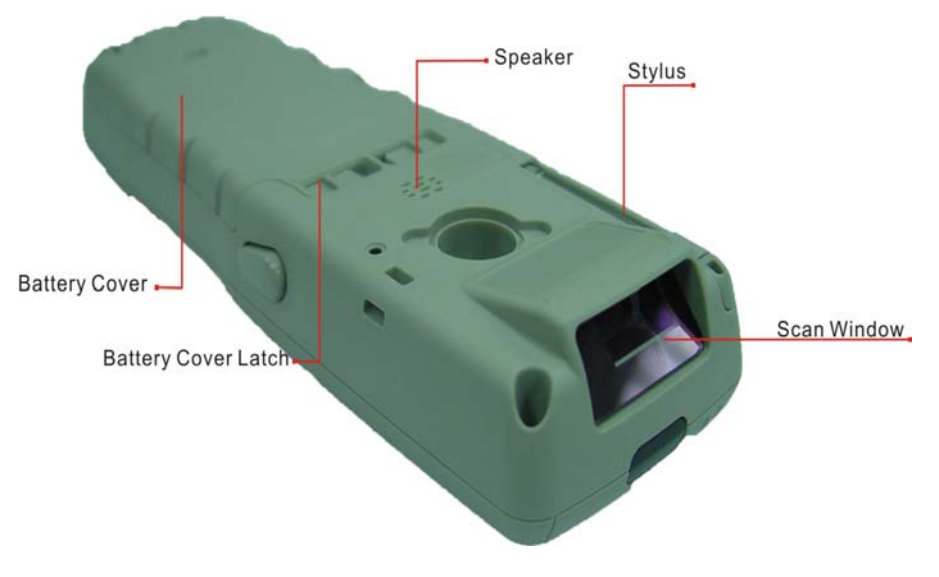

## **2.2.2 Terminal back side view**

Figure 2-3 **Terminal rear view** 

\_\_\_\_

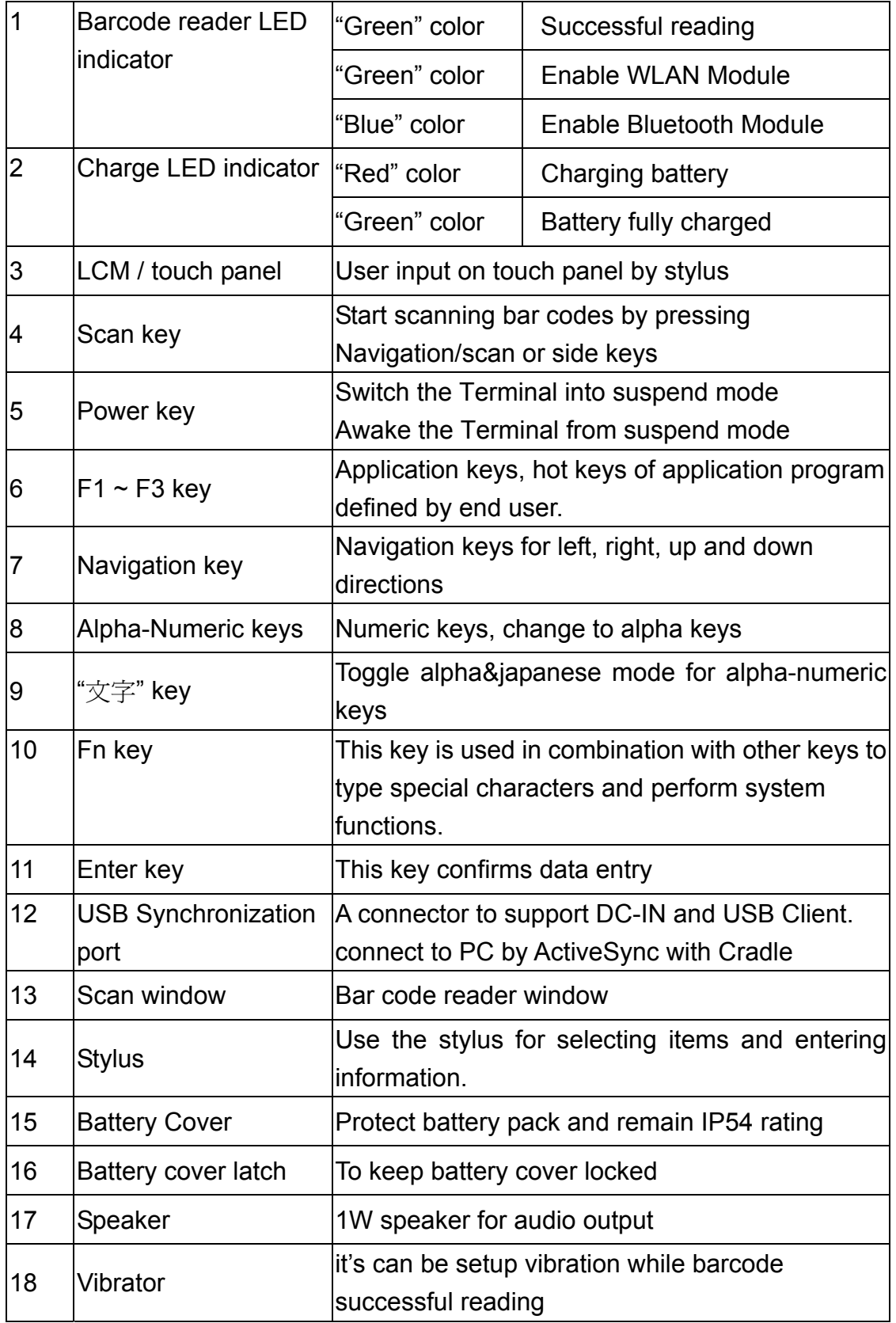

Table 2-1 **Description of Terminal General View** 

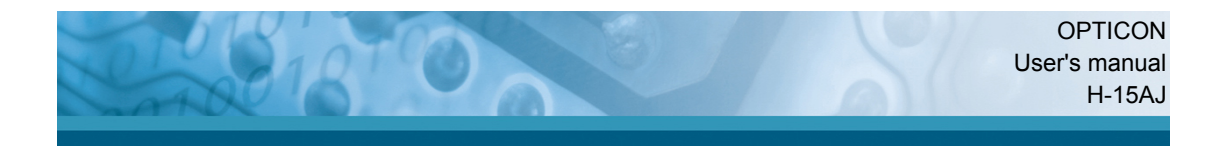

## **2.3 Charging the Battery Pack**

Before using the Terminal, install and charge the battery by executing the steps described in this paragraph.

## **2.3.1 Installing the battery pack**

1. Turn both battery cover latches downwards and lift the battery cover away from the Terminal.

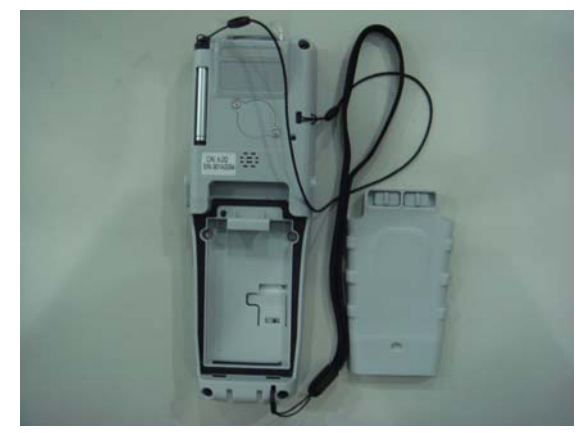

Figure 2-4 **Detach the battery cover from Terminal** 

2. Insert the battery pack into the battery compartment with the label facing upwards, and ensuring the battery snaps into it's place.

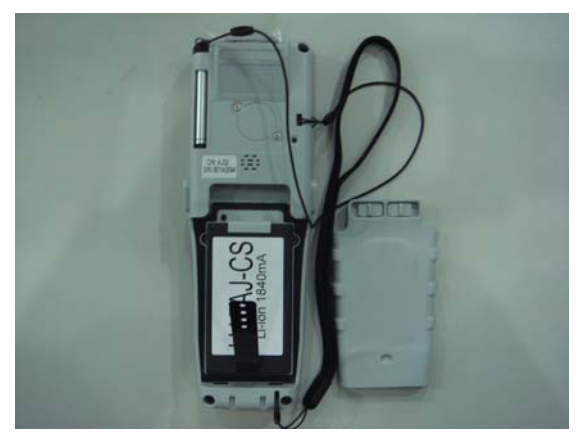

Figure 2-5 **Insert the battery pack**

3. Install the battery cover by inserting the top first, and then press the bottom in firmly. Turn both the battery cover latches upwards to secure the cover to the **Terminal** 

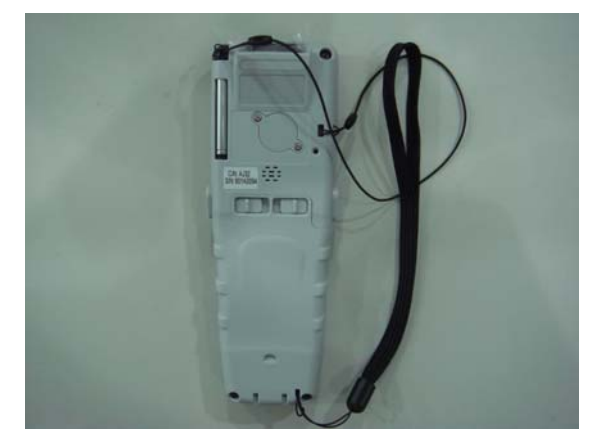

Figure 2-6 **Replace the battery cover** 

## **2.3.2 Charging with Cradle and Power Adapter**

- 1. Put Terminal into Single Dock.
- 2. Plug in the connector of the power adapter to the Single Dock.
- 3. Connect the power cord to the power adapter.
- 4. Connect the power cord to a power source.

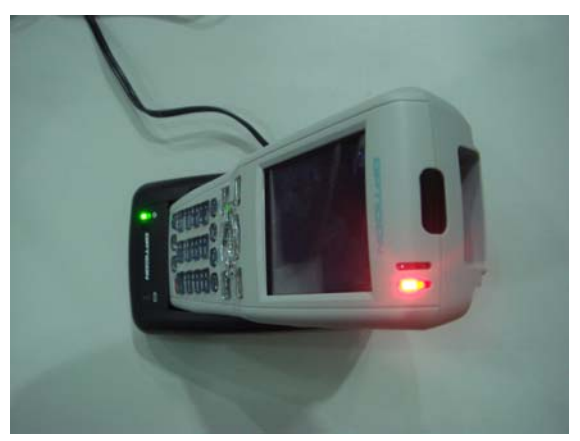

Figure 2-7 **Charging with CRD-15 cradle**

- 5. Charging time: to charge the battery pack for the first time, it needs approximately 6 hours. Subsequent charging time is approximately 4 hours.
	- When charging the battery pack, the charge LED indicator on the Terminal turns on Red.
	- After the battery pack is fully charged, the charge LED indicator turns to Green.

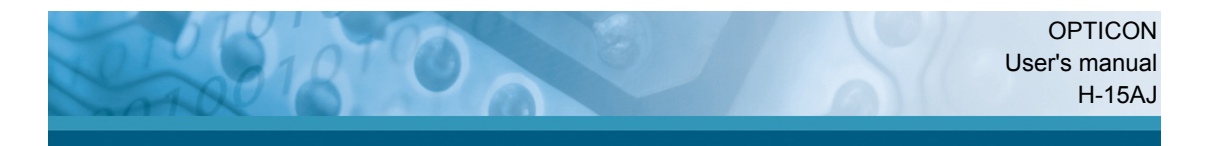

## **2.3.3 Charging terminal and battery pack with Cradle**

- a) Put the another battery pack into Cradle:
- 1. Connect the power cord to the power adapter
- 2. Plug in the connector of the power adapter to the CRD-15
- 3. Connect the power cord to a power source
- 4. Insert the Terminal into the CRD-15

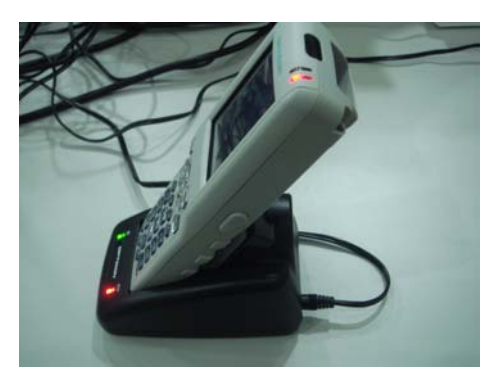

Figure 2-8 **Charging with CRD-15 cradle**

- b) Place the spare battery pack into the CRD-15 spare battery charging slot :
- 1. Connect the power cord to the power adapter
- 2. Plug in the connector of the power adapter to the CRD-15
- 3. Connect the power cord to a power source
- 4. Insert the battery pack into the CRD-15 spare battery slot

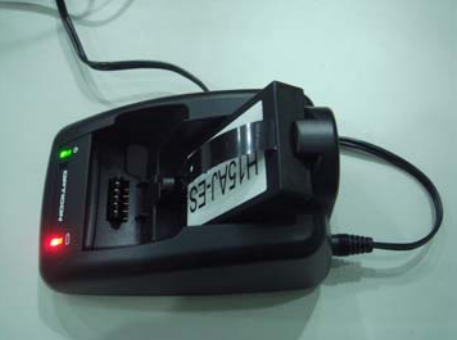

Figure 2-9 **Charging with CRD-15 cradle** 

**CAUTION: Do not remove the battery pack too long from Terminal after you have already full-charged the battery pack and backup battery pack and start to use the Terminal. Otherwise the data stored inside SDRAM memory will be lost. Please also keep in mind power the Terminal off if you want to change the main Battery pack.** 

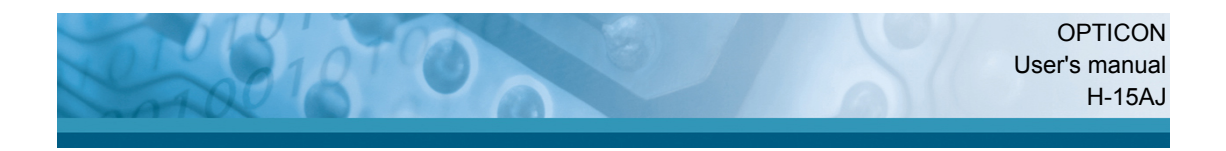

## **2.4. Handling the Terminal**

## **2.4.1 Starting the Terminal**

Press the power key to turn ON/OFF the Terminal. If the Terminal does not power on, perform a cold boot, see chapter 2-7 Resetting.

## **CAUTION: When a battery is fully inserted in Terminal for the first time, the Terminal powers on and boots automatically.**

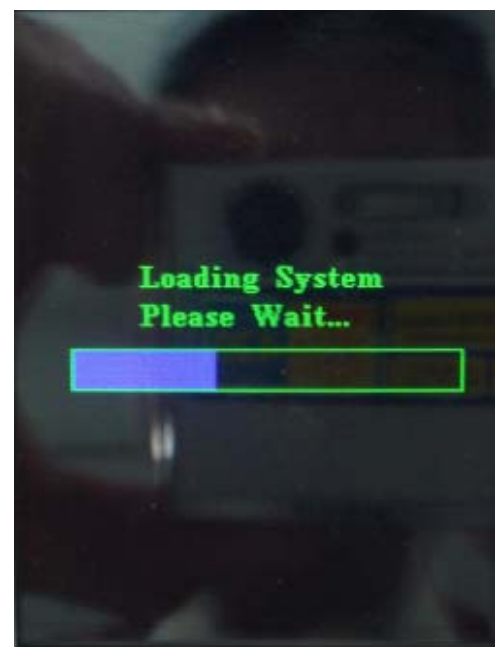

When the Terminal is powered on for the first time, it initializes its system. A splash screen (Figure 2-10) appears for a short period of time followed by the WinCE 5.0 window.

Figure 2-10 **Starting the PDT** 

## **2.4.2 Power on / off**

## **To turn ON the Terminal**

Press the power key briefly  $\binom{10}{2}$ . If the Terminal does not power on, perform a cold reset, see chapter 2.7.

While the Terminal initializes its file system, the splash screen displays for about 30 seconds followed by the calibration screen. Every time you perform a cold reset, these screens will appear.

## **To turn OFF the Terminal**

Press the power key again. This action does not actually turn off the Terminal, it only turns the Terminal into suspend mode. All running applications remain as you left them, until you press the power key again to resume operation of the Terminal.

## **2.4.3 Calibration of the touch Screen**

On the initial boot-up of the Terminal, the stylus calibration screen opens. Use the stylus to press and hold briefly on the center of each target as it around moves the screen.

If necessary, adjust the backlight on the Terminal to make the screen readable (see chapter 2.4.4 Adjusting the brightness).

When you experience that the touch screen function is poor or the operation does not match the exact location it should be, please recalibrate the screen by using the stylus to tap the **Start > Settings > Control Panel** Figure 2-11 **Calibration**

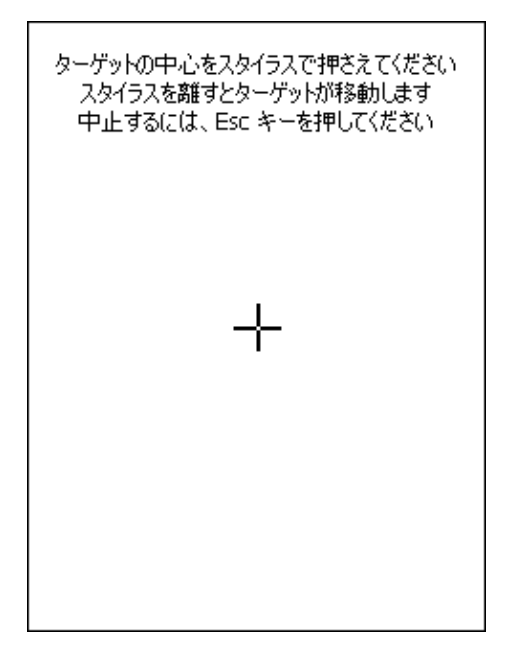

**> Stylus**, to open the "**Calibration**" to recalibrate again.

## **2.4.4 Adjusting the brightness**

The factory default for the brightness is in middle level. You can adjust the brightness to meet your environment and comfort as:

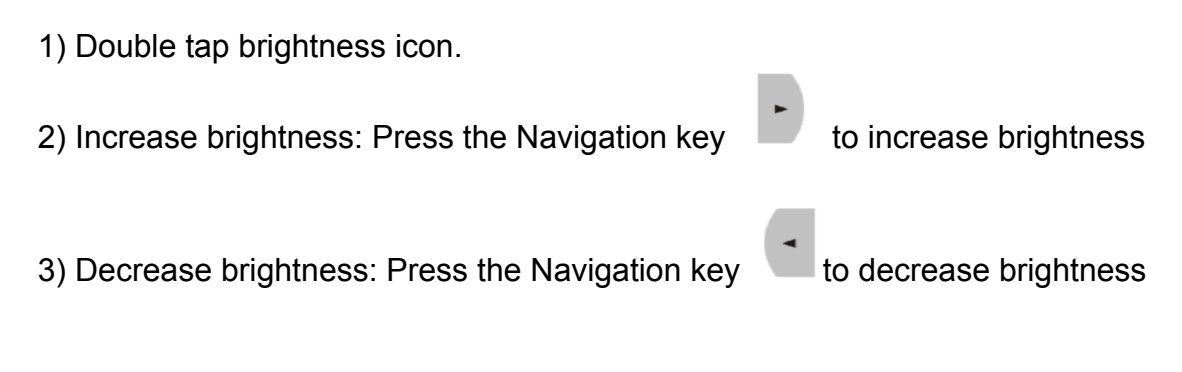

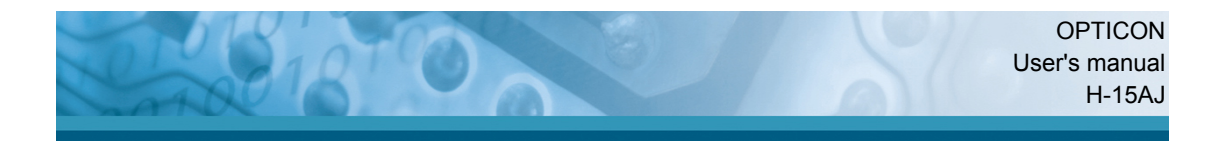

4) The display will dim automatically, if you do not perform any operation for a specific period of time. This will help to save the battery power. You can set up the specific period of time to see chapter 2.7 as reference.

## **2.4.5 Using the stylus**

The stylus is located next to hand-strap on the rear of the Terminal as illustrated in figure 2-4 Detach the battery cover from Terminal. The stylus function is similar as the mouse on a PC. Use the stylus to:

- 1) Navigate the display, select menu item and open optional applications.
- 2) Tap the characters on soft keyboard panel.
- 3) Hold the stylus on the screen and drag across the screen to select multiple items.

**CAUTION: Never use a pen, pencil or any other sharp object on the display to avoid damage of the touch screen.** 

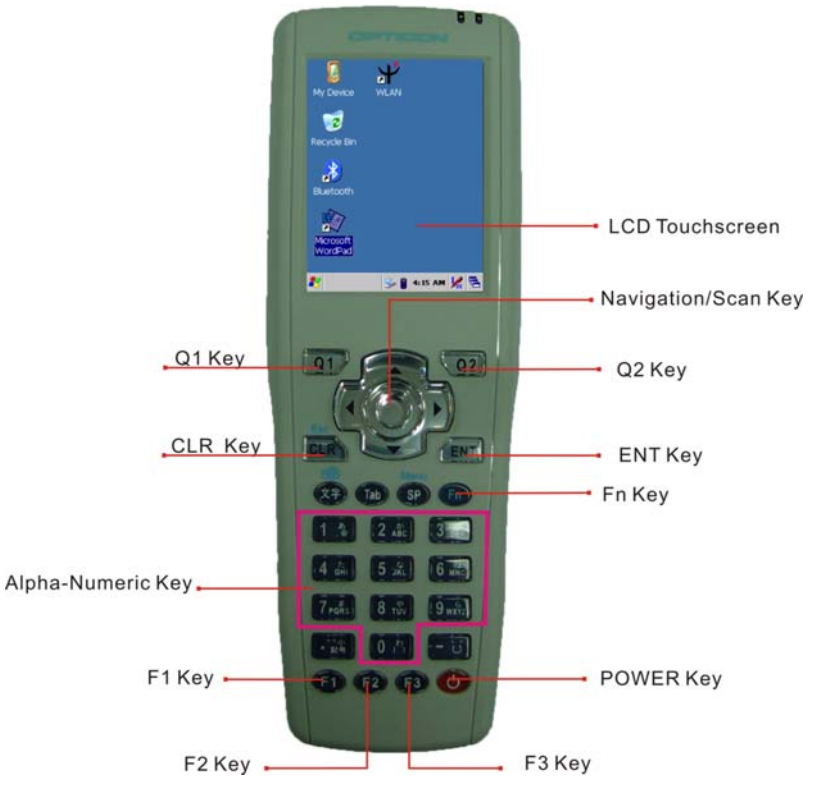

## **2.4.6 Using the Keypad**

Figure 2-12 **Terminal Keypad** 

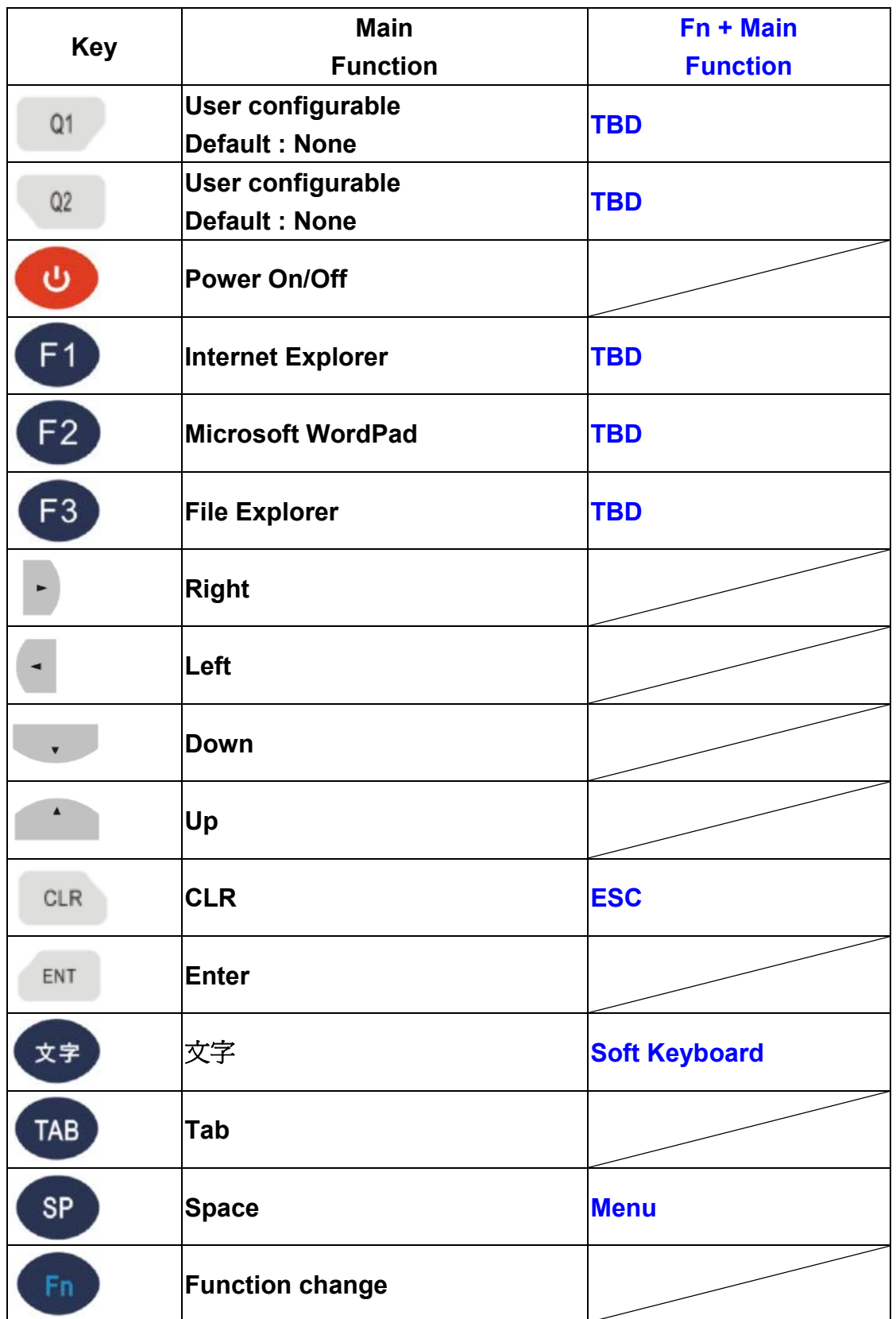

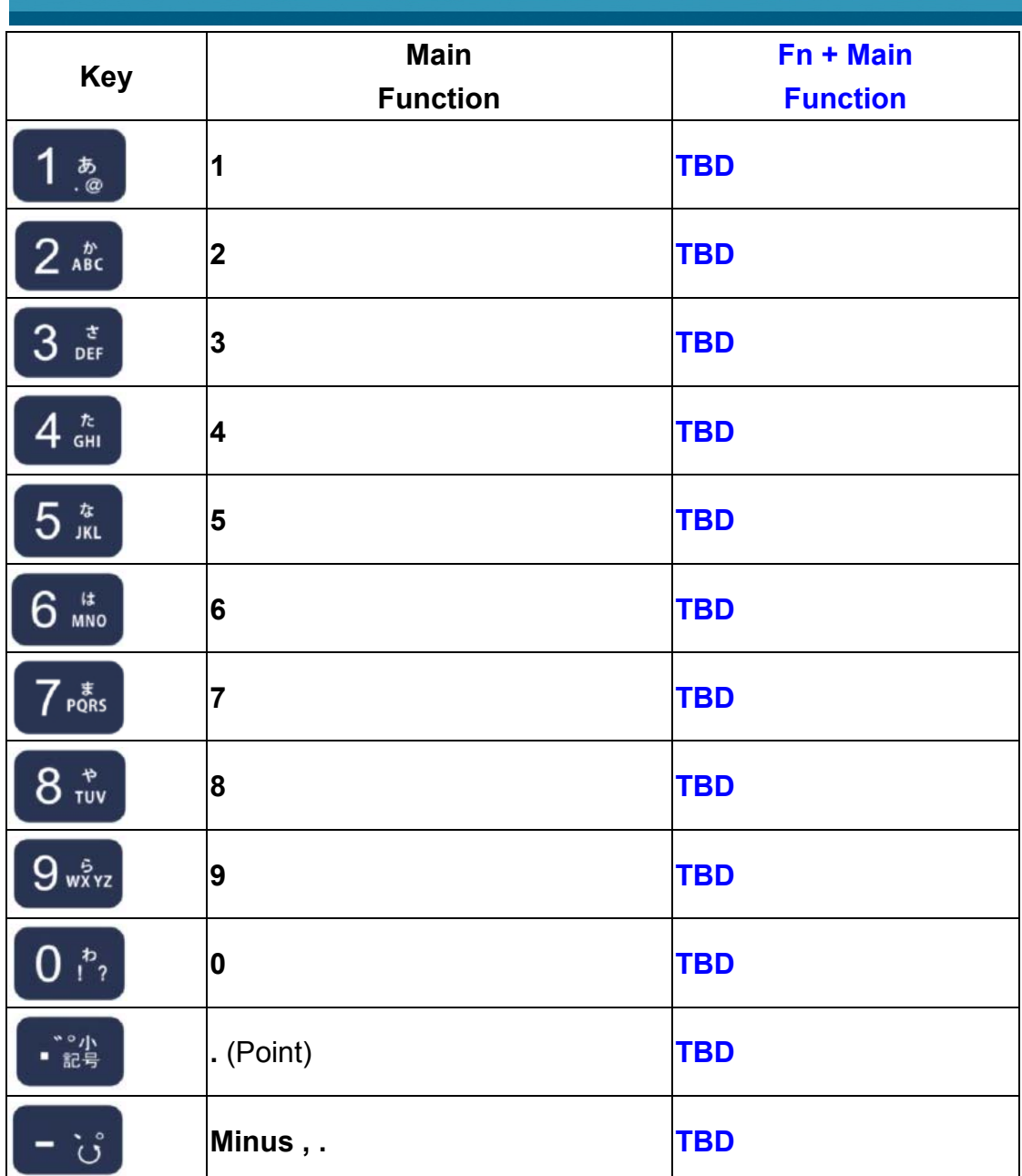

Table 2-2 **Keypad list** 

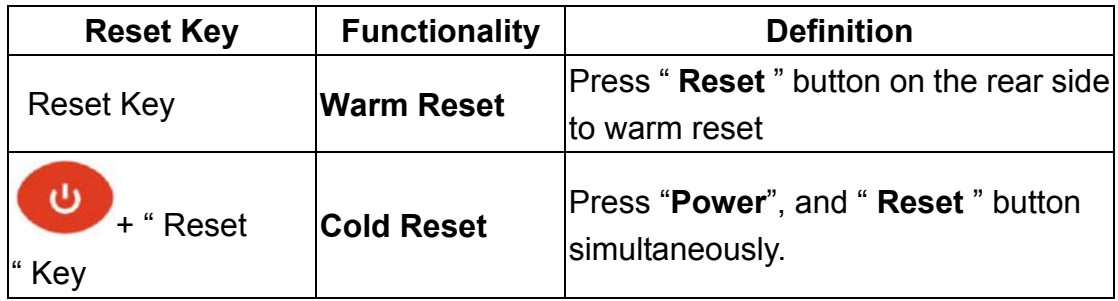

Table 2-3 Special reset key combinations

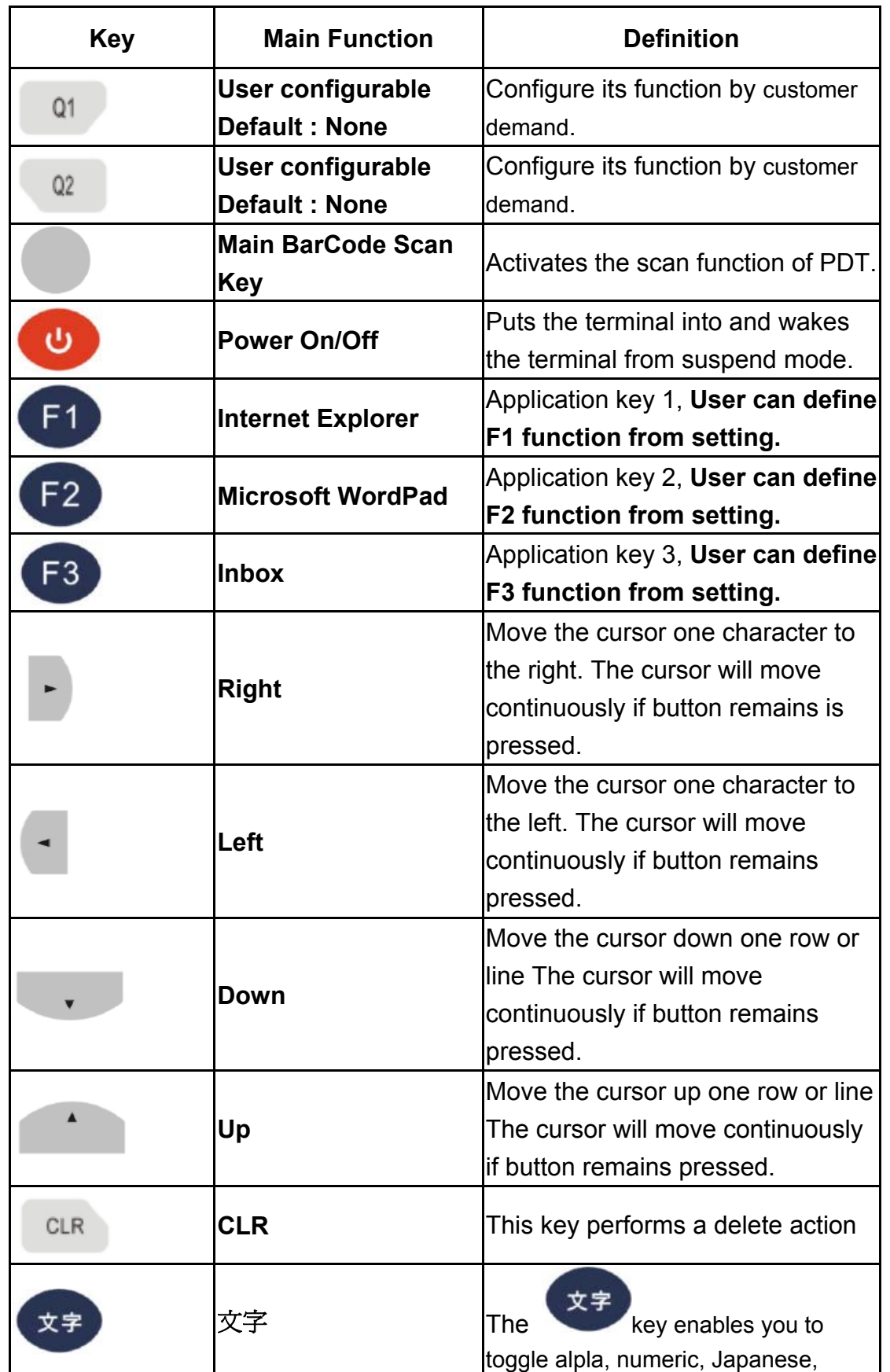

\_\_\_\_

OPTICON User's manual H-15AJ

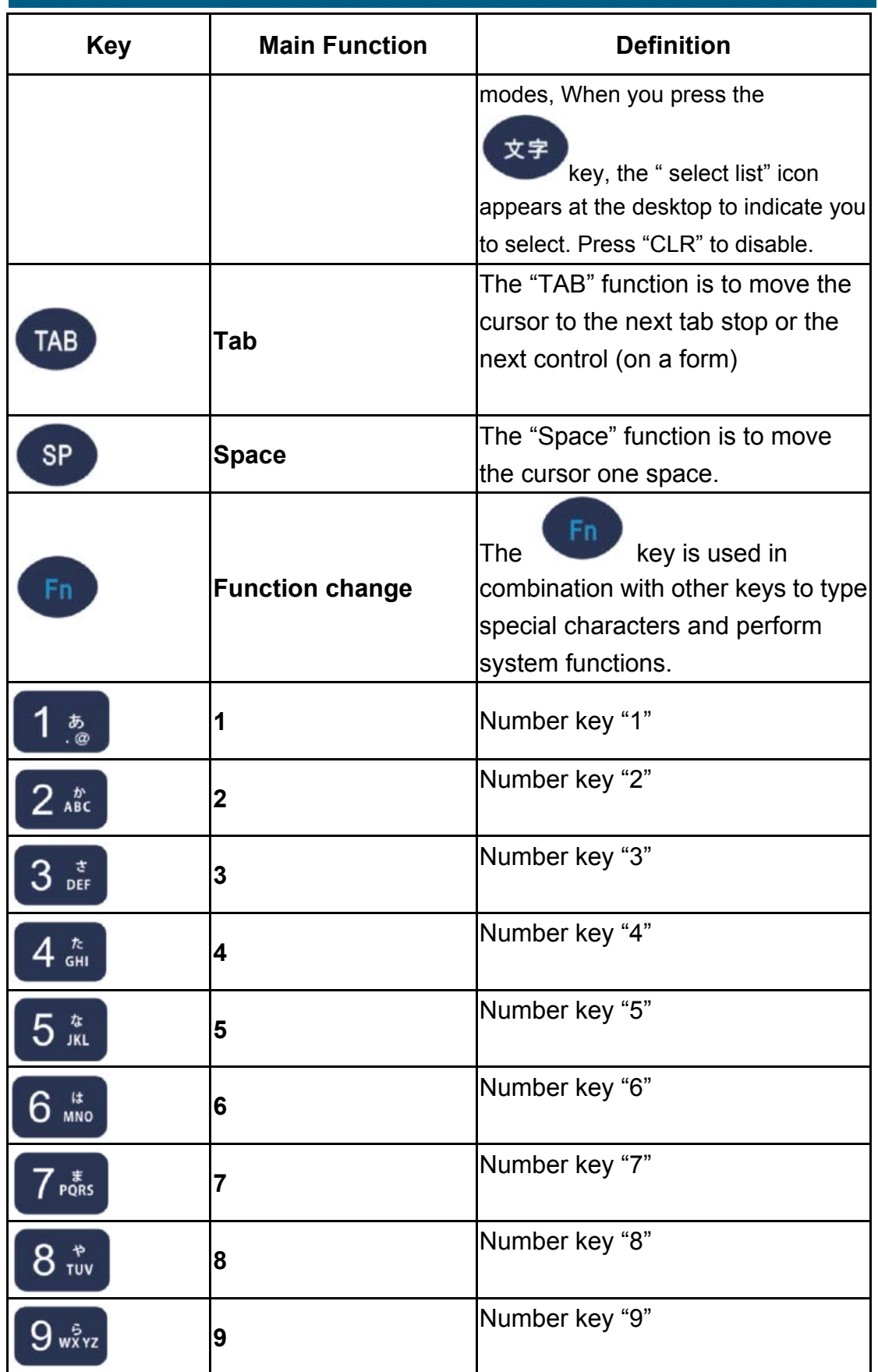

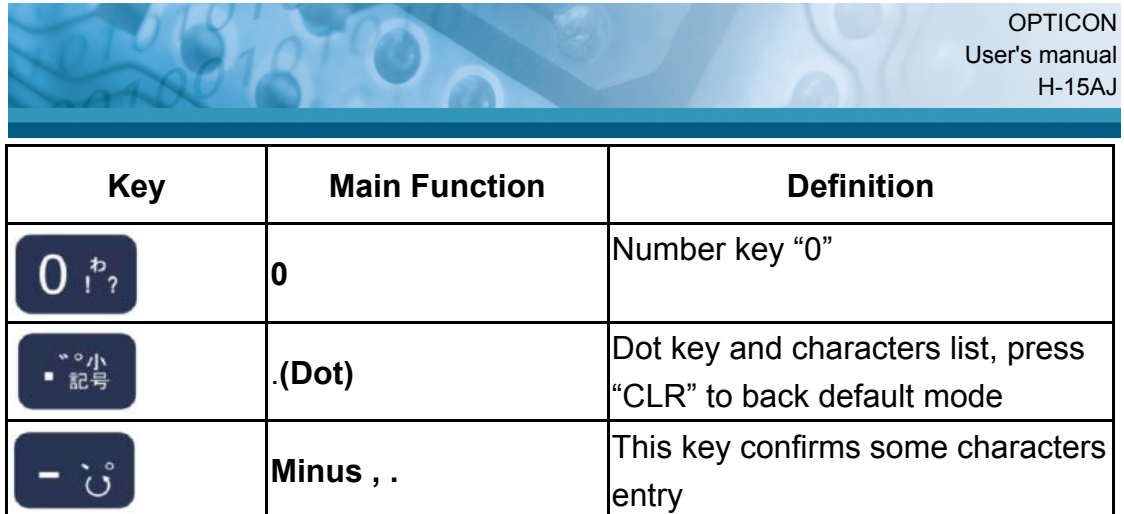

Table 2-4 **Definition of main Function** 

## **2.4.7.1 Special Function by "Fn" + main Function**

The "Fn" key is used in combination with other keys to type special characters and perform system functions.

| <b>Key Sequence</b> | Fn + Main<br><b>Function</b> | <b>Definition</b>                 |
|---------------------|------------------------------|-----------------------------------|
| CLR<br>Fn           | <b>ESC</b>                   | This key performs a cancel action |
|                     |                              | key, followed by<br>press         |
|                     |                              | CLR<br>key.                       |
| <b>SP</b><br>-n     | <b>Menu</b>                  | To Toggle the Menu function on,   |
|                     |                              | key, followed by<br>press         |
|                     |                              | <b>SP</b><br>key.                 |
|                     | <b>Soft Keyboard</b>         | To Toggle the Soft Keyboard press |
|                     |                              | Fn<br>key, followed by            |
|                     |                              | key.                              |

Table 2-5 **Special Function key define** 

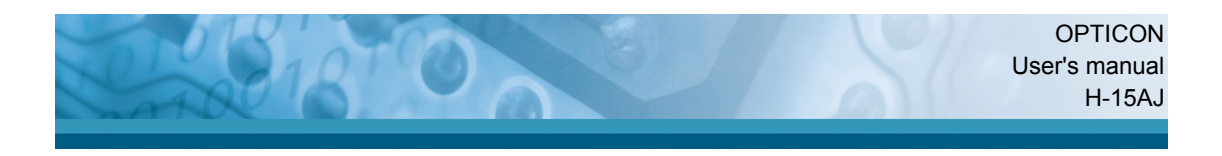

## **2.5 Navigating the Display**

## **2.5.1 Setting Time and Date**

In the **Date/Time** options, you can change the year, month, date, time, time zone, or select automatic adjust for daylight saving time. To set or change the date and time:

- 1. Select **Start > Settings > Control Panel > Date/Time**.
- 2. To change the year, select the year. Select the up arrow to increase the value, select the down arrow to decrease the value. or you can type a new value in the field.
- 3. Select the month to open a pull-down list of months or press the arrow buttons to either side of the month to increase or decrease the month.
- 4. To change the time, select the hour, minute, seconds, or AM/PM and select the up arrow to increase the value; select the down arrow new value in the field. The state of the Figure 2-13 Date/Time properties

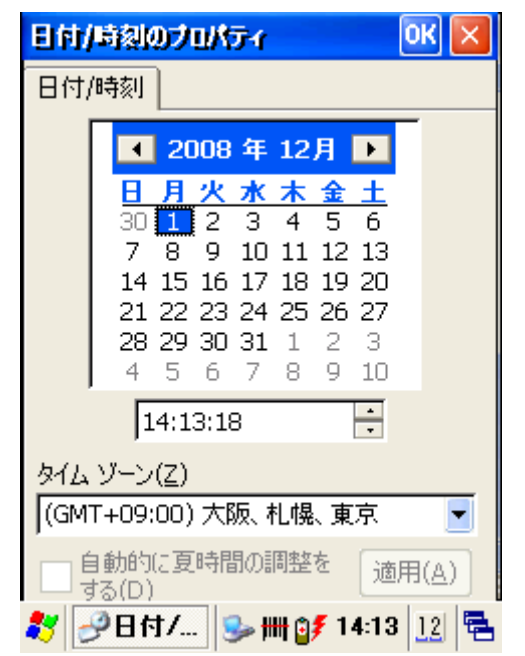

- 5. Select your correct time zone from the pull-down list.
- 6. To automatically adjust the clock for daylight saving time, enable the checkbox at the bottom of the screen.
- 7. Select **Apply** to save your changes or select **OK** to exit the **Date/Time** settings.

## **2.5.2 Entering the Data**

To select and open programs, select **Start > Programs** from the task bar to open a list of available programs. If the program has an icon on the desktop, double-tap to open it.

There are several ways to enter data in an application on the Terminal:

- Use the keypad to enter alpha-numeric characters, Refer to "2.4.7 Using **the keypad**".
- Use the stylus on the touch screen, Refer to "2.4.6 Using the stylus".
- Select text in the same way you select the text on a PC. Use the stylus to highlight the desired text by dragging the stylus across the desired text, double-tapping to select one word and triple-tapping to select an entire line/paragraph. Refer to "**2.4.6 Using the stylus**".
- Use the soft input panel with the stylus. Refer to "2.5.5 The Soft Keypad"
- Use the bar code reader to input the data from a bar code. Press one of the three trigger keys to start the bar code reader. The bar code data will enter in the current application's open window. Refer to "**2.5.7 Reading bar codes**".

For more information on factory installed applications, Refer to Chapter 4 " **Software Programs**".

## **2.5.3 The Command Bar**

Use the **Command** bar at top of the screen to perform tasks in programs, such a opening a file, or editing a file.

## **2.5.4 The Task Bar**

The **Task bar** at the bottom of the screen displays the icon, an icon for the active program, the current time, and system icons for utilities loaded in memory. The **Task** bar includes menu names, buttons, and the keyboard icon, which opens and closes the Soft Input Panel (SIP). The **Task** bar allows you to select and close programs. Refer to Figure 2-14 to view the **Task** bar.

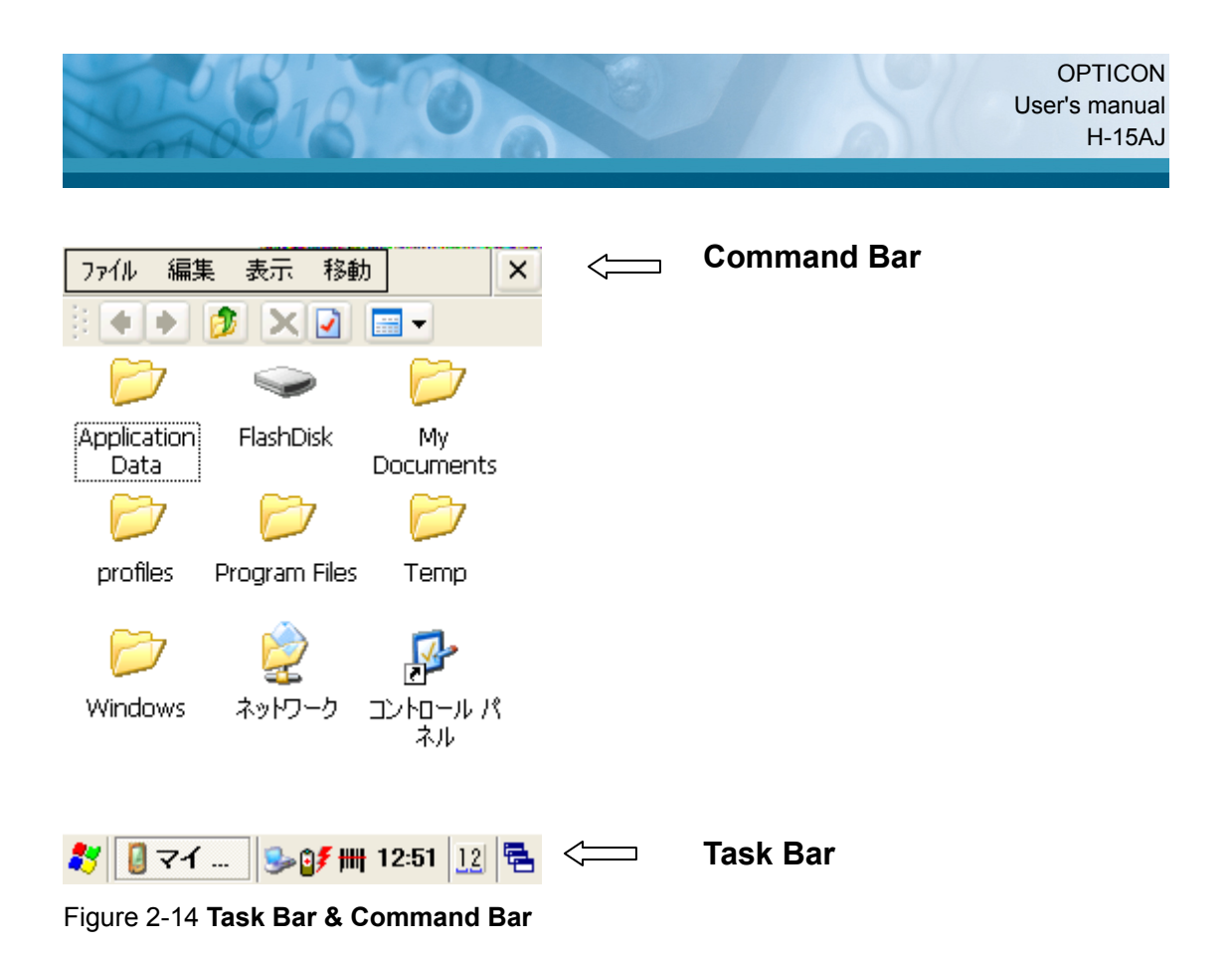

## **2.5.5 The Soft Keypad**

In applications that accept keypad input, the Soft Input Panel (**SIP**) can be used to enter data using the stylus. The **SIP** is a software, QWERTY-style keyboard.

To open the **SIP**, press the **Fn** key and "文字" to open the soft keyboard and press the **Fn** key and "文字" again to close the soft keyboard.

Use the stylus to select letters, numbers, or symbols from the **Soft Input Panel**  for the current application.

## **2.5.6 Setting Up Wireless LAN RF**

## **Setting Up Wireless LAN**

- 1) Press "Start" -- "Setting" -- "Control Panel" -- Double tap "WLAN" icon to Enable " WLAN電源設定 ".
- 2) Enable WLAN power icon to power switch on WLAN module.
- 3) Tap " WLAN設定 " to open WLAN application.
- 3) Tap " AP Browser ", tap "Scan" button to Configure/Refresh the network.

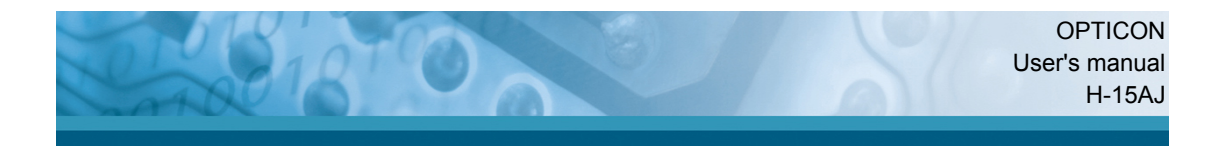

- 4) Select a network, tap the "Configure" button or double tap it to create a new profile SSID.
- 5) And setting encryption of the network then press " OK " button to commit it.
- 6) Finally, you can view the SSID of the active profile on State tab.

**Note:** availability depends on Terminal model.

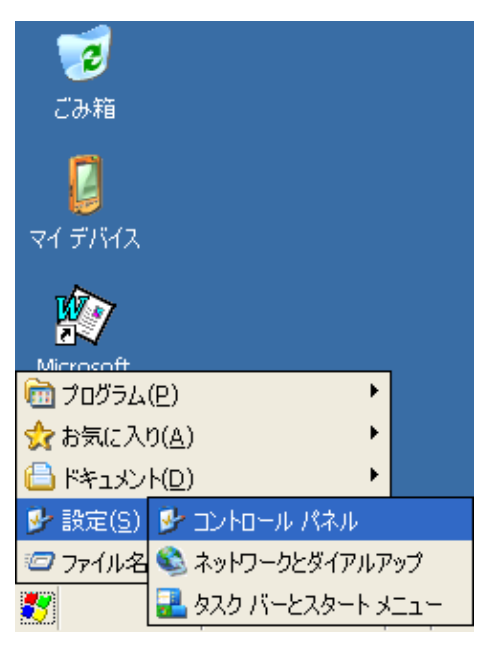

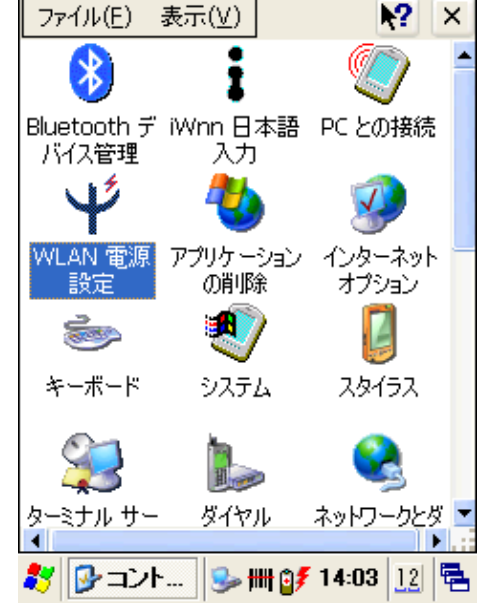

Figure 2-15 **WLAN Manager** Figure 2-16 **WLAN Manager**

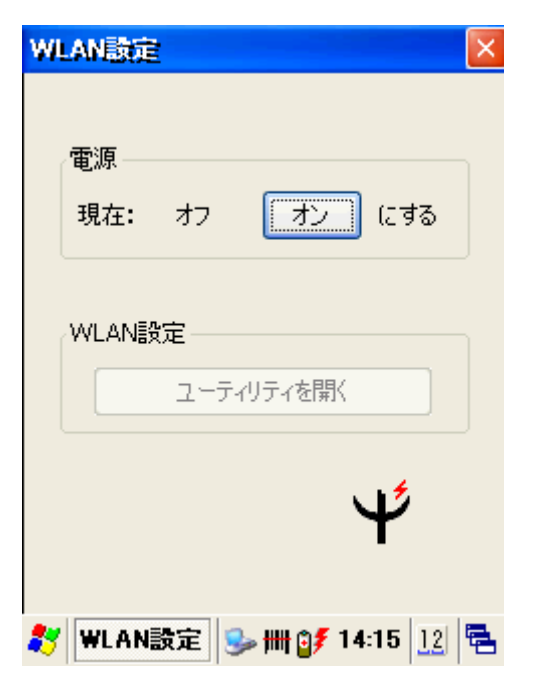

Figure 2-17 **WLAN Manager** Figure 2-18 **WLAN Manager**

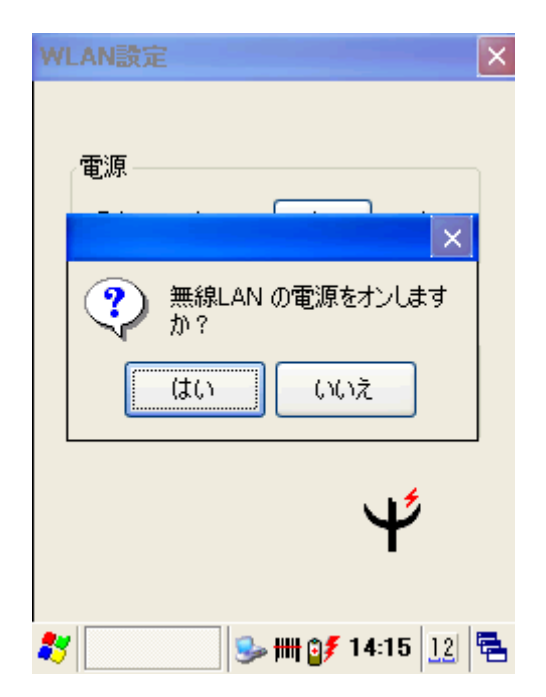
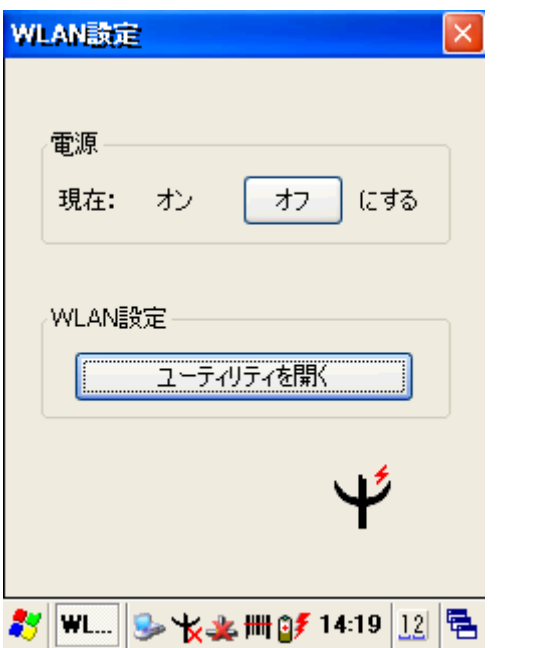

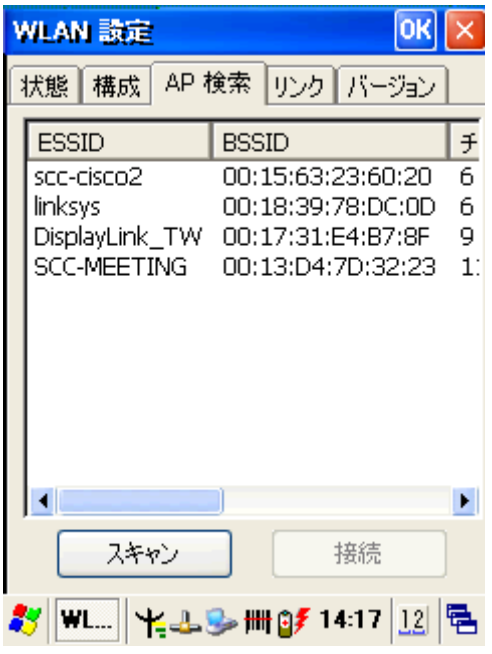

Figure 2-19 **WLAN Manager** Figure 2-20 **WLAN Manager** 

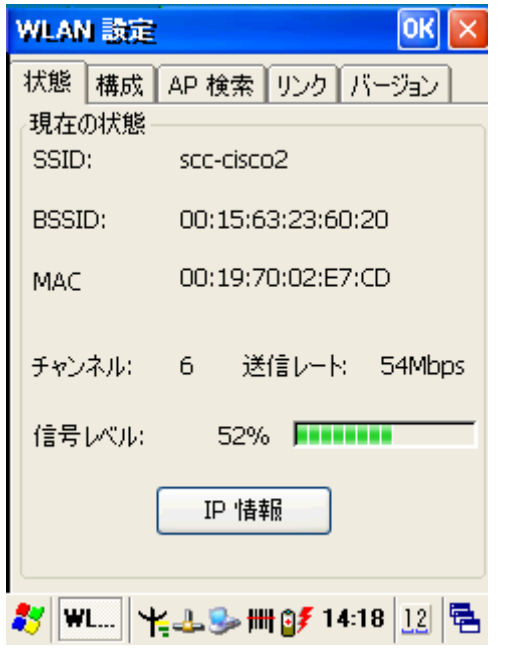

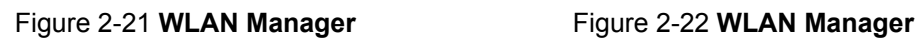

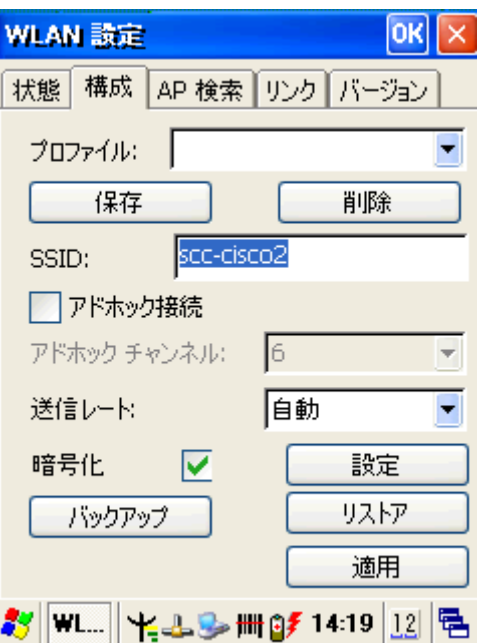

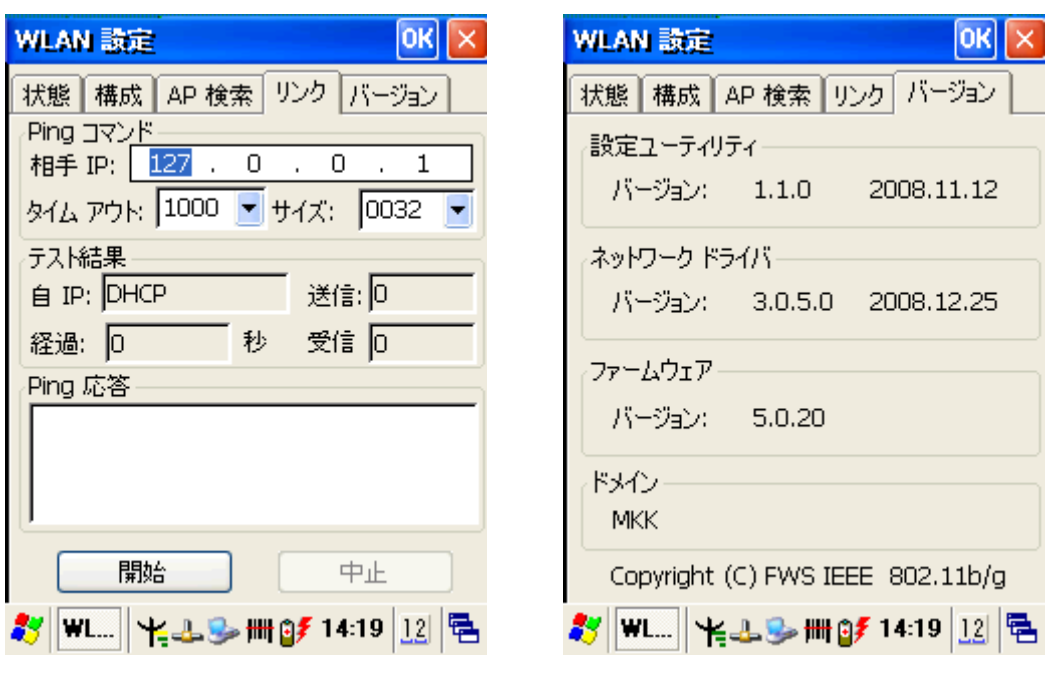

Figure 2-23 **WLAN Manager** Figure 2-24 **WLAN Manager**

## **2.5.7 Reading bar codes, 1D laser version.**

To use the scanning function, complete the following steps:

- 1. If you have not already done so, remove the protective plastic film before using devices equipped with a 1D laser bar code reader.
- 2. Run the **WordPad** software program.
- 3. Press one of the three bar code reader trigger buttons.
- 4. Aim the scanning beam at the center of bar code.

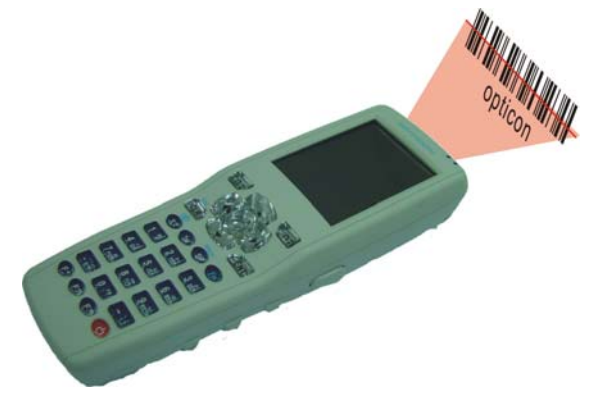

5. Good scanning position. The reading range is from 50 to 650mm distance.

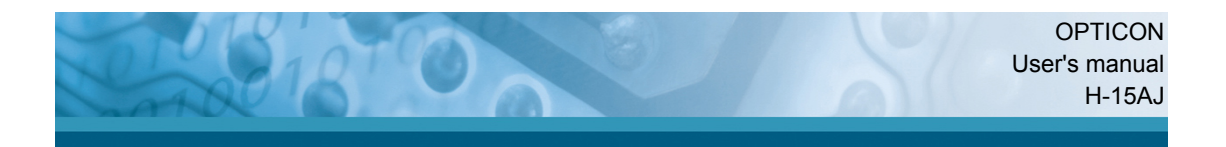

- 1) Decrease the scanning distance to the bar code when scanning small bar codes.
- 2) Increase the scanning distance from the bar code when scanning large bar codes
- 3) The scanning area is visible by a red laser beam.

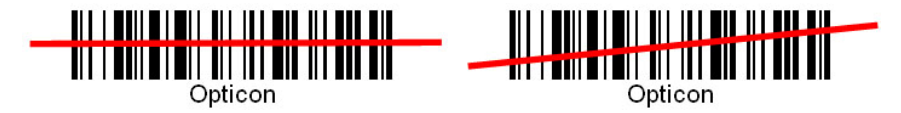

- 6. Bad scanning position.
	- 1) Make sure that the laser beam sweeps across whole bar code.
- 2) Scanning operations may fail if the laser beam is positioned as below.

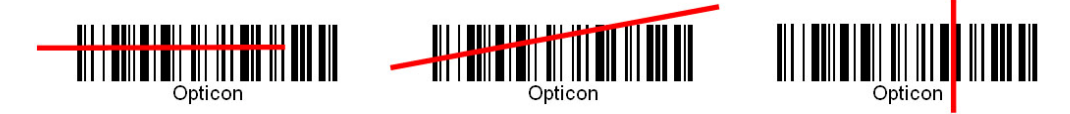

- 7. Upon reading a bar code, the red LED indicator turns on until the trigger is release or after five seconds. The green LED and the beep tone indicates a good read.
	- **Note:** this product scans using laser light. Never look directly into the laser light or shine the laser light into the eyes.

## **2.5.8 Help**

Tap "**?**" to get information for each program.

#### **2.6 Power management**

#### **2.6.1 Suspend Mode**

The Terminal will go into a suspend mode when it is idle for a period of time. The idle duration can be customized using the **Power** control panel (refer to Figure 2-26 "**Schemes Tab**") Suspend mode works and looks just like you

have turned the unit off. Press the key to suspend the Terminal, Press

the key again for the Terminal to resume its previous state. Use the

**Battery power** control panel to set the duration to switch state to Suspend

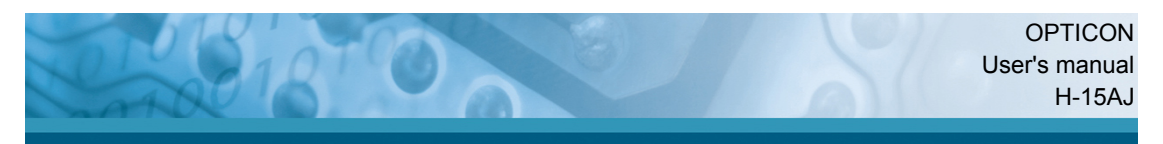

mode when system using battery power. This will save battery power when Terminal is not in use.

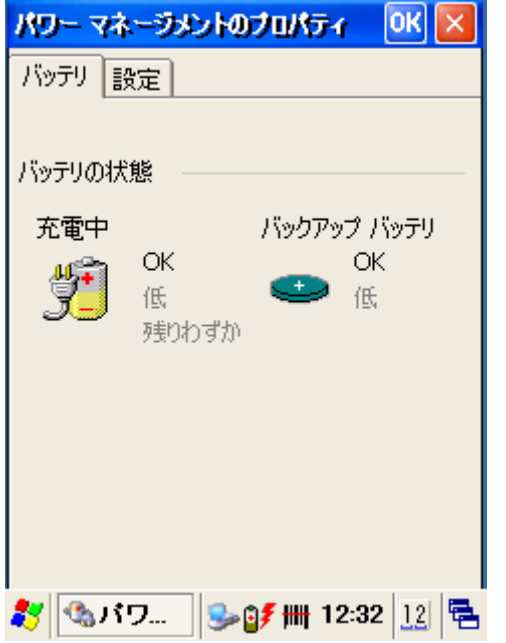

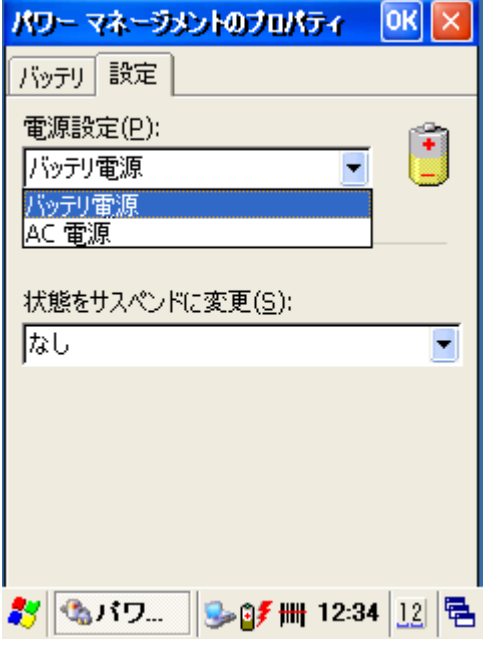

Figure 2-25 **Battery Tab** Figure 2-26 **Schemes Tab**

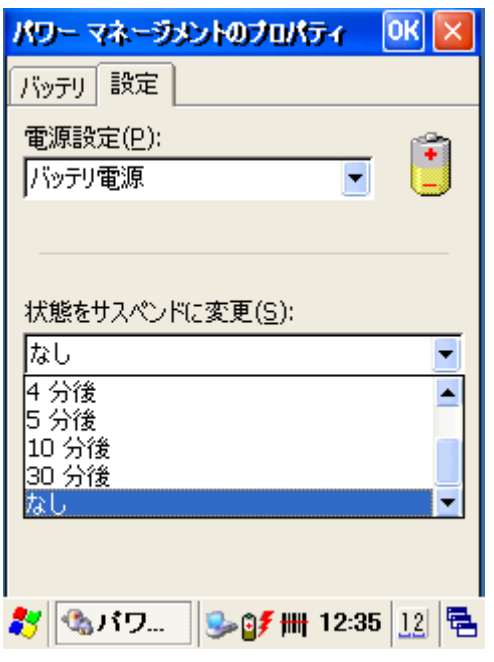

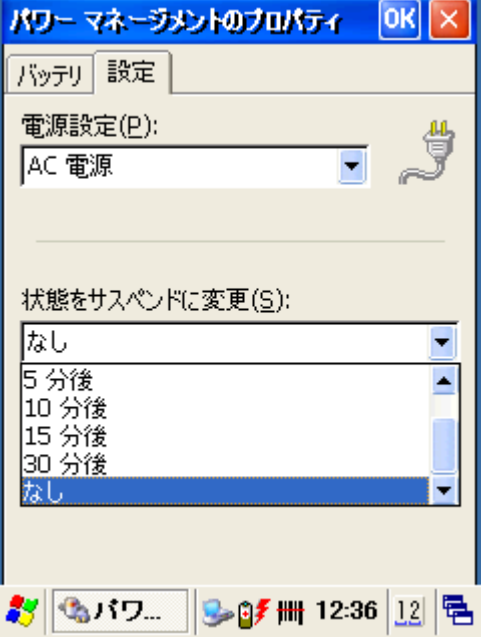

Figure 2-27 **Schemes Tab-Battery** Figure 2-28 **Schemes Tab-AC Power**

#### **2.6.2 Resuming**

Use the following method to resume (wake up the Terminal):

• Press <**Power**> key to suspend or resume (wake up).

When a battery pack completely discharges while the unit is in suspend mode, the Terminal remains suspended until discharged battery condition is corrected.

#### **2.7 Resetting the Terminal**

#### **2.7.1 Warm Reset**

A warm reset is a transition from the on, idle, or suspend power state that close all applications, clears the working RAM, but preserves the file system.

**Reason to Warm Reset:** If an application " **hangs** ", initiate a warm reset to terminate the application only.

**Process to Warm Reset:** To warm reset, press " **Reset** " button simultaneously.

#### **After Warm Reset:**

- The desktop appears with the application shortcuts on the screen.
- The custom settings in the registry are persistent.

#### **2.7.2 Cold Reset**

#### **CAUTION:**

**Try warm reset before you initiate Cold Reset. All applications will be Closed and working RAM and all files will be cleared. if you initiate the Cold Reset. It is strongly recommended to back up your files to FlashDisk, Flash memory card or PC.** 

- 1) You can use Cold Reset to initialize the Terminal if WinCE OS lock up or Warm Reset has no effect.
- 2) To perform Cold Reset, press " **Power** " and " **Reset** " button simultaneously. wait a moment, press " Power " key to start loading O/S.
- 3) Terminal will initiate boot up after Cold Reset.

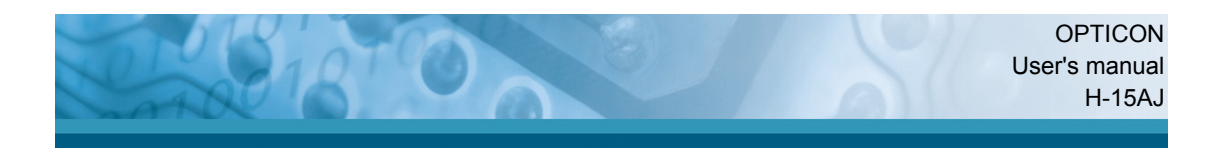

## **3. Terminal settings**

#### **3.1 Introduction**

To view available options for Terminal setting, tap **Start > Settings**. Then, there are three items inside **Settings**: "**Control Panel**", "**Network and Dial-up**" and "**Taskbar and Start**".

## **3.2 Control Panel**

To view the **Control Panel** and settings you can modify by tapping **Start > Settings > Control Panel**.

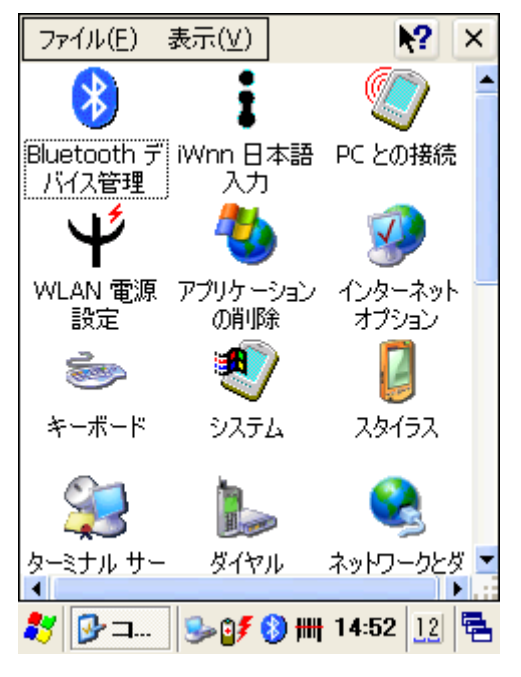

Figure 3-1 **Control Panel**

## **3.2.1 Bluetooth Device Properties**

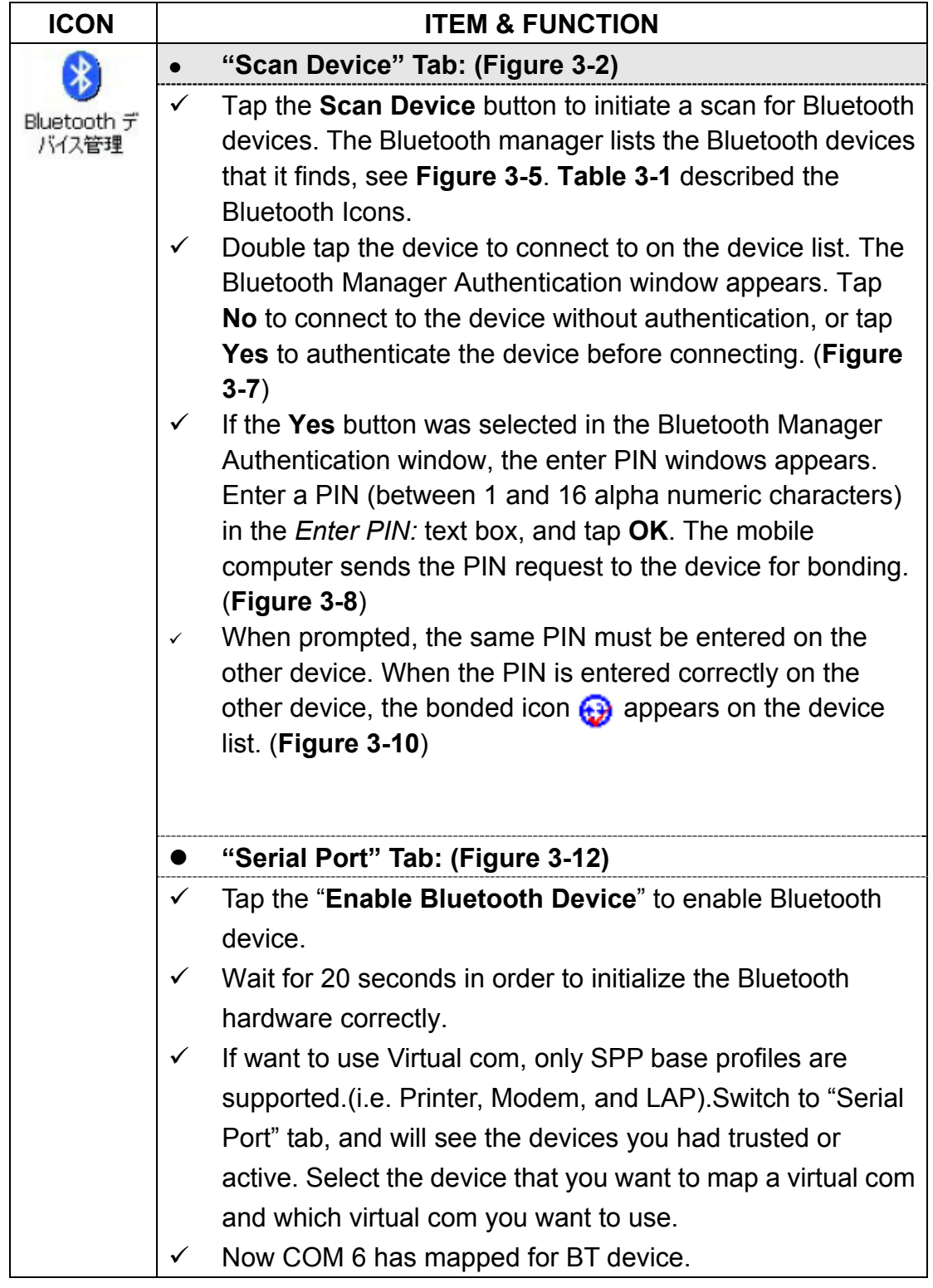

Table 3-1 Bluetooth Device Properties

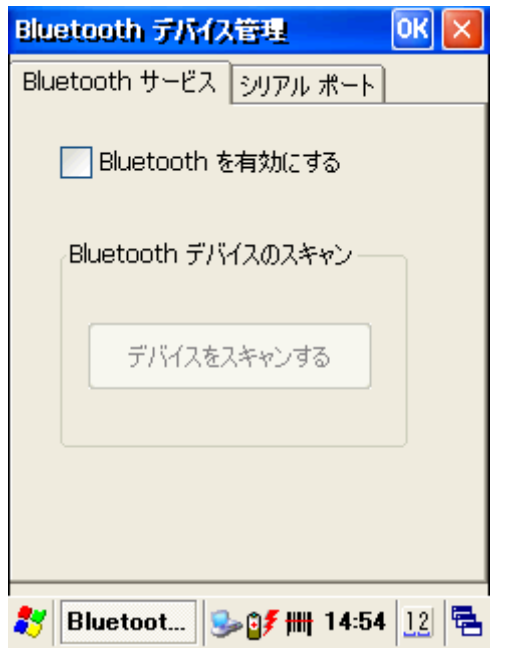

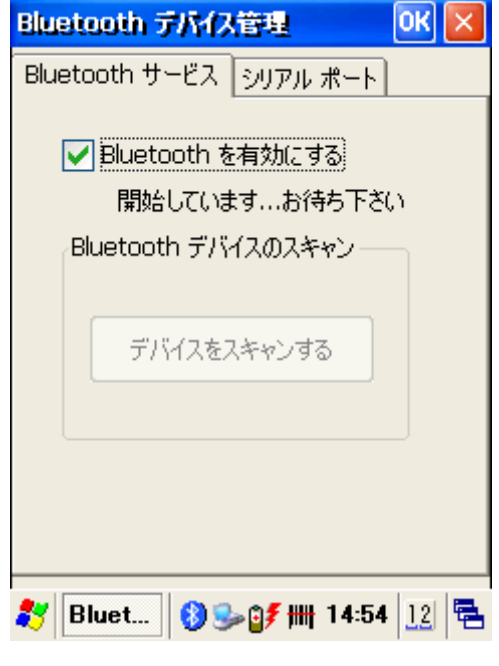

Figure 3-2 **Bluetooth Manager Window** Figure 3-3 **Bluetooth Manager Window**

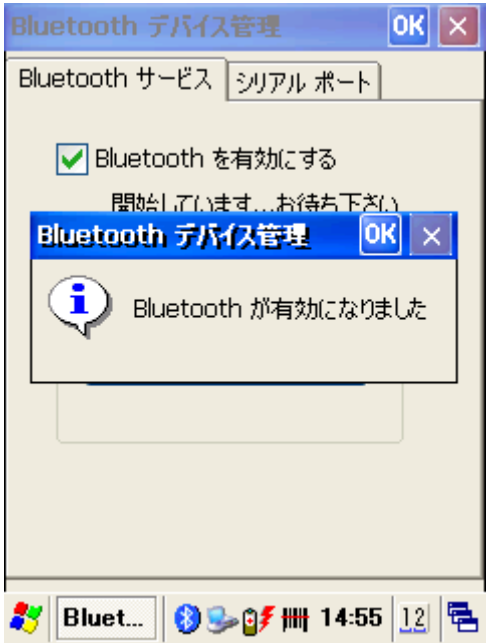

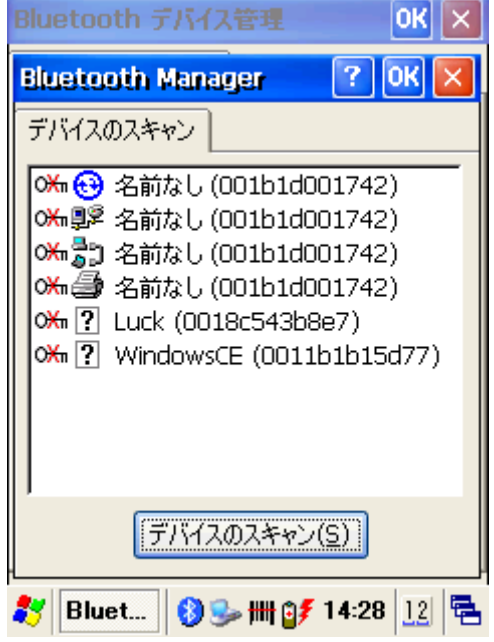

Figure 3-4 **Bluetooth Manager Window** Figure 3-5 **Bluetooth Manager Window**

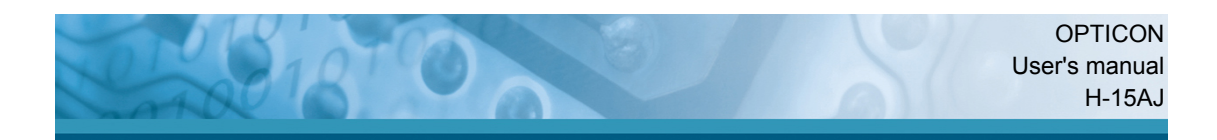

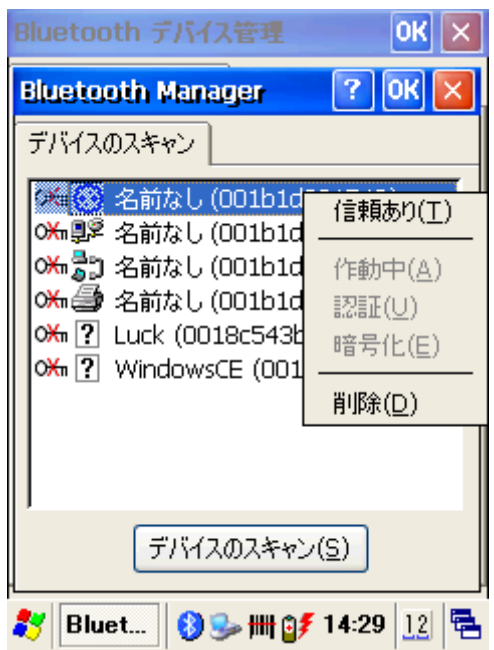

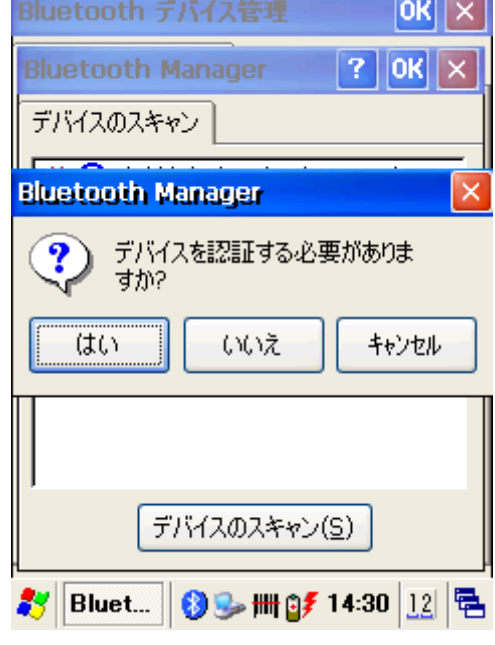

Figure 3-6 **Bluetooth Enter PIN Window** Figure 3-7 **Bluetooth Manager Window**

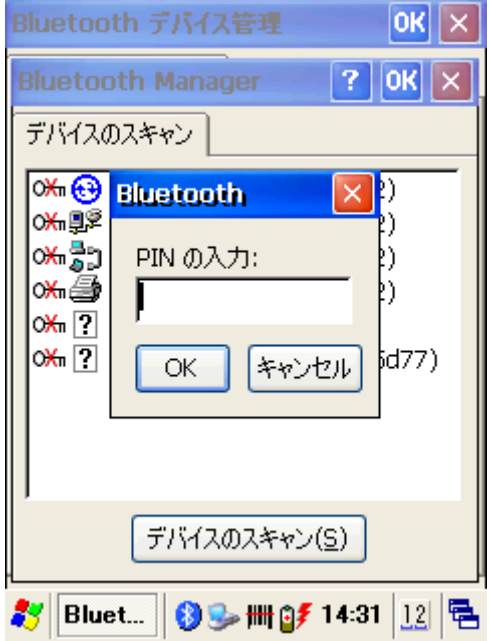

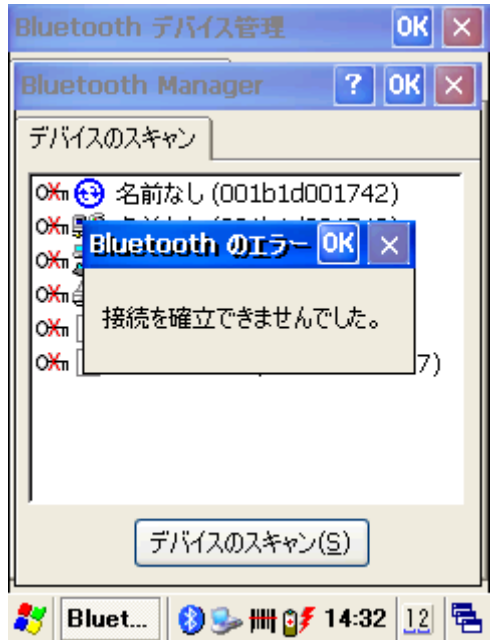

Figure 3-8 **Bluetooth Manager Window** Figure 3-9 **Bluetooth Manager Window**

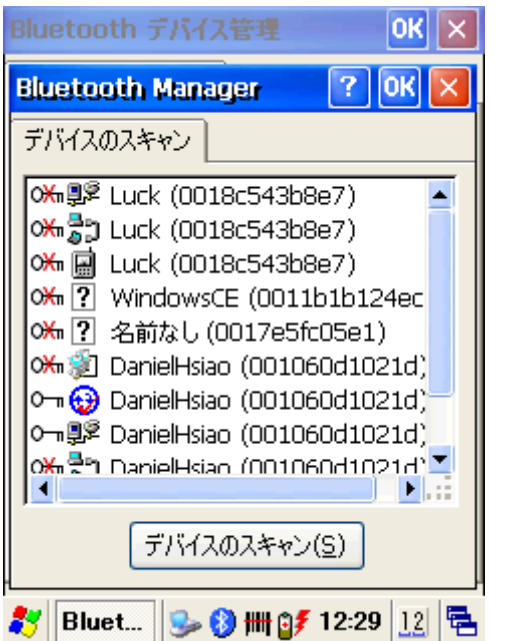

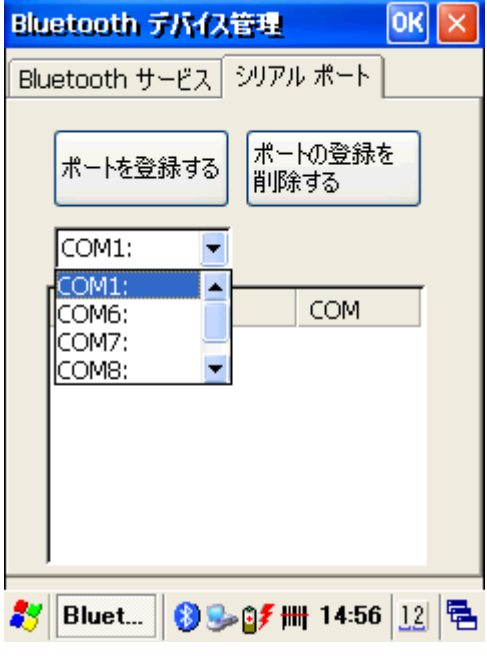

Figure 3-10 **Bluetooth Manager Window** Figure 3-11 **Bluetooth Manager Window**

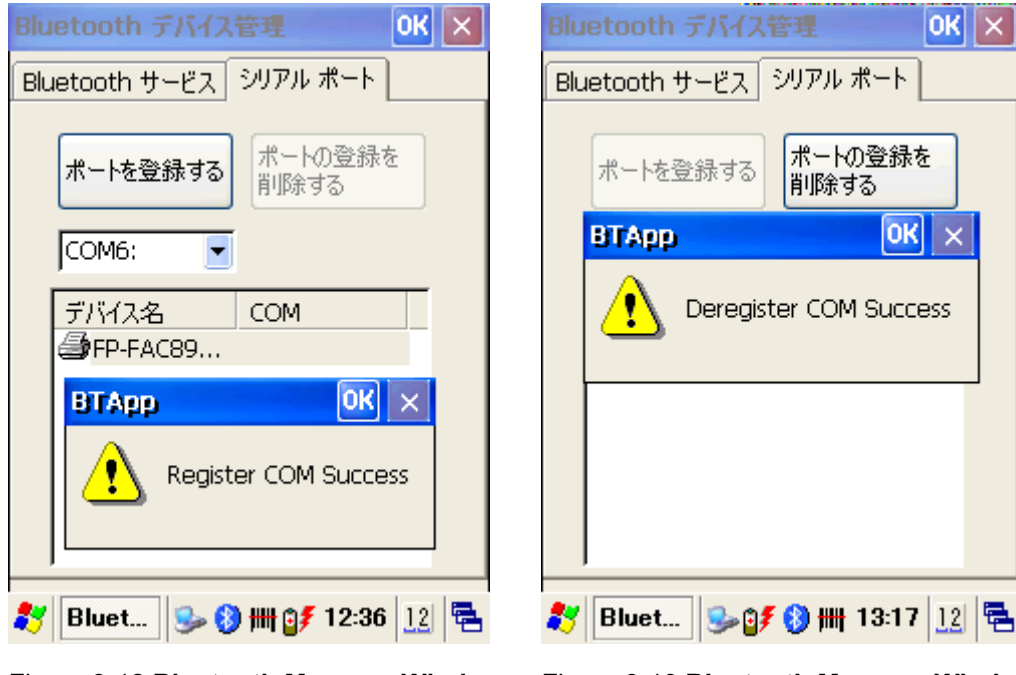

Figure 3-12 **Bluetooth Manager Window** Figure 3-13 **Bluetooth Manager Window**

**Note:** If the device to which the Terminal is bonding does not appear in the list, ensure it is turned on, in discoverable mode, and within range (30 feets / 10 meters) of the Terminal.

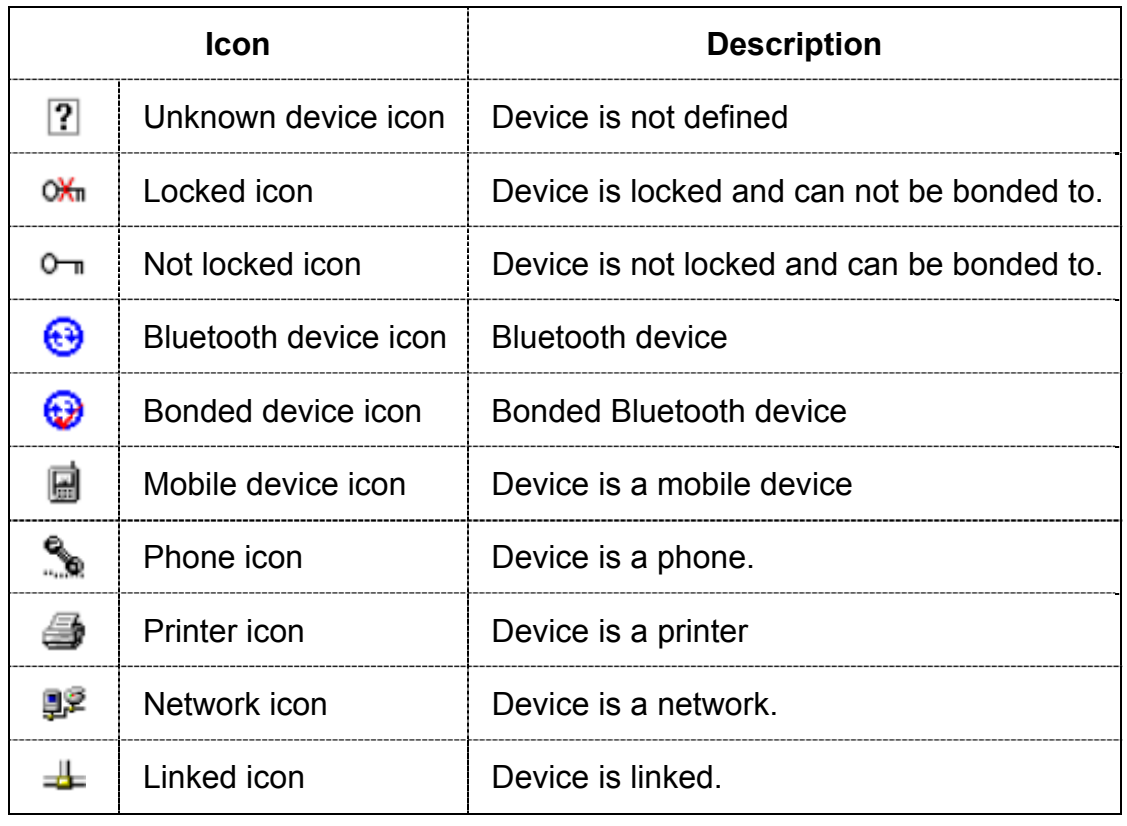

Table 3-2 Bluetooth Icons

# **3.2.2 IWnn(**日本語入力**)**

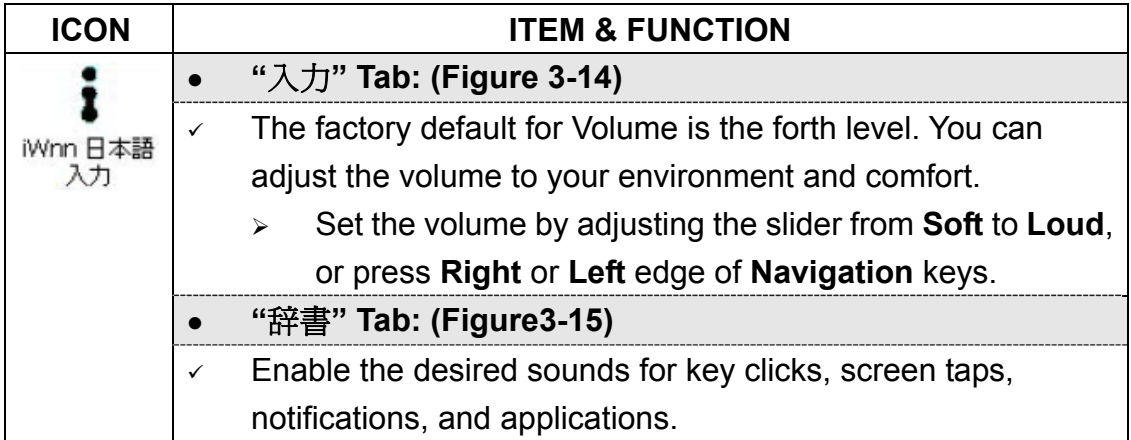

Table 3-3 **IWnn**

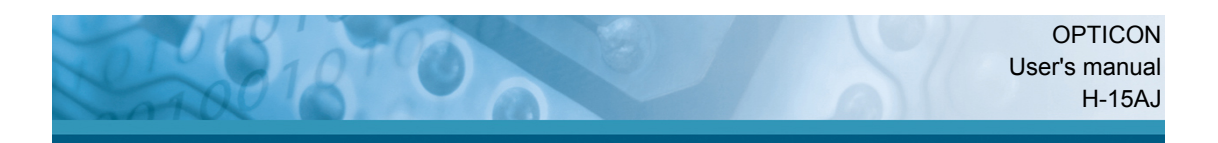

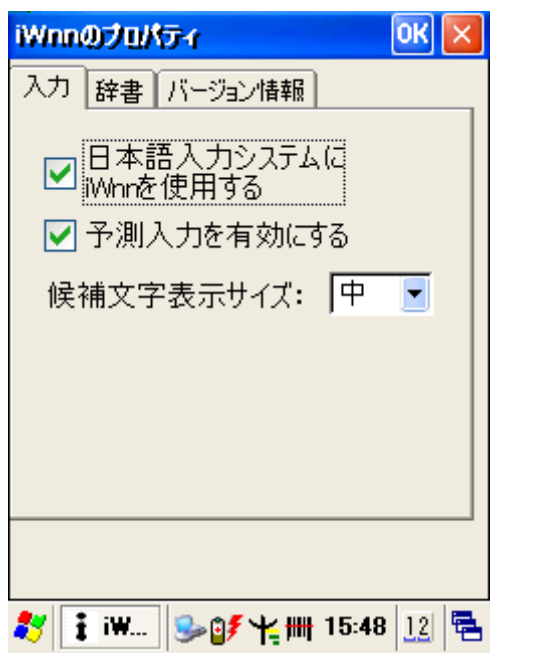

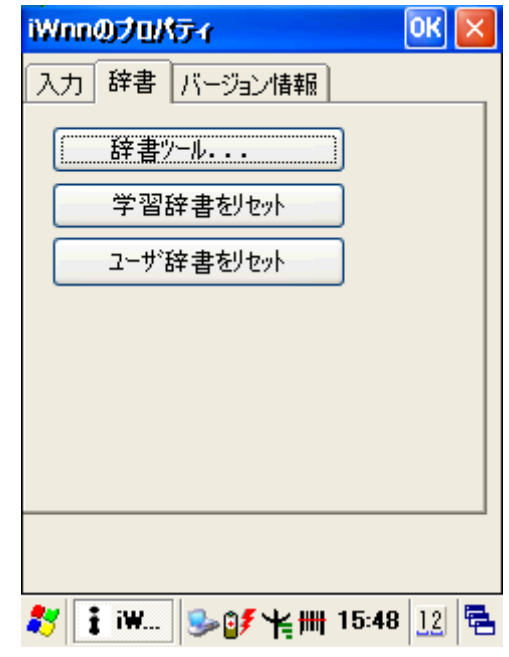

Figure 3-14 **IWnn** Figure 3-15 **IWnn**

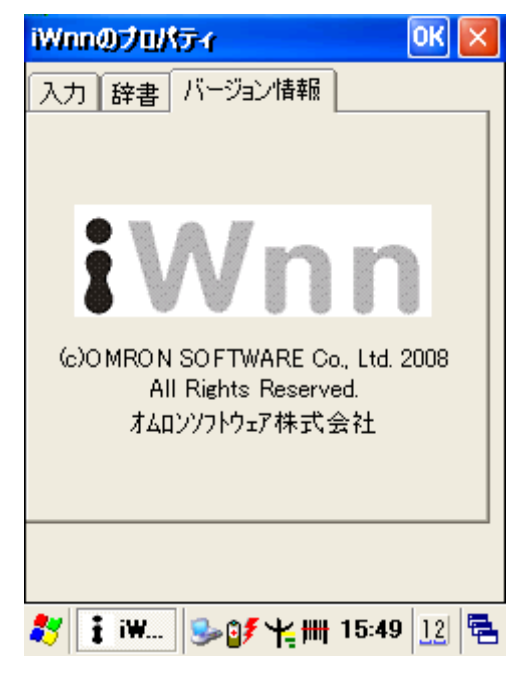

Figure 3-16 **IWnn**

## **3.2.3 PC Connection**

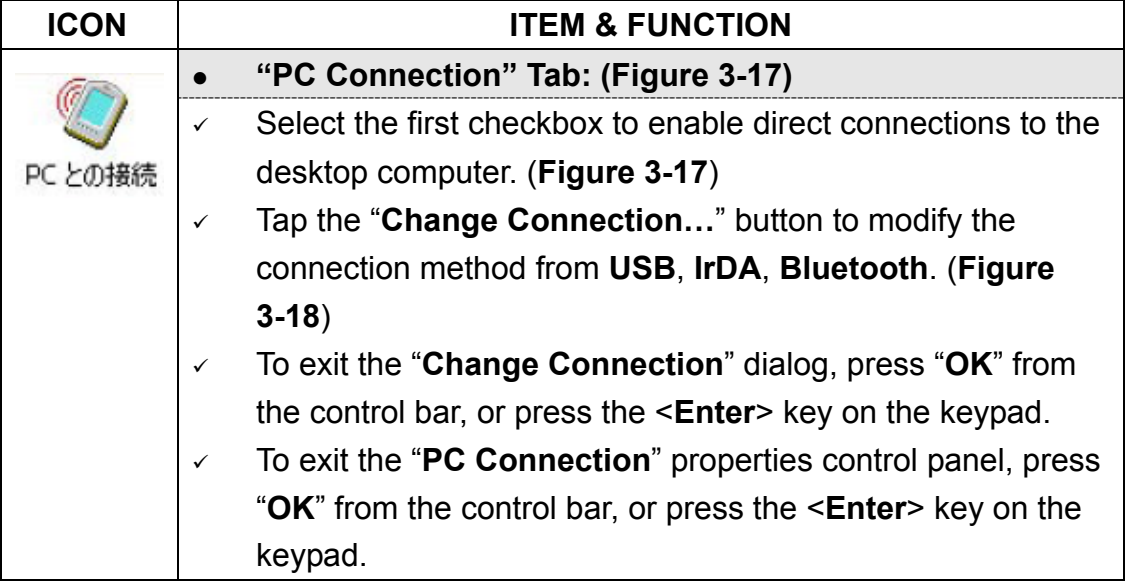

Table 3-4 **PC Connection**

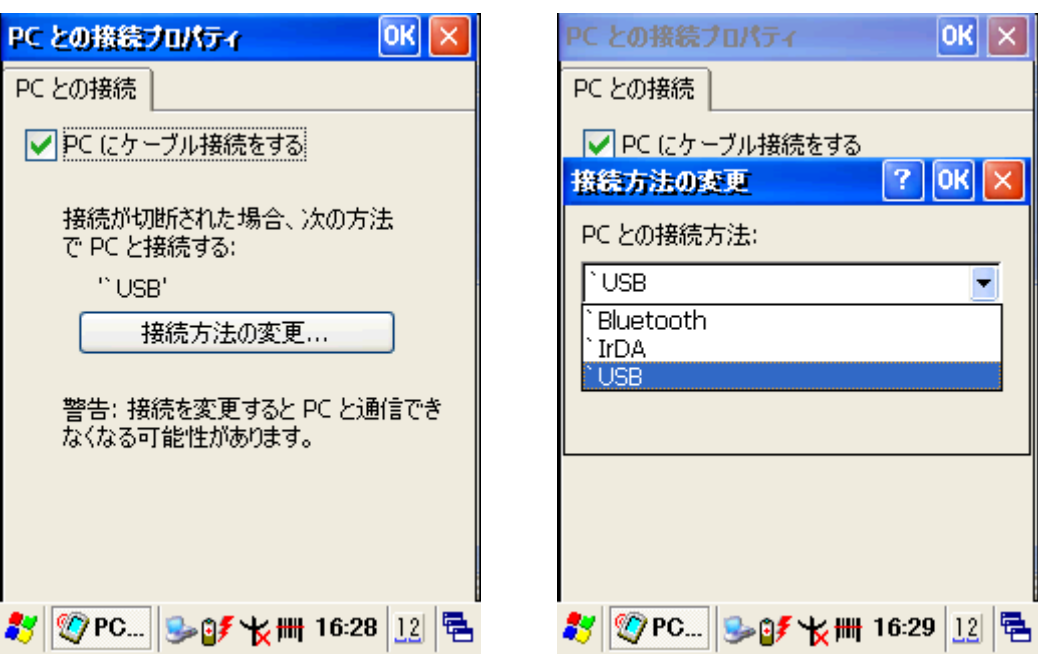

Figure 3-17 **PC Connection** Figure 3-18 **PC Connection**

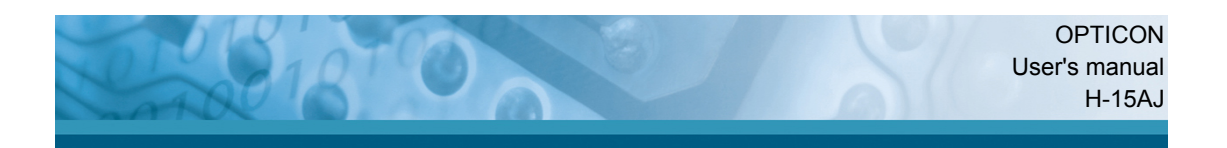

## **3.2.4 Remove Programs**

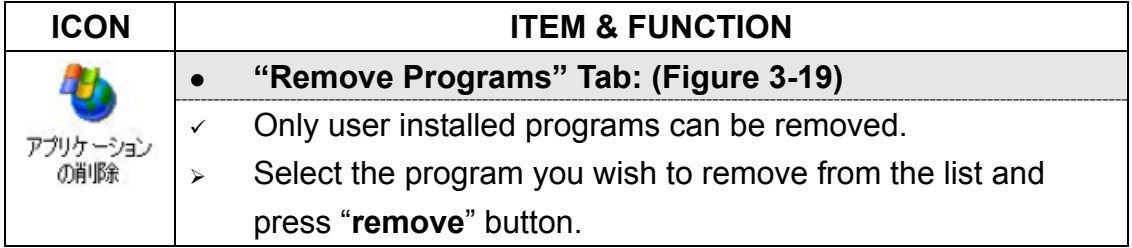

#### Table 3-5 **Remove Programs**

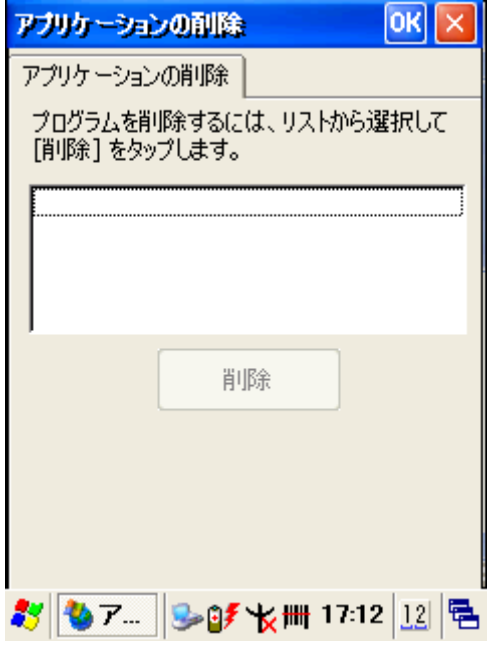

Figure 3-19 **Remove Programs** 

## **3.2.5 Internet Options**

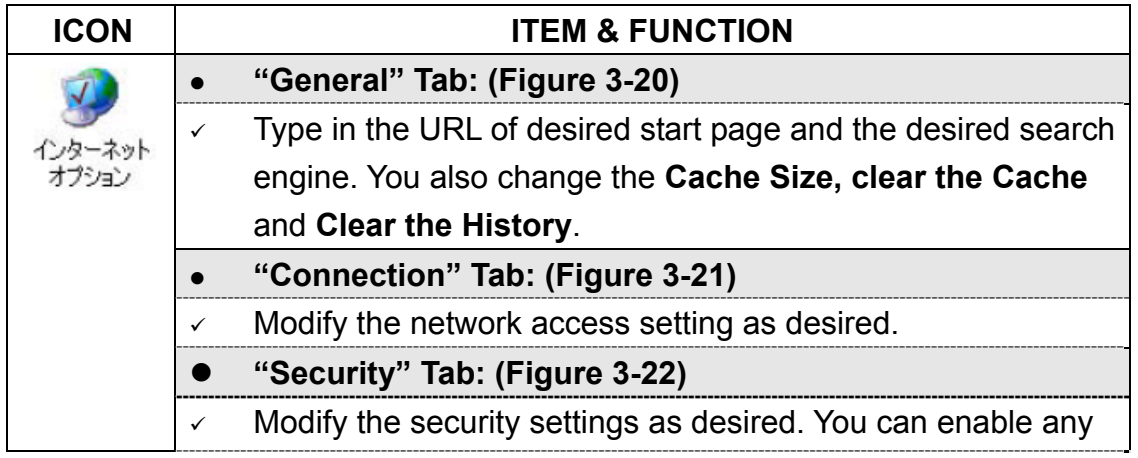

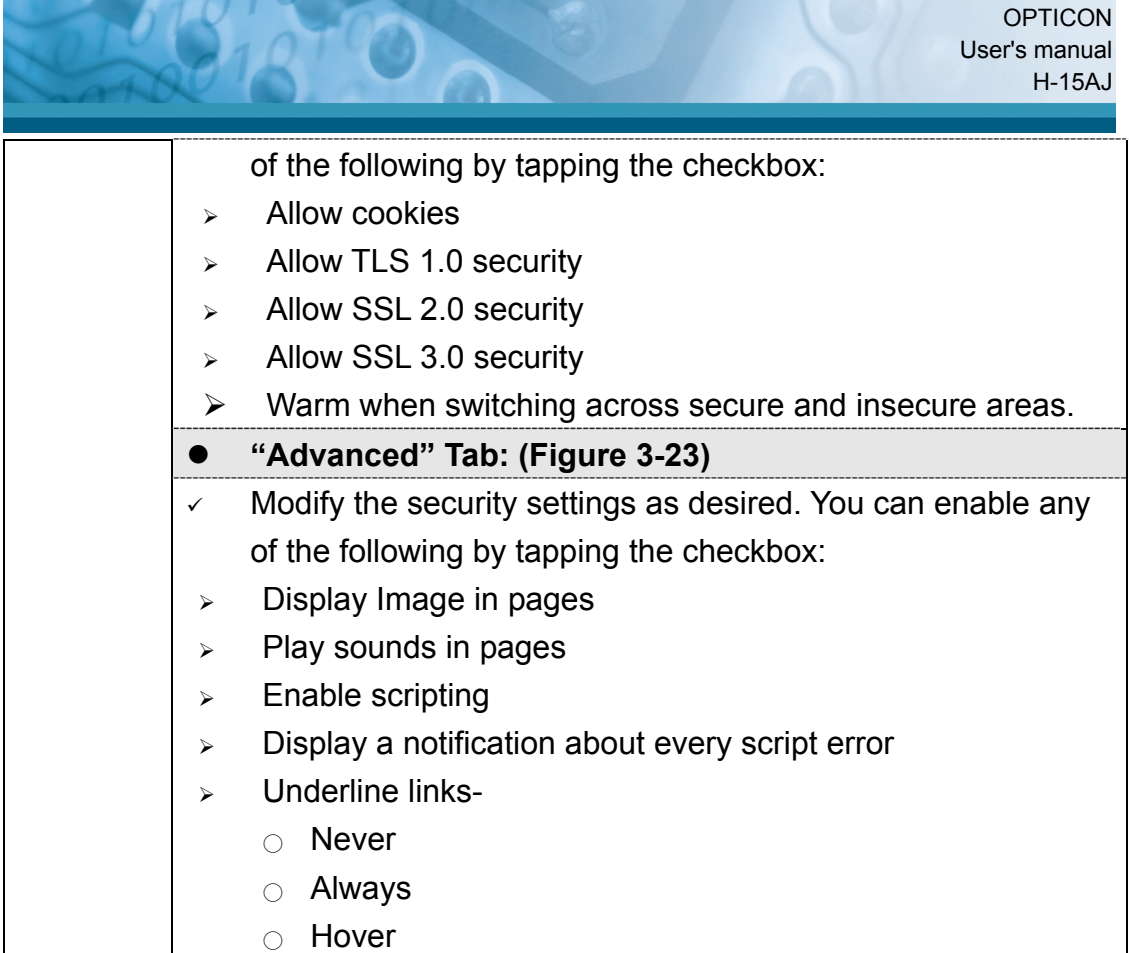

Table 3-6 **Internet Options**

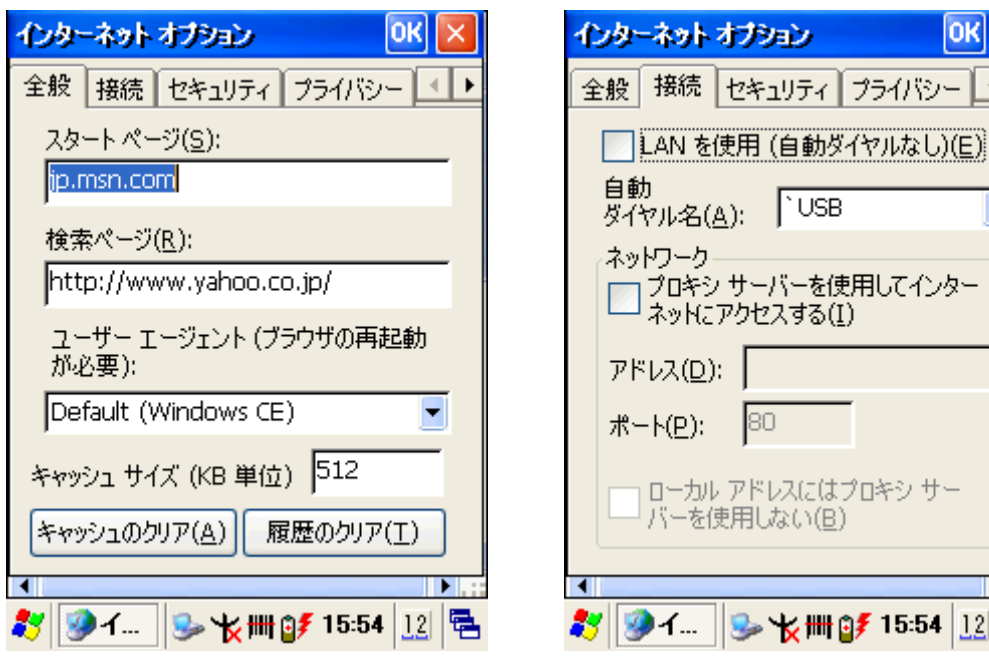

Figure 3-20 **Internet Settings** Figure 3-21 **Internet Settings**

**TUSB** 

 $|OK|$ 

⊣∣⊁

 $\blacktriangledown$ 

 $\mathbf{F}$ 

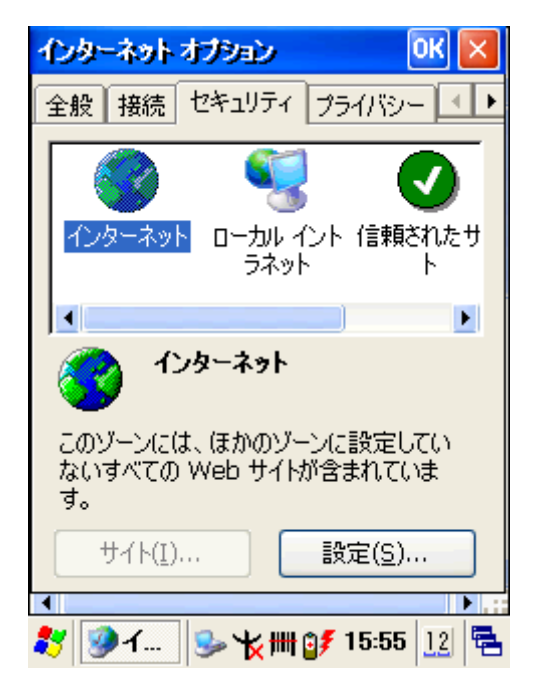

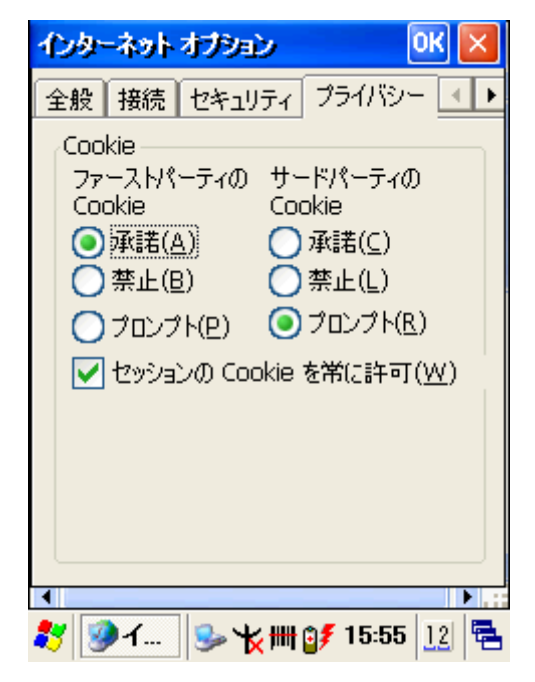

Figure 3-22 **Internet Settings** Figure 3-23 **Internet Settings**

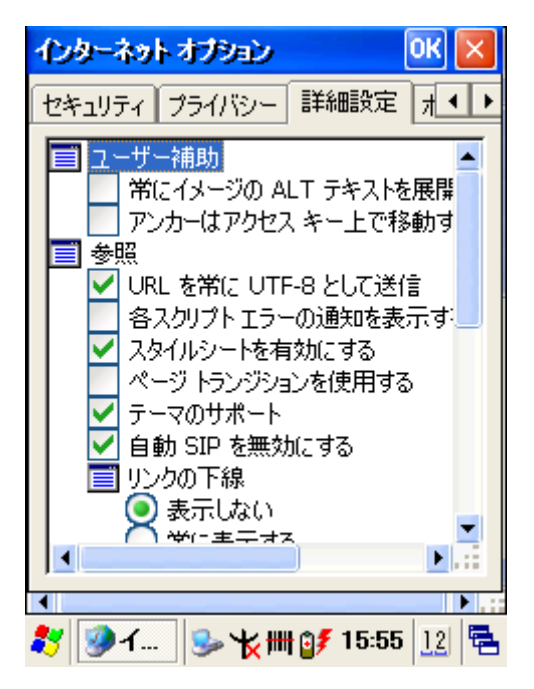

Figure 3-24 **Internet Settings** Figure 3-25 **Internet Settings**

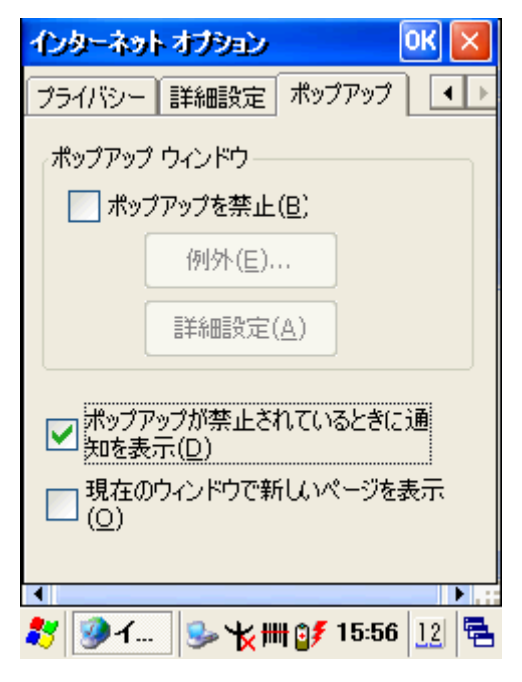

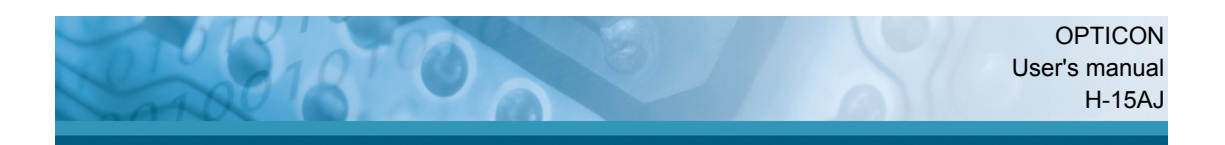

# **3.2.6 Keyboard**

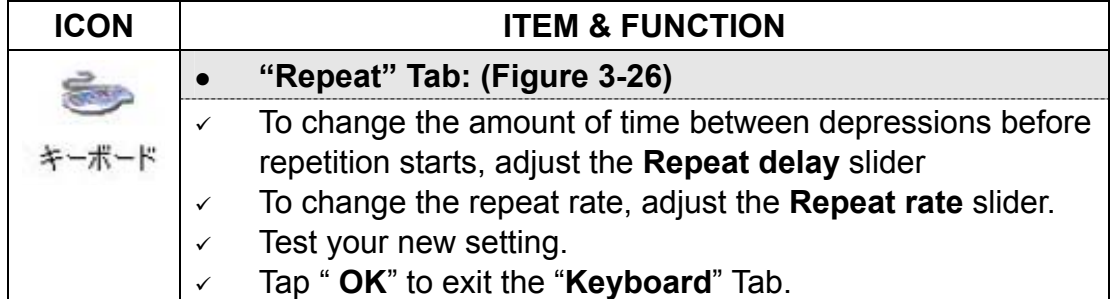

Table 3-7 **Keyboard** 

![](_page_52_Picture_112.jpeg)

Figure 3-26 **Keyboard Properties** 

## **3.2.7 System**

![](_page_52_Picture_113.jpeg)

![](_page_53_Picture_135.jpeg)

Table 3-8 **System** 

![](_page_53_Picture_136.jpeg)

![](_page_53_Picture_4.jpeg)

システムのプロパティ  $|OK| \times$ 全般 メモリ デバイス名 著作権 つまみを左へ移動するとプログラム実行時に 使用されるメモリが増加し、右へ移動すると データ記憶用のメモリが増加します。 スライダ バーの色付きの部分の使用していな いRAMのみ変更可能です。 П データ記憶用 プログラム実行用 メモリ 天也 54960KB合計 54960KB合計 600KB 使用領域 13748KB使用領域 お | 15:21 | 15:21 | 12| | 电

![](_page_54_Picture_92.jpeg)

Figure 3-29 **System Properties** Figure 3-30 **System Properties**

# **3.2.8 Stylus**

![](_page_54_Picture_93.jpeg)

Table 3-9 **Stylus**

![](_page_55_Picture_0.jpeg)

![](_page_55_Picture_1.jpeg)

Figure 3-31 **Stylus Properties** Figure 3-32 **Stylus Properties**

 $ok||x$ 

![](_page_55_Picture_4.jpeg)

Figure 3-33 **Stylus Properties** Figure 3-34 **Stylus Properties** 

![](_page_55_Picture_6.jpeg)

![](_page_56_Picture_0.jpeg)

#### **3.2.9 Terminal Server Client Licenses**

![](_page_56_Picture_110.jpeg)

Table 3-10 **Terminal Server Client Licenses**

![](_page_56_Picture_111.jpeg)

Figure 3-35 **Terminal Server Client Licenses**

## **3.2.10 Dialing Properties**

![](_page_56_Picture_112.jpeg)

|              | <b>OPTICON</b><br>User's manual<br>$H-15AJ$                                                                                                    |
|--------------|----------------------------------------------------------------------------------------------------|
| $\checkmark$ | Most phone lines are tone.<br>To automatically disable call waiting, select "Disable call"<br>waiting by dialing", select the appropriate number<br>sequence in the list, or enter a new sequence.                                                                                                    |
|              | "Editing dialing patterns": (Figure 3-39)                                                                                                    |
| $\checkmark$ | Using the codes listed in the topic; revise the dialing<br>patterns as needed.                                                                                                    |
| Notes:       | If you need to use character other than the ones listed<br>■<br>here, use manual dialing.<br>Hyphens and spaces in dialing strings are ignored.<br>п<br>Some modems may not respond to the following<br>$\blacksquare$<br>characters, even though your device lets you add them<br>to the dial string. |

Table 3-11 **Dialing properties**

![](_page_57_Picture_90.jpeg)

Figure 3-36 **Dialing Properties** Figure 3-37 **Dialing Properties**

![](_page_58_Picture_0.jpeg)

![](_page_58_Picture_148.jpeg)

![](_page_58_Picture_2.jpeg)

 $\overline{\phantom{0}}$ 

 $\overline{OK}$   $\times$ 

 $\overline{\phantom{0}}$  $OK$   $\times$ 

Figure 3-38 **Dialing Properties** Figure 3-39 **Dialing Properties**

## **3.2.11 Network and Dial-up Connections**

![](_page_58_Picture_149.jpeg)

![](_page_59_Picture_166.jpeg)

## Table 3-12 **Network and Dial-up Connections**

![](_page_60_Picture_0.jpeg)

![](_page_60_Picture_1.jpeg)

![](_page_60_Figure_2.jpeg)

![](_page_61_Figure_1.jpeg)

![](_page_61_Figure_2.jpeg)

Figure 3-44 **Configure-Port Settings** Figure 3-45 **Configure-Call Options**

![](_page_61_Figure_5.jpeg)

![](_page_61_Figure_6.jpeg)

Figure 3-46 **TCP/IP Settings-General** Figure 3-47 **TCP/IP Settings-Name Servers**

![](_page_62_Picture_34.jpeg)

![](_page_62_Picture_35.jpeg)

**Figure 3-48 Security Settings** 

![](_page_62_Picture_36.jpeg)

![](_page_62_Picture_37.jpeg)

![](_page_62_Picture_38.jpeg)

Figure 3-50 **Marvell WLAN Adapter** Figure 3-51 **Marvell WLAN Adapter**

## **3.2.12 Barcode Scanner Setting**

## **NOTE: Before using Barcode Scanner, You need enable barcode on the taskbar first.**

| <b>ICON</b> | <b>ITEM &amp; FUNCTION</b>                                       |  |  |
|-------------|------------------------------------------------------------------|--|--|
| 交言分元        | "基本設定" Tab: (Figure 3-52)                                        |  |  |
|             | The factory default for Barcode is disable. You can set the<br>✓ |  |  |
|             | function on this page. (Main Scan Key, Vibrator onetc)           |  |  |
|             | "動作設定" Tab: (Figure3-53)                                         |  |  |
|             | Set barcode scanner active mode<br>✓                             |  |  |
|             | "Code Configure" Tab: (Figure3-54)                               |  |  |
|             | Set barcode scanner can read which barcode type<br>✓             |  |  |
|             | "Quiet Zone" Tab: (Figure3-55)                                   |  |  |
|             | Set reading barcode to shown on the screen<br>✓                  |  |  |
|             | "Read Mode" Tab: (Figure3-56)                                    |  |  |
|             | Set barcode scanner more detail functions<br>✓                   |  |  |
|             | "Advanced" Tab: (Figure3-57)                                     |  |  |
|             | Enable/Disable command line<br>✓                                 |  |  |
|             | "F/W, Library, Driver Version" Tab: (Figure3-58)                 |  |  |
|             | All information shown on this page<br>✓                          |  |  |

Table 3-13 **Barcode Scanner Setting**

![](_page_64_Picture_34.jpeg)

![](_page_64_Picture_35.jpeg)

Figure 3-52 **Barcode Scanner Setting** Figure 3-53 **Barcode Scanner Setting**

| バーコードリーダ設定         |    |  |  |  |  |
|--------------------|----|--|--|--|--|
| 読取り設定<br>基本設定 動作設定 |    |  |  |  |  |
|                    |    |  |  |  |  |
| ⊡∪Po               |    |  |  |  |  |
| $UPC+2$            |    |  |  |  |  |
| lUPC+5             |    |  |  |  |  |
| V EAN              |    |  |  |  |  |
| ∏EAN+2             |    |  |  |  |  |
| □EAN+5             |    |  |  |  |  |
| ☑Code 39           |    |  |  |  |  |
| ☑ Tri-optic        |    |  |  |  |  |
| ☑ Codabar          |    |  |  |  |  |
| ☑ Industrial 2of5  |    |  |  |  |  |
| ☑ Interleaved 2of5 |    |  |  |  |  |
| 初期値に戻す             |    |  |  |  |  |
| ¥፡\$}₩Q\$15:05     | 12 |  |  |  |  |

Figure 3-54 **Barcode Scanner Setting** Figure 3-55 **Barcode Scanner Setting**

![](_page_64_Picture_36.jpeg)

![](_page_65_Picture_47.jpeg)

Figure 3-56 **Barcode Scanner Setting** Figure 3-57 **Barcode Scanner Setting**

![](_page_65_Picture_2.jpeg)

Figure 3-58 **Barcode Scanner Setting**

![](_page_66_Picture_0.jpeg)

## **3.2.13 Password**

![](_page_66_Picture_109.jpeg)

Table 3-14 **Password**

![](_page_66_Picture_110.jpeg)

Figure 3-59 **Password Properties**

## **3.2.14 Backup / Restore**

![](_page_66_Picture_111.jpeg)

Table 3-15 **Backup / Restore** 

![](_page_67_Picture_0.jpeg)

![](_page_67_Picture_51.jpeg)

![](_page_67_Picture_2.jpeg)

Figure 3-60 **Backup** Figure 3-61 **Backup**

バックアップ ツール

![](_page_67_Picture_52.jpeg)

![](_page_67_Picture_53.jpeg)

 $\mathbf{x}$ 

Figure 3-62 **Backup** Figure 3-63 **Backup Finished**

![](_page_68_Picture_0.jpeg)

![](_page_68_Picture_50.jpeg)

![](_page_68_Picture_2.jpeg)

Figure 3-64 **Restore** Figure 3-65 **Restore**

バックアップ ツール

![](_page_68_Picture_51.jpeg)

![](_page_68_Picture_52.jpeg)

 $\vert \times \vert$ 

Figure 3-66 **Restore** Figure 3-67 **Restore Finished**

# **3.2.15 Brightness**

| <b>ICON</b> | <b>ITEM &amp; FUNCTION</b>                                                                                                    |                                                                                                    |  |
|-------------|----------------------------------------------------------------------------------------------------|----------------------------------------------------------------------------------------------------|--|
|             | <b>LCD Brightness</b><br>Tune the LCD brightness by tapping right-arrow & left-arrow.<br>Can also tune the LCD brightness by pressing right-direction<br>key or left-direction key of keypad.<br>Amounts 6 steps: Every step have corresponding picture of<br>itself. |                                                                                                    |  |
|             |                                                                                                    |                                                                                                    |  |
|             | $\mathbf{0}$                                                                                                    |                                                                                                    |  |
|             | $\overline{4}$ .                                                                                                    |                                                                                                    |  |
|             | Battery Power,<br>and device is idle                                                                                                    | The table must disable when its item is<br>not marked.                                                      |  |
|             | for more than                                                                                                    | The table has 10 seconds, 30<br>seconds, 1 minute, 2 minutes, 3<br>minutes, 4 minutes and 5 minutes.        |  |
|             | <b>External Power,</b><br>and device is idle                                                                                                    | The table must disable when its item is<br>not marked.                                                      |  |
|             | for more than                                                                                                    | The table has 1 minute, 2 minutes, 3<br>minutes, 4 minutes, 5 minutes, 6<br>minutes, 7 minutes, 8 minutes 9 |  |
|             |                                                                                                    | minutes, and 10 minutes.                                                                                    |  |

Table 3-16 **Brightness**

![](_page_70_Picture_0.jpeg)

![](_page_70_Picture_127.jpeg)

Figure 3-68 **Brightness**

## **3.2.16 Power**

![](_page_70_Picture_128.jpeg)

![](_page_71_Picture_0.jpeg)

Table 3-17 **Power**

![](_page_71_Picture_98.jpeg)

![](_page_71_Picture_99.jpeg)

Figure 3-69 **Power** Figure 3-70 **Power**

![](_page_71_Picture_6.jpeg)

Figure 3-71 **Battery Power** Figure 3-72 **AC Power** 

![](_page_71_Picture_8.jpeg)
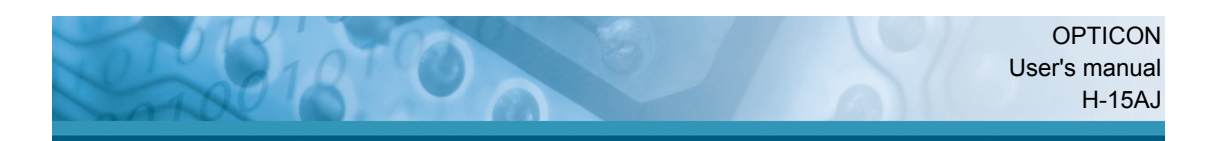

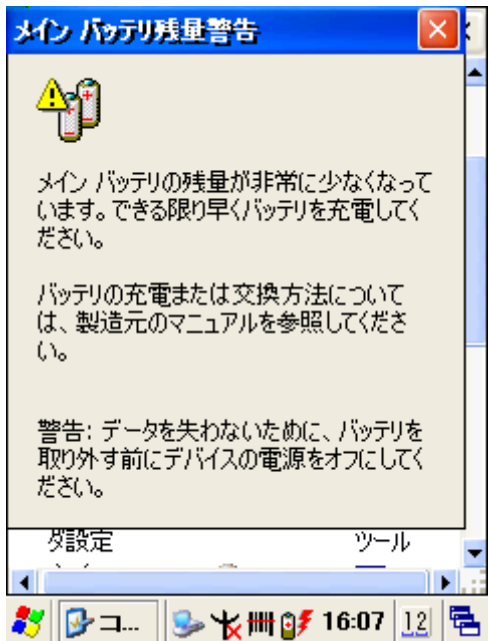

Figure 3-73 **Main Battery Very Low**

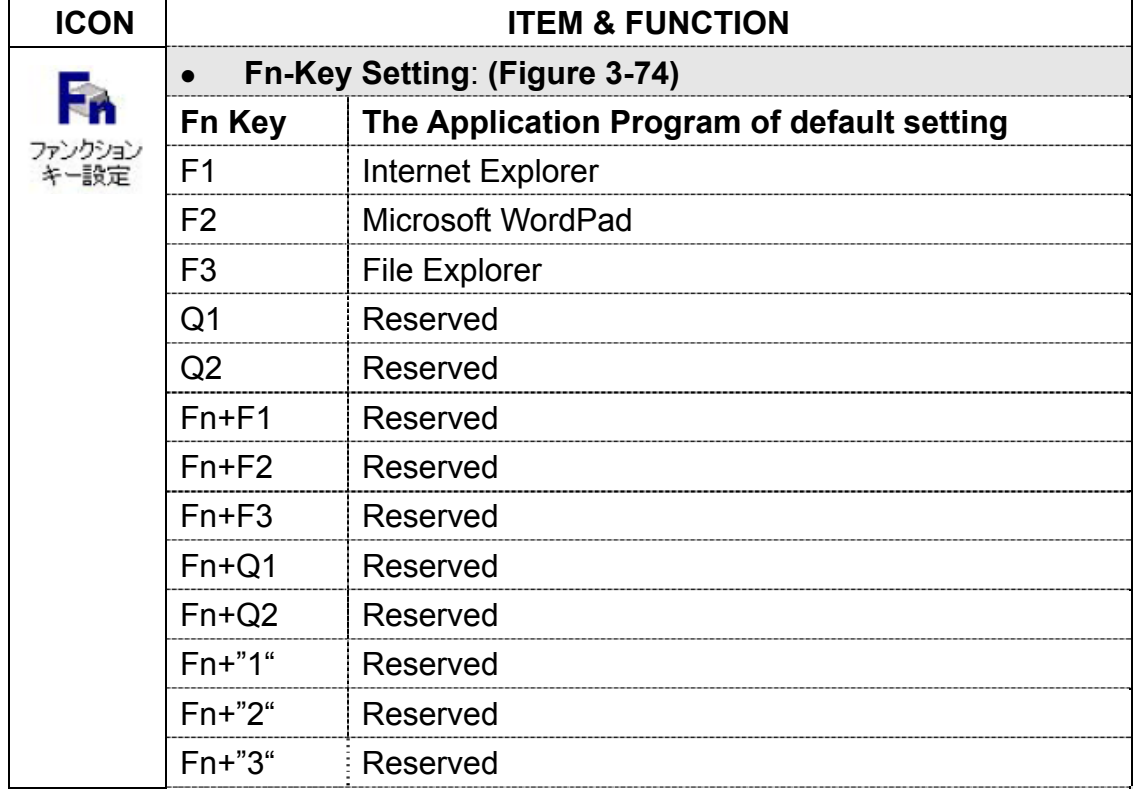

# **3.2.17 Fn-key Settings**

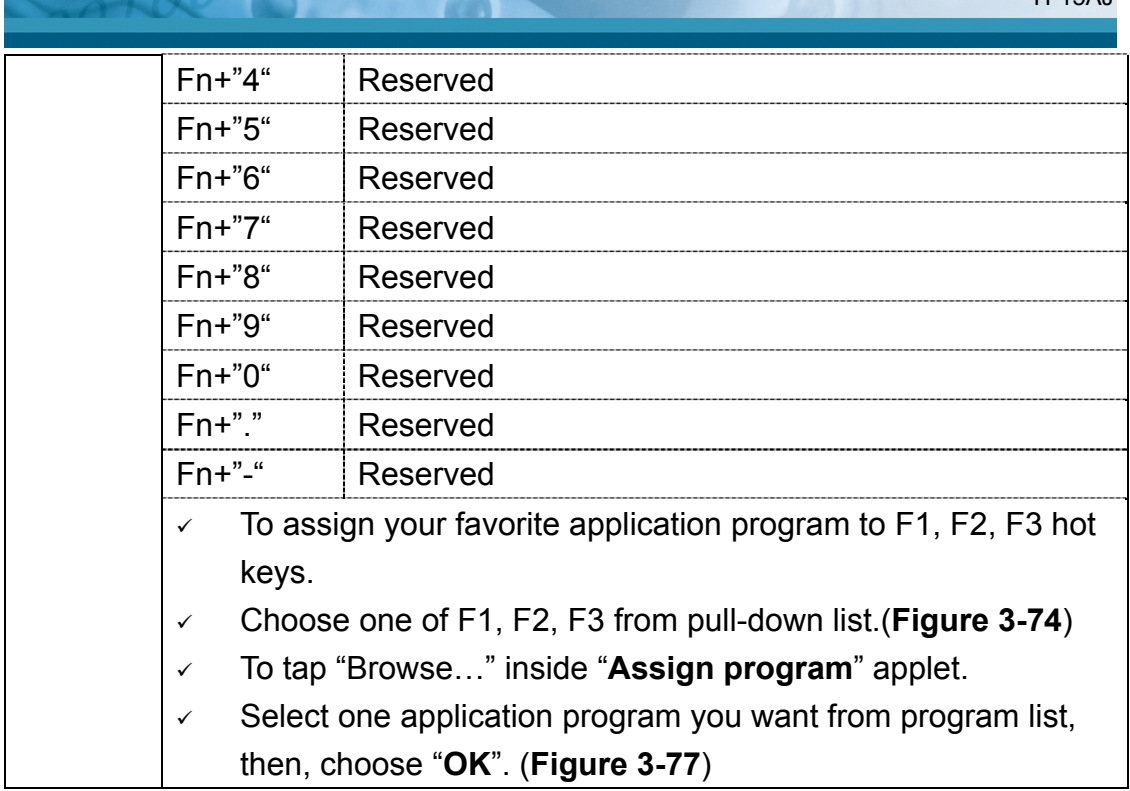

Table 3-18 **Fn-Key**

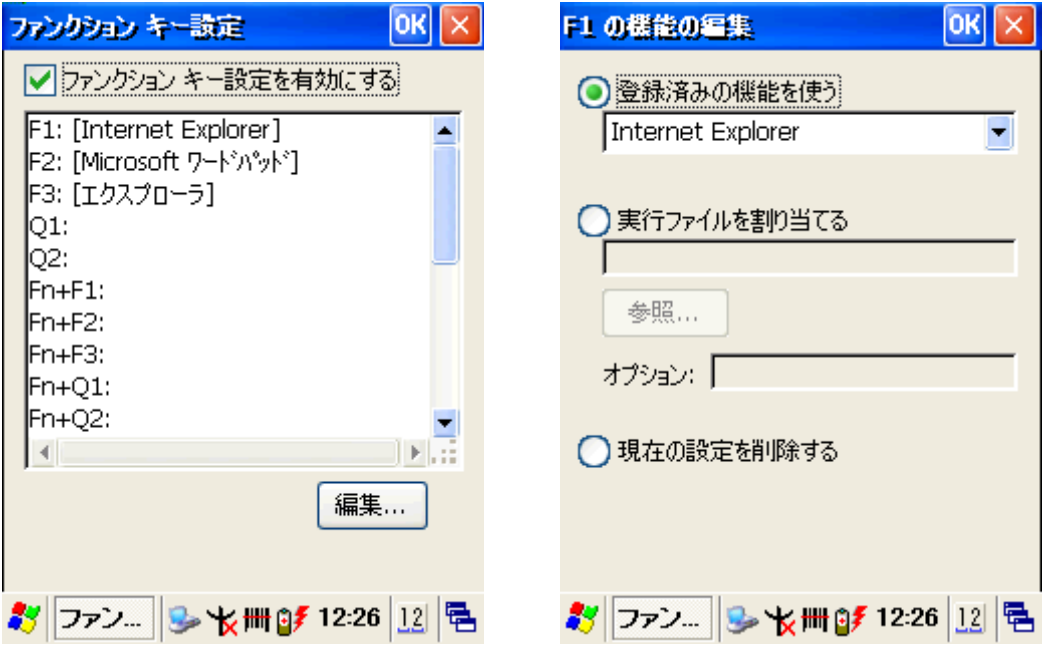

Figure 3-74 **Fn-Key Settings** Figure 3-75 **Fn-Key Settings**

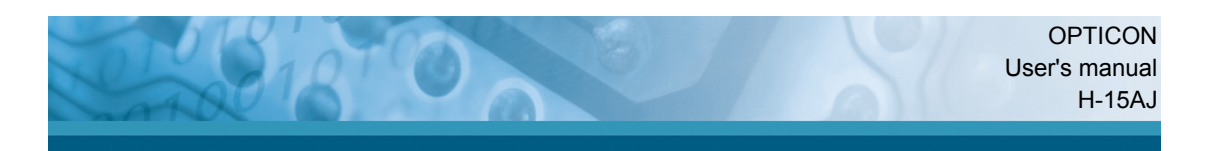

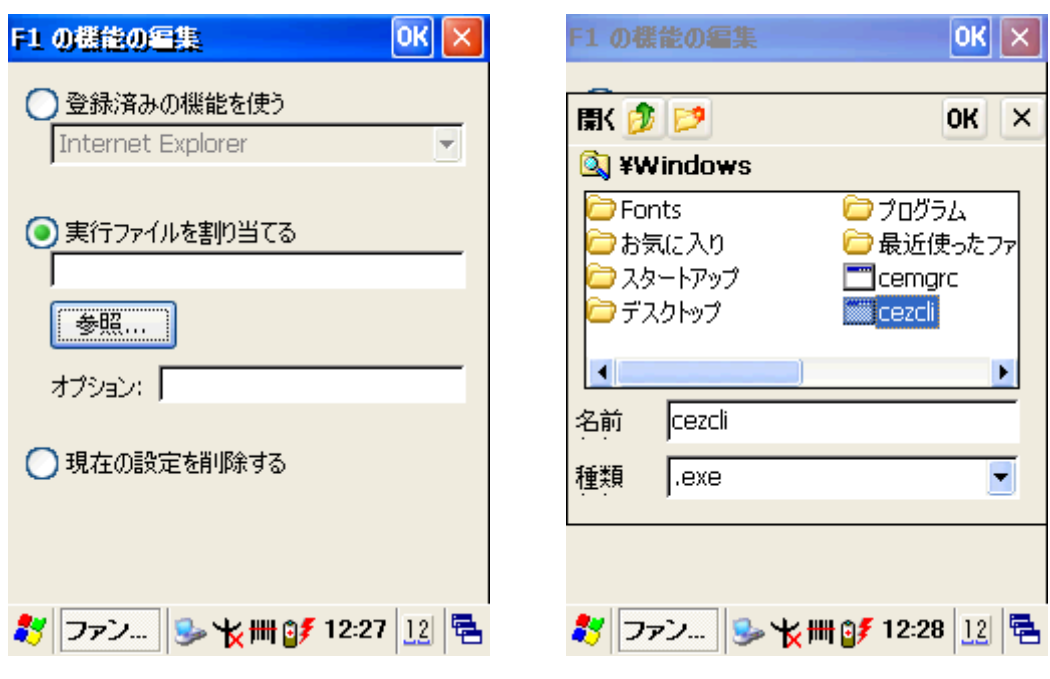

Figure 3-76 **Fn-Key Settings** Figure 3-77 **Fn-Key Settings**

# **3.2.18 Volume & Sounds Properties**

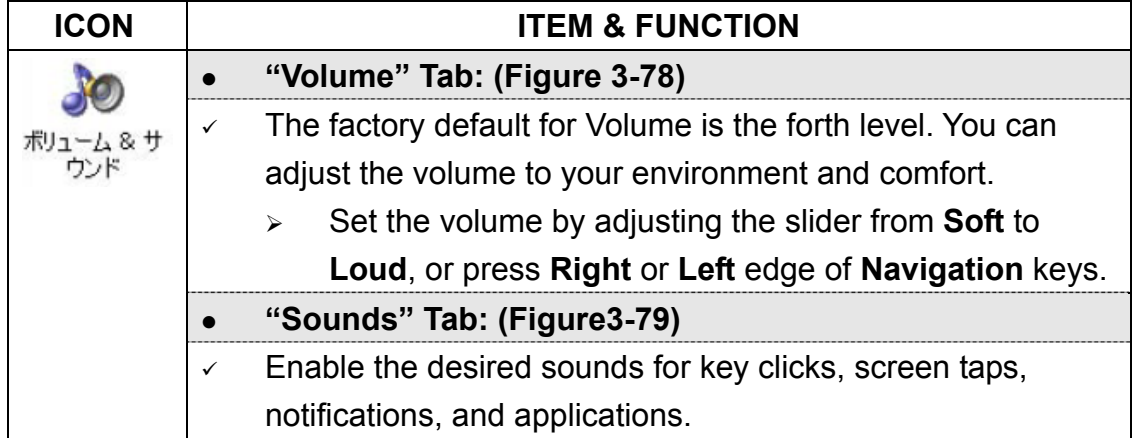

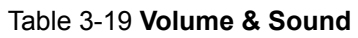

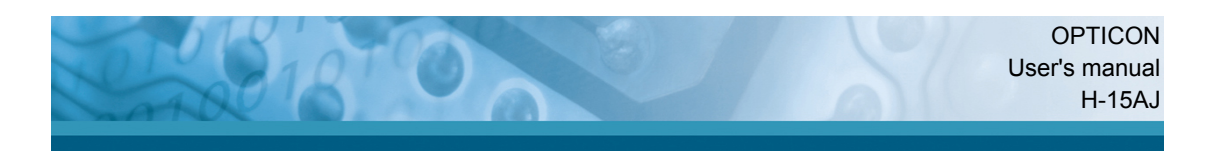

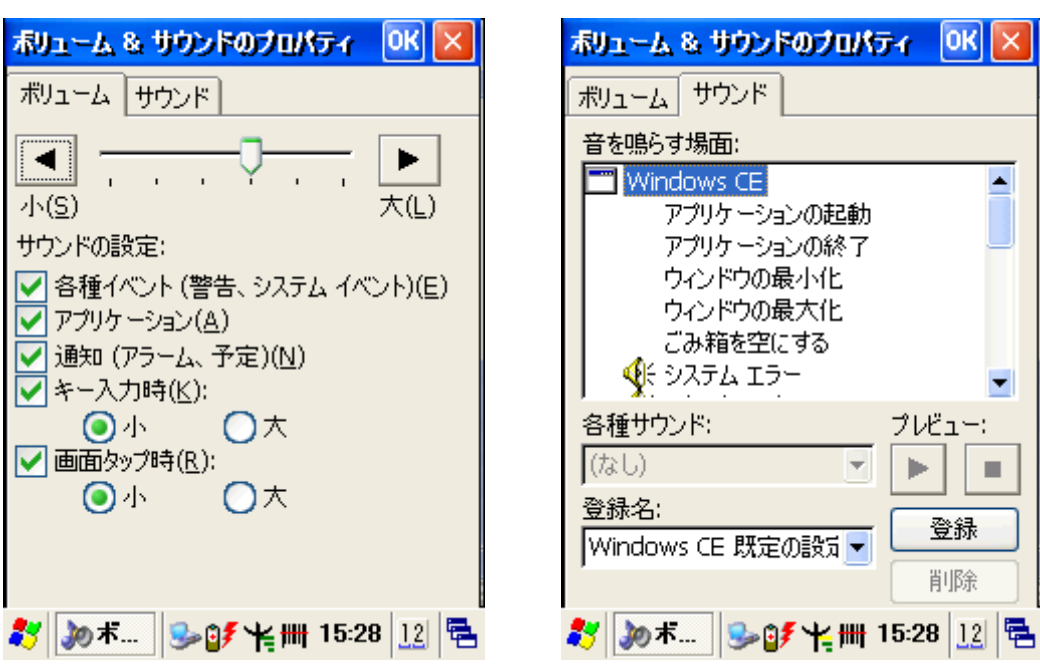

Figure 3-78 **Volume & Sound** Figure 3-79 **Volume & Sound**

 $|OK| \times$ 

 $\blacktriangle$ 

۳

 $\blacksquare$ 

Þ

登録 削除

k

# **3.2.19** 画面**(Display Properties)**

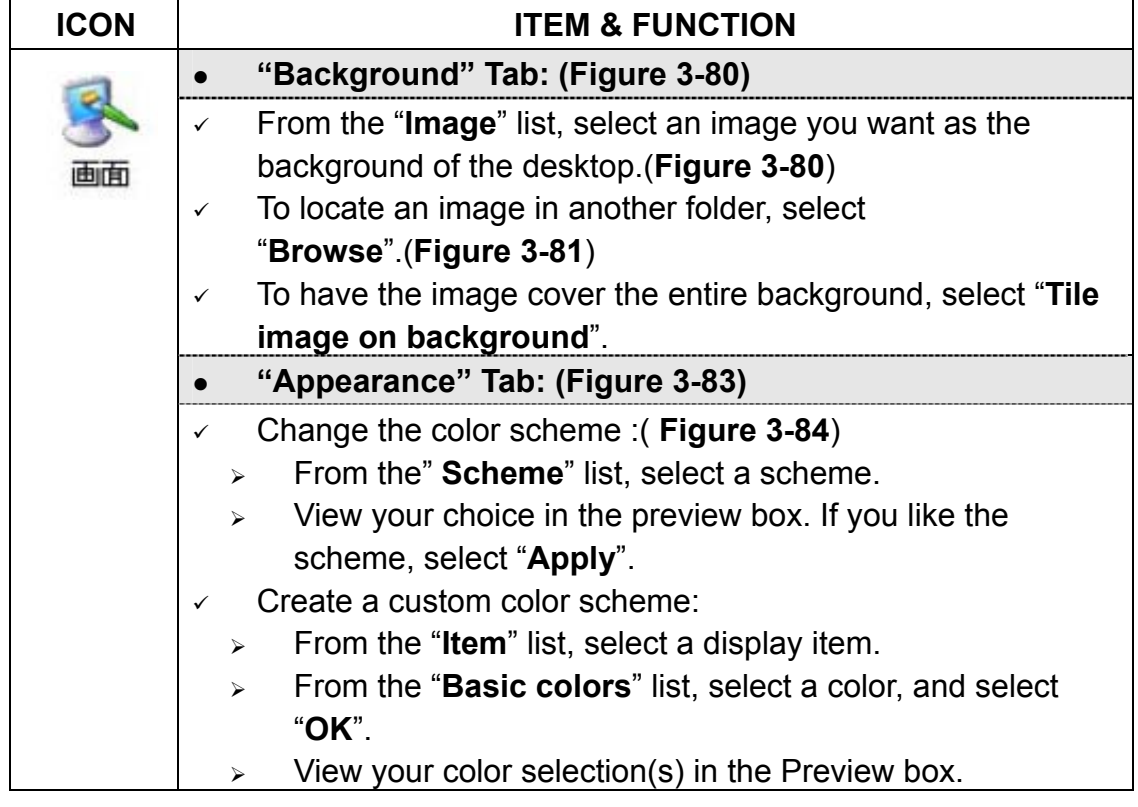

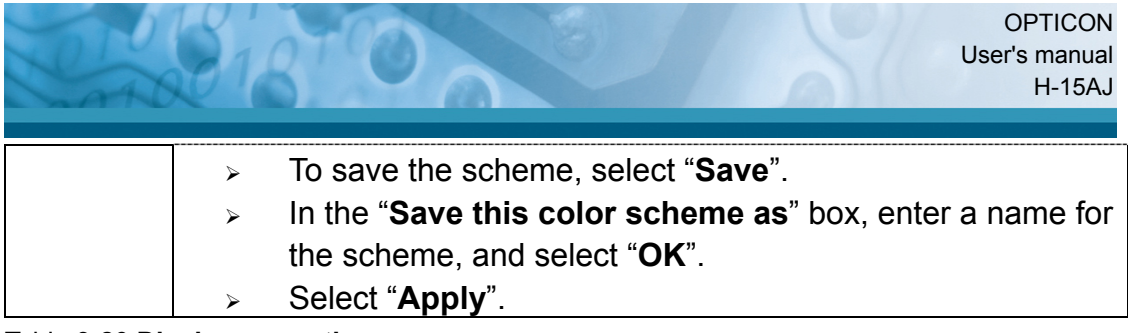

Table 3-20 **Display properties** 

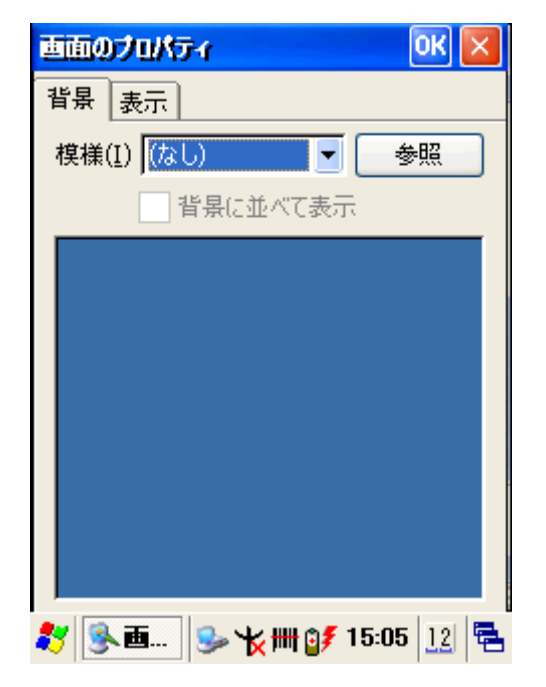

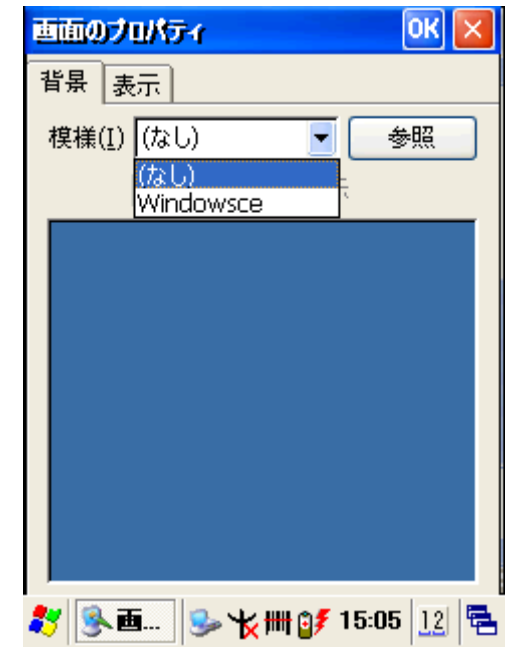

Figure 3-80 **Display properties** Figure 3-81 **Display properties**

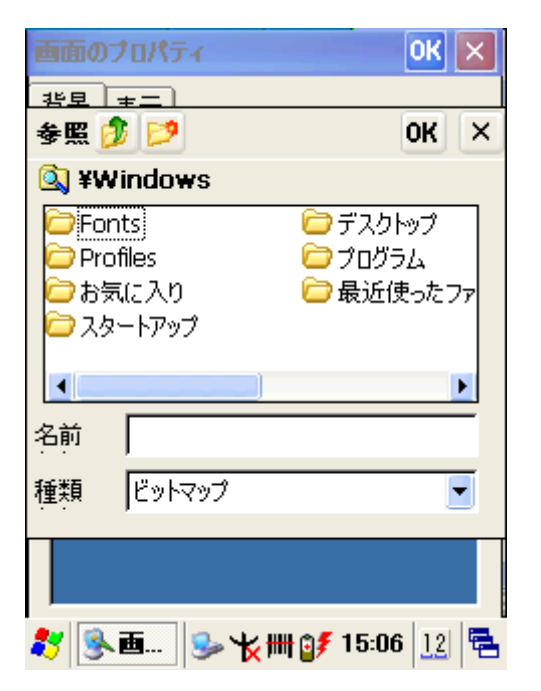

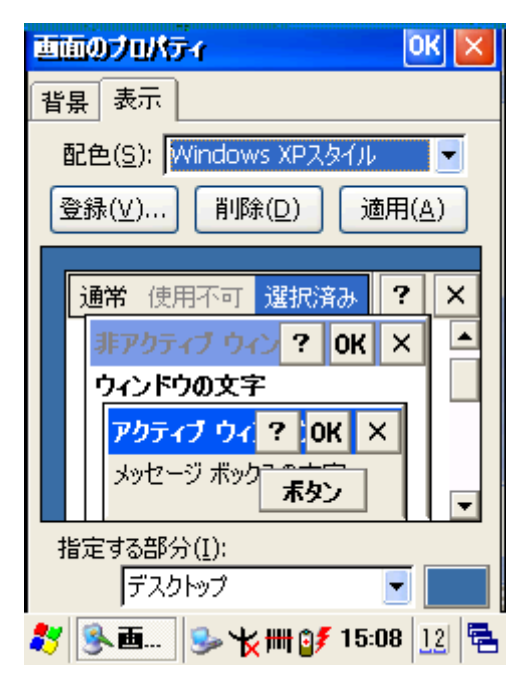

Figure 3-82 **Display properties** Figure 3-83 **Display properties**

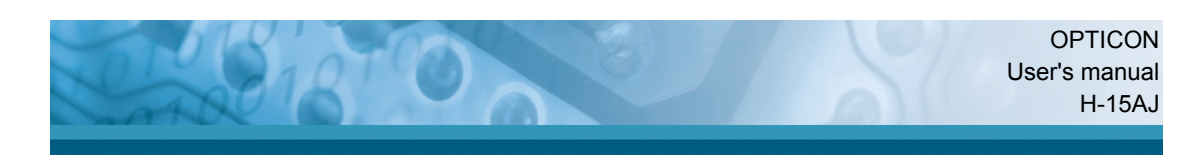

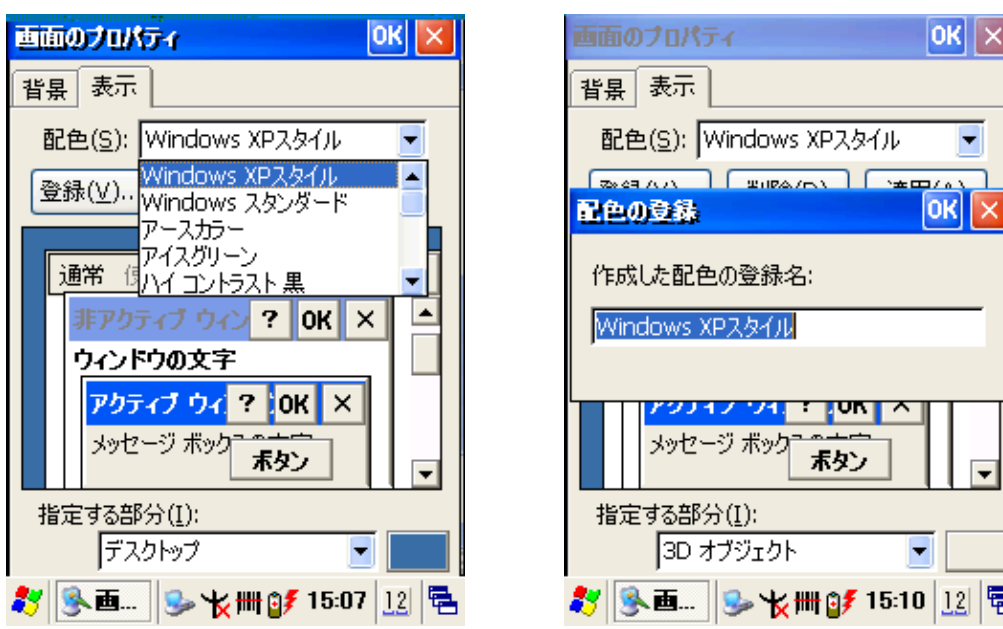

Figure 3-84 **Display properties** Figure 3-85 **Display properties**

 $\times$ 

림 $\overline{P}$ 

## **3.2.20 FlashDisk**

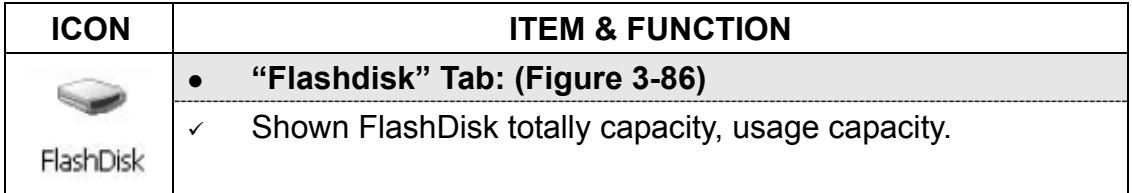

Table 3-21 **FlashDisk** 

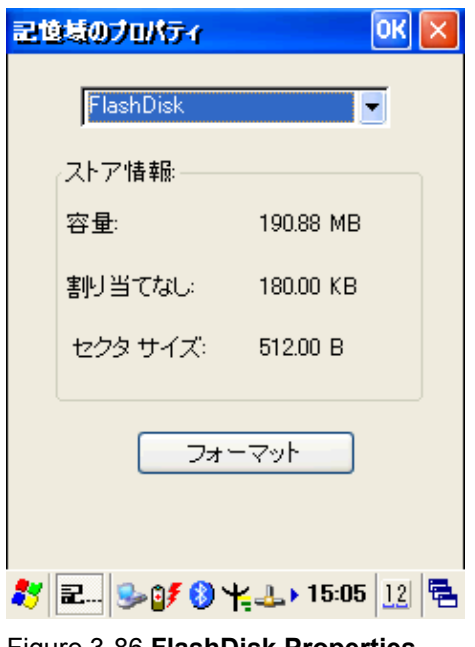

Figure 3-86 **FlashDisk Properties**

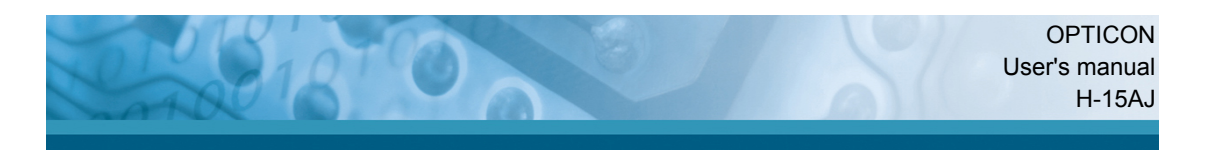

# **3.2.21** 所有者情報**(Owner)**

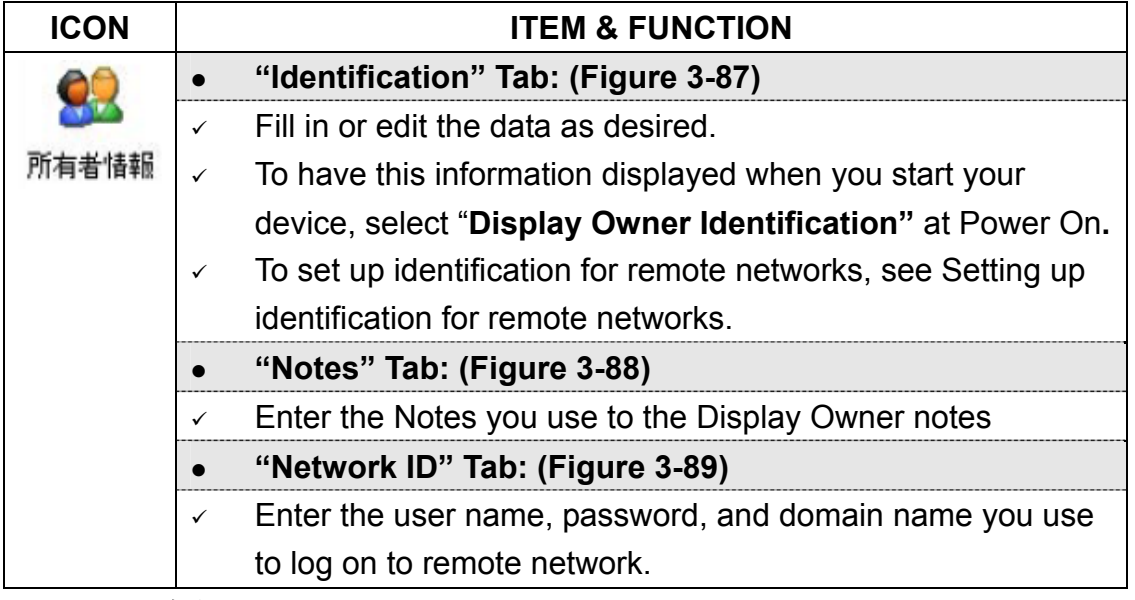

Table 3-22 所有者情報**(Owner)**

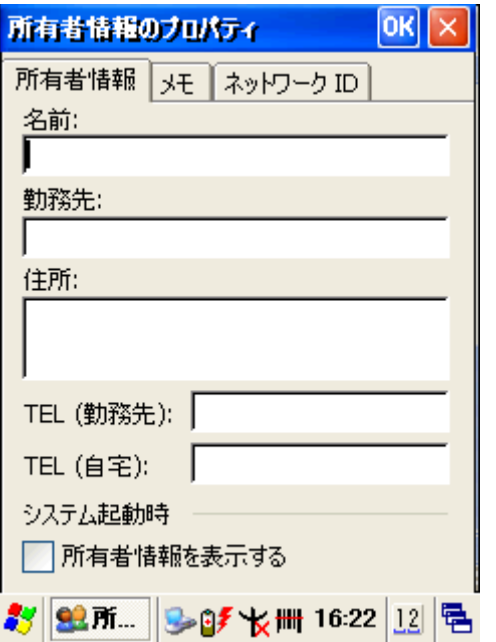

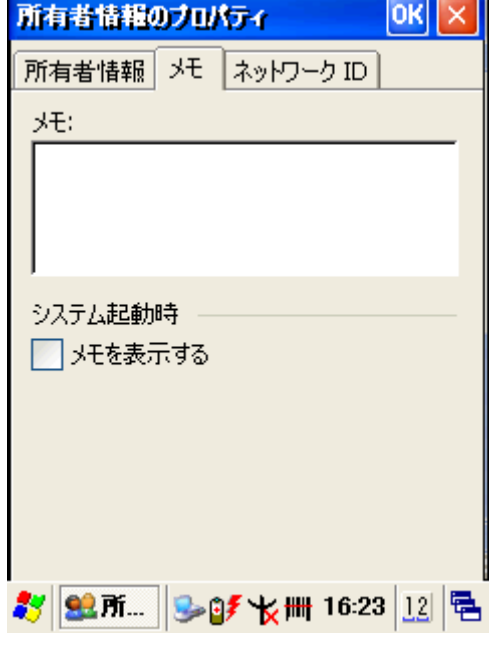

Figure 3-87 **Owner Properties** Figure 3-88 **Owner Properties**

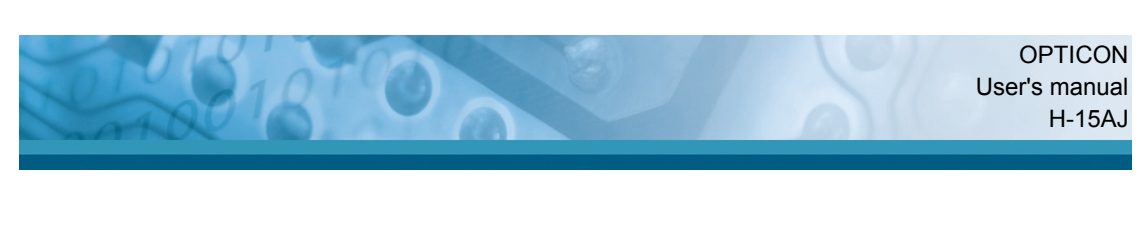

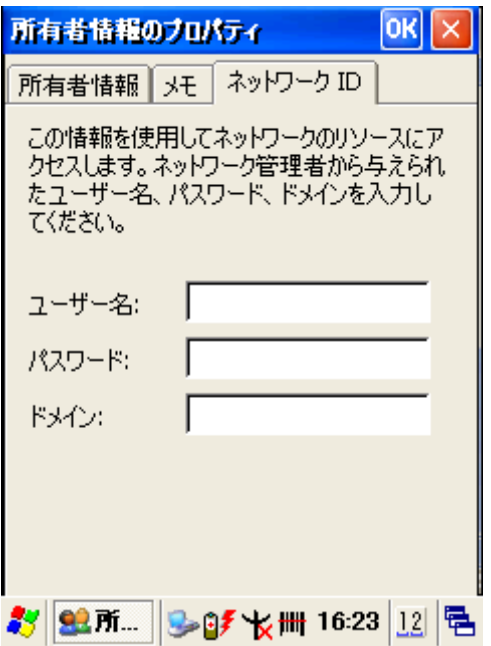

Figure 3-89 **Owner Properties**

# **3.2.22** 証明書**(Certificates)**

Certificates are used by some applications for establishing trust and for secure communications.

Certificates are signed and issued by certificate authorities and are valid for a prescribed period of time. Windows CE manages multiple certificate stores.

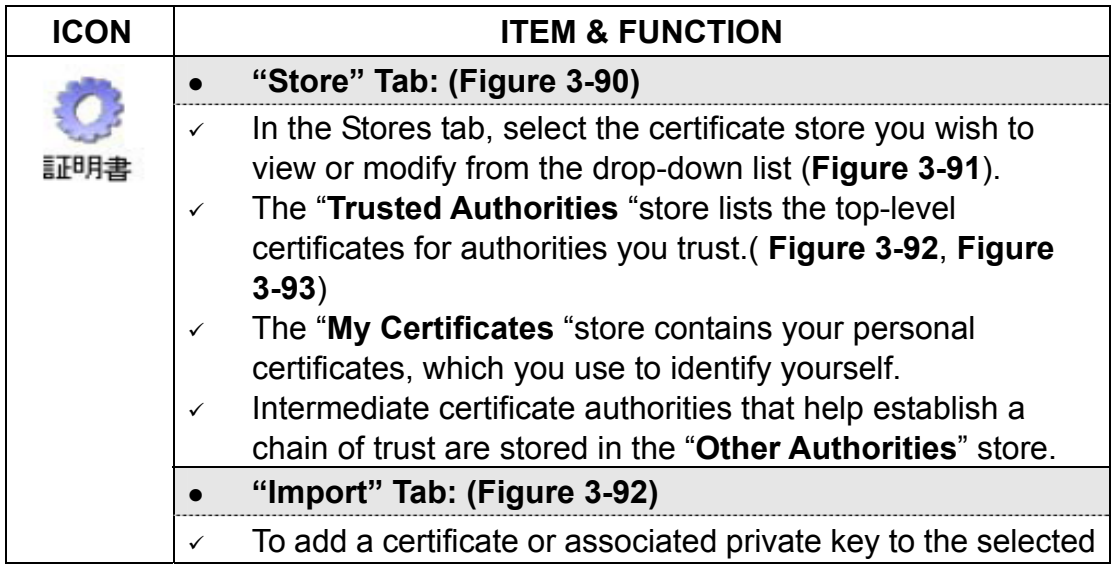

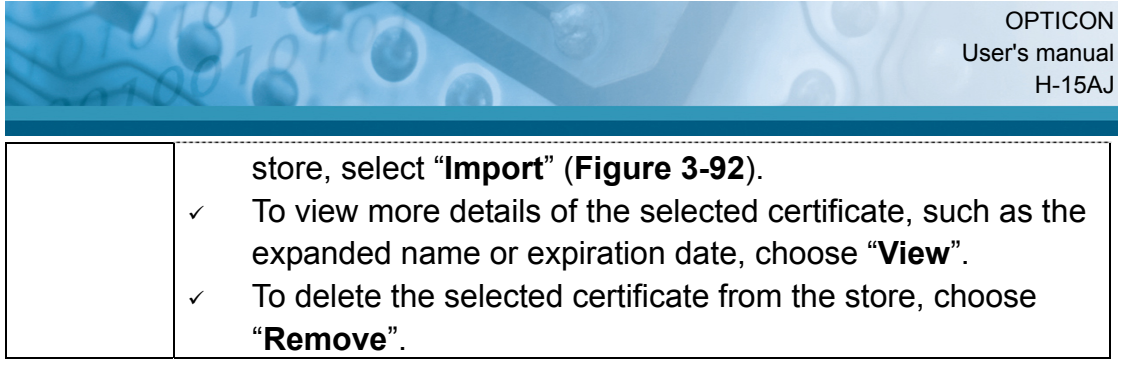

Table 3-23 **Certificates** 

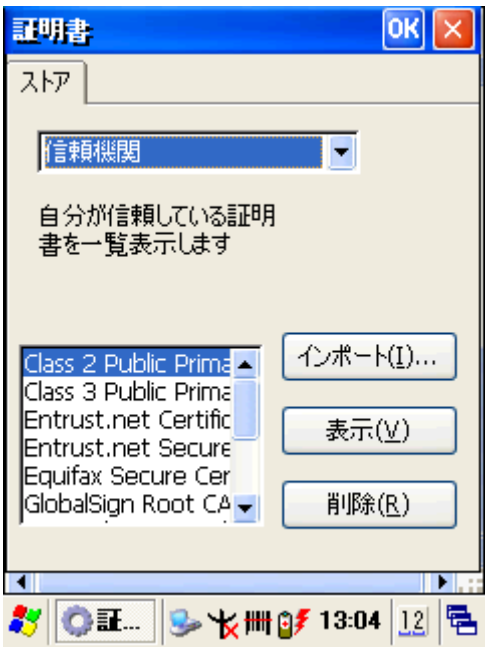

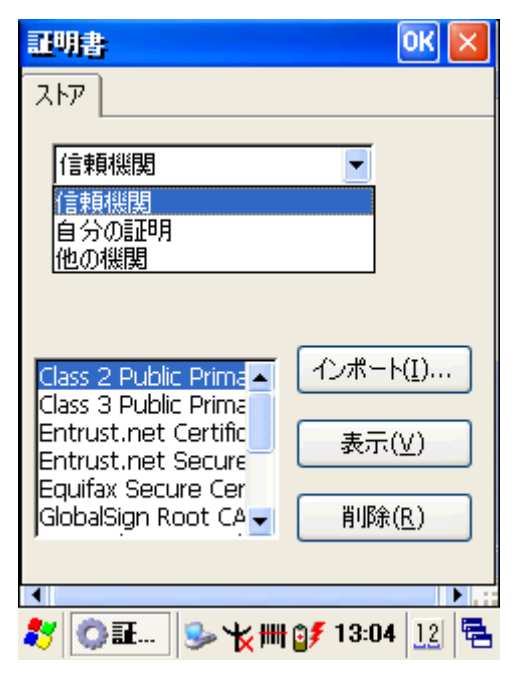

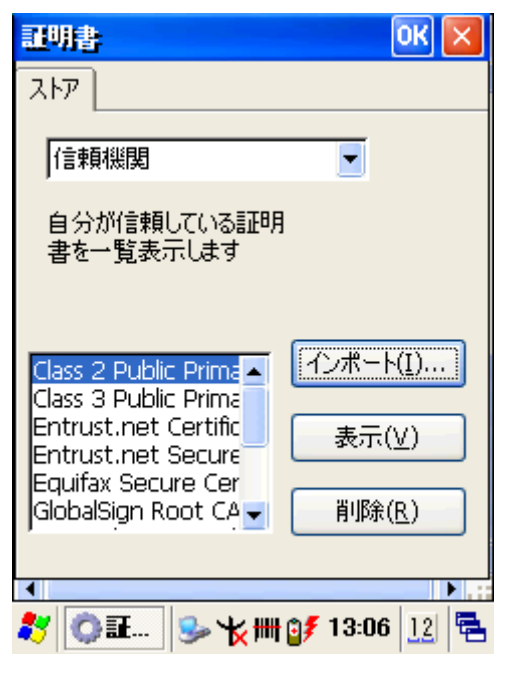

Figure 3-92 **Certificates** Figure 3-93 **Certificates**

Figure 3-90 **Certificates** Figure 3-91 **Certificates**

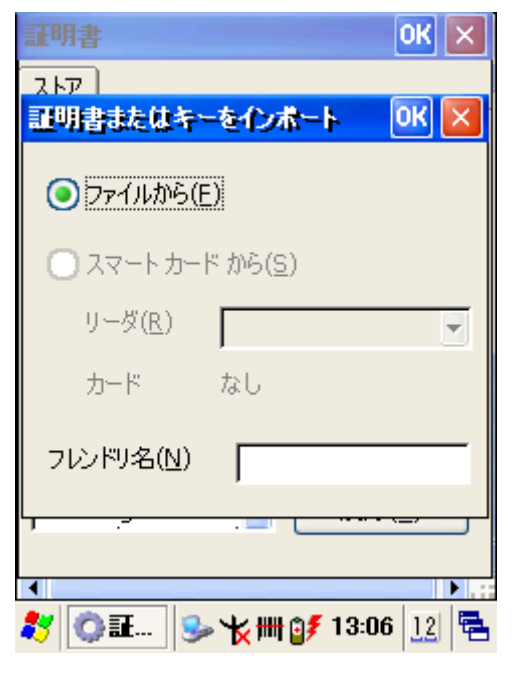

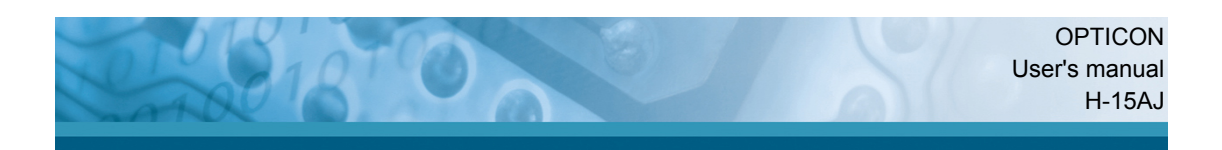

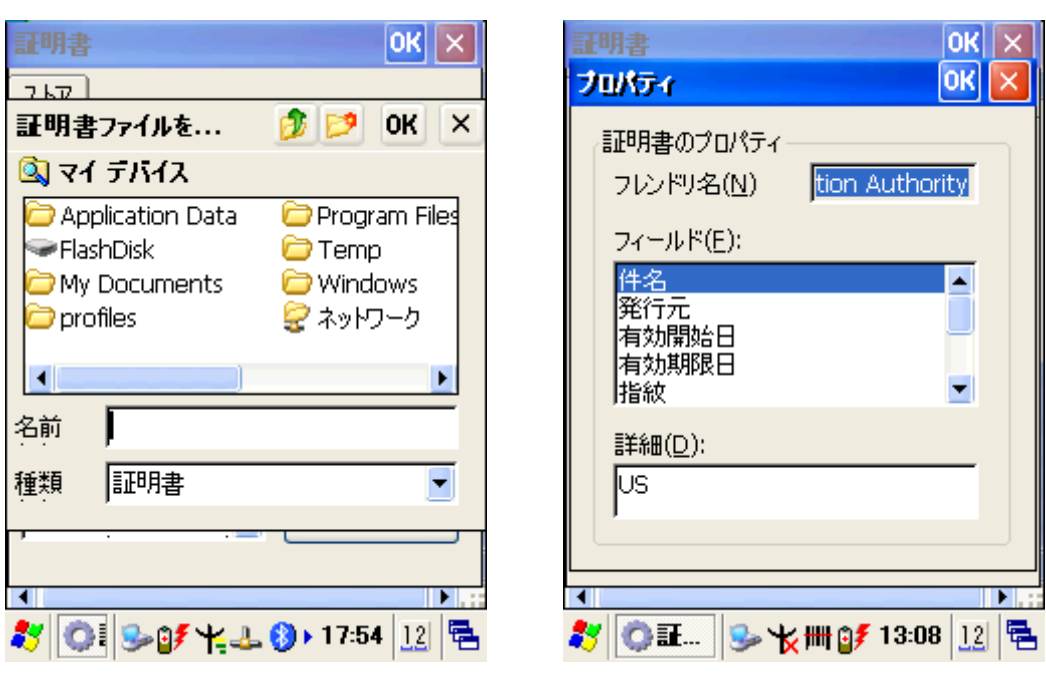

Figure 3-94 **Certificates** Figure 3-95 **Certificates**

# **3.2.23** 端末情報**(Information)**

The "端末情報" includes five information's. These are OS Version, SW Version, WLAN MAC address, Bluetooth ID and S/N.

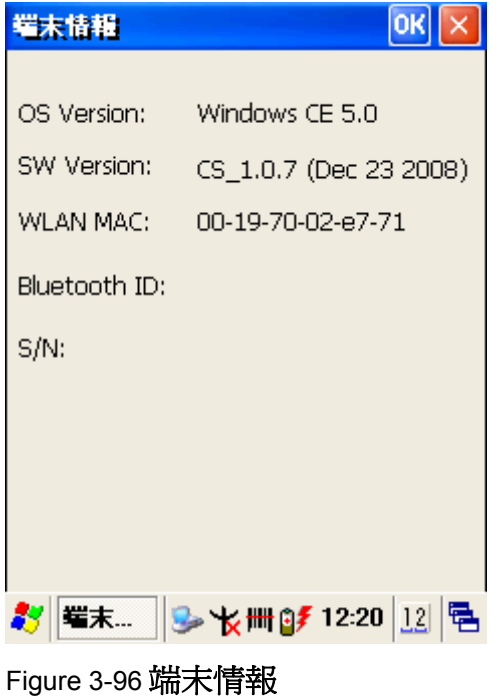

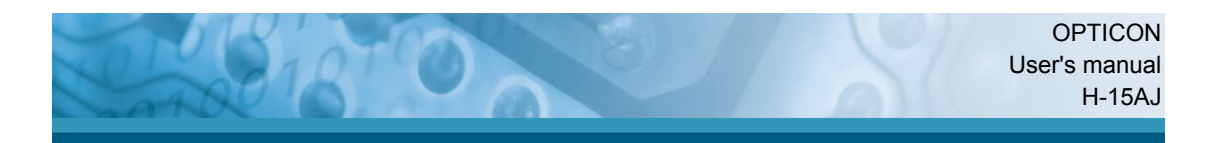

## **3.2.24** 地域**(Regional Settings)**

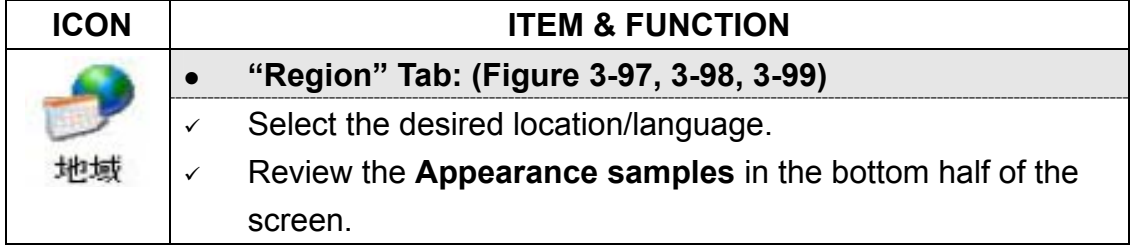

#### Table 3-24 地域**(Regional Settings)**

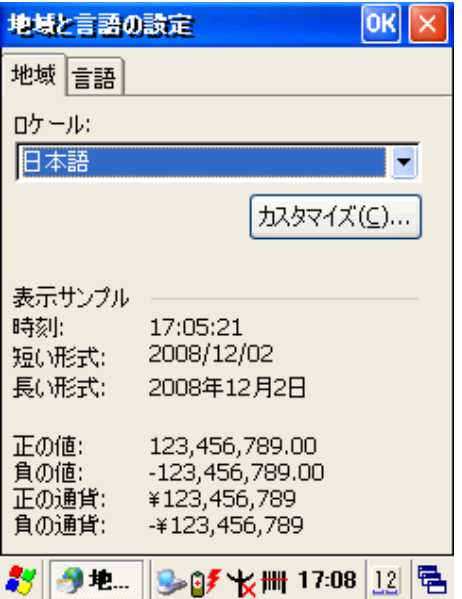

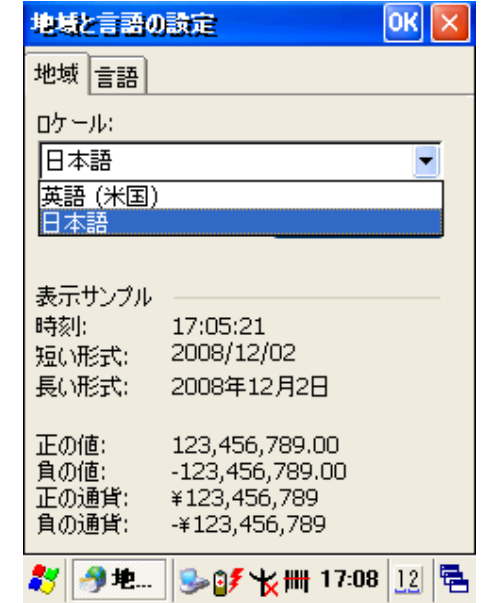

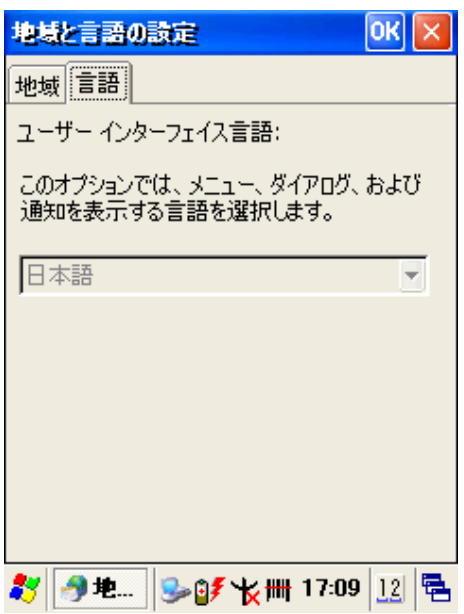

Figure 3-99 **Regional Settings**

Figure 3-97 **Regional Settings** Figure 3-98 **Regional Settings** 

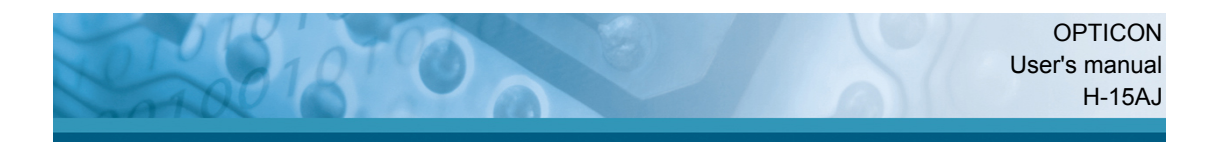

# **3.2.25 Date/Time**

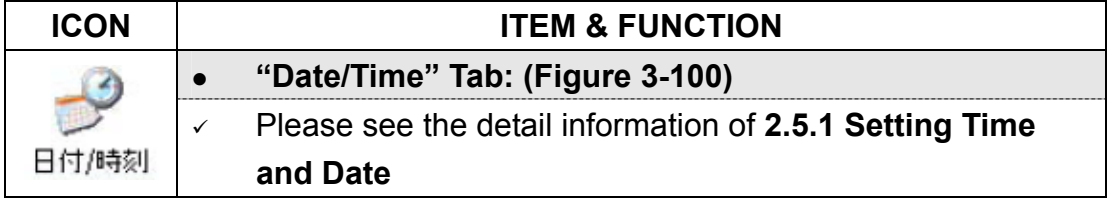

Table 3-25 **Date/Time**

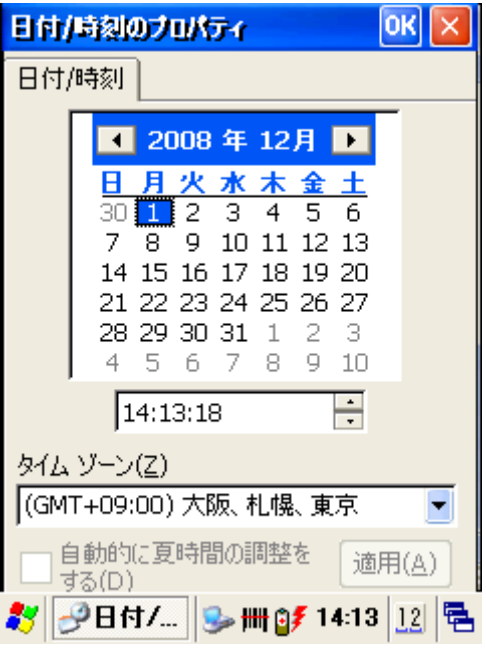

Figure 3-100 **Date/Time Settings**

## **3.2.26 Input Panel**

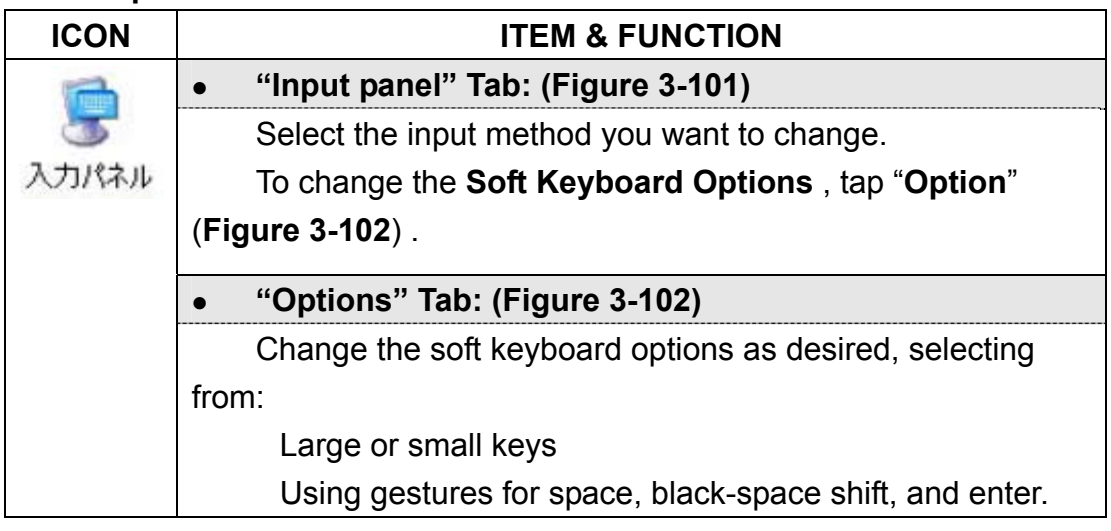

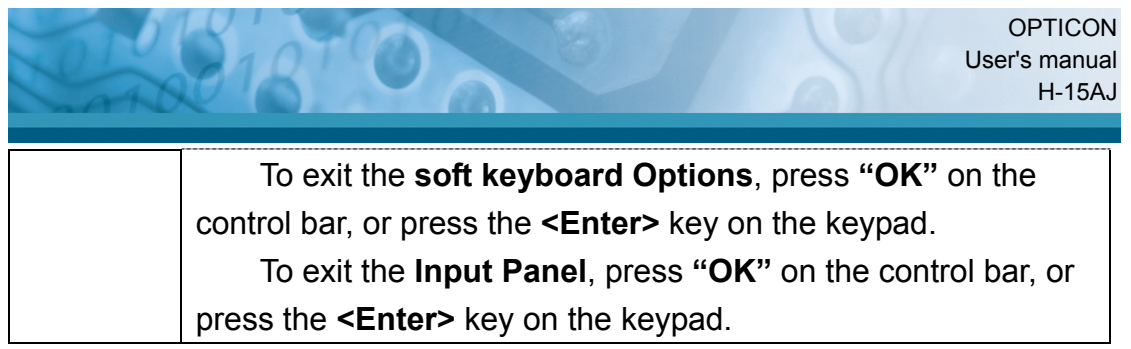

Table 3-26 **Display properties**

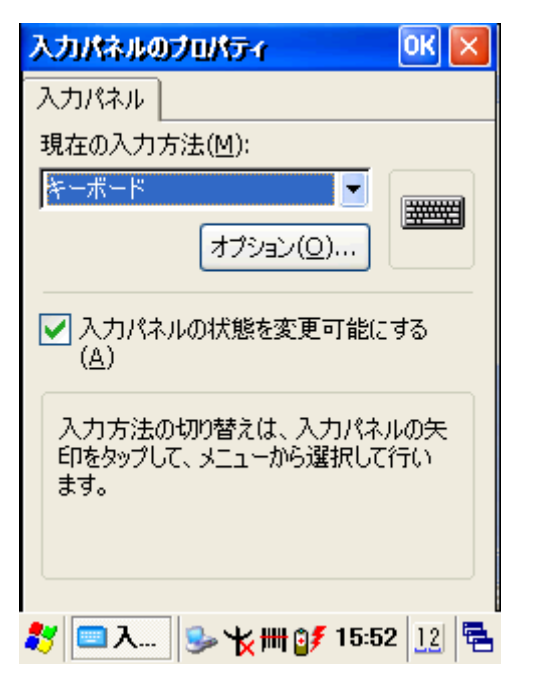

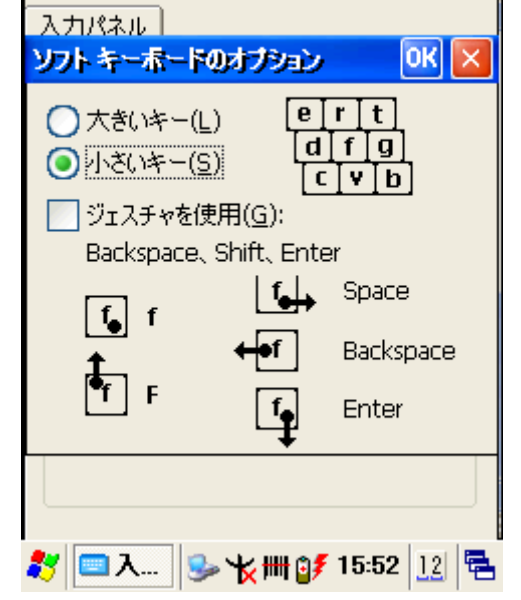

 $OK \times$ 

入力パネルのプロパティ

Figure 3-101 **Input Panel Properties** Figure 3-102 **Input Panel Properties**

## **3.3 Taskbar and Start Menu**

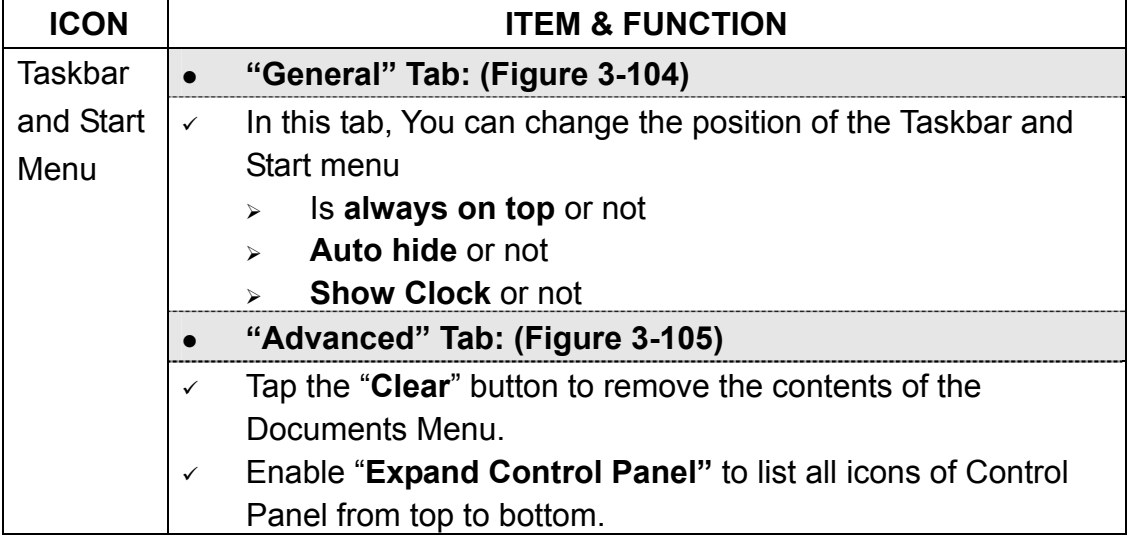

Table 3-27 **Taskbar and Start Menu**

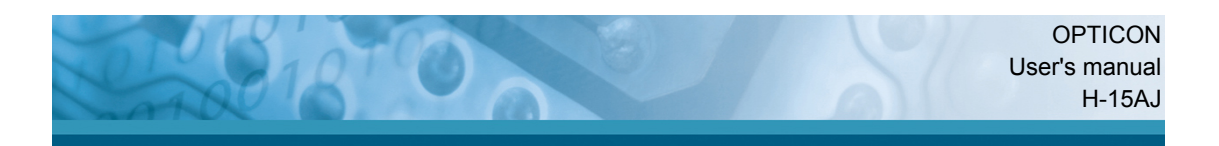

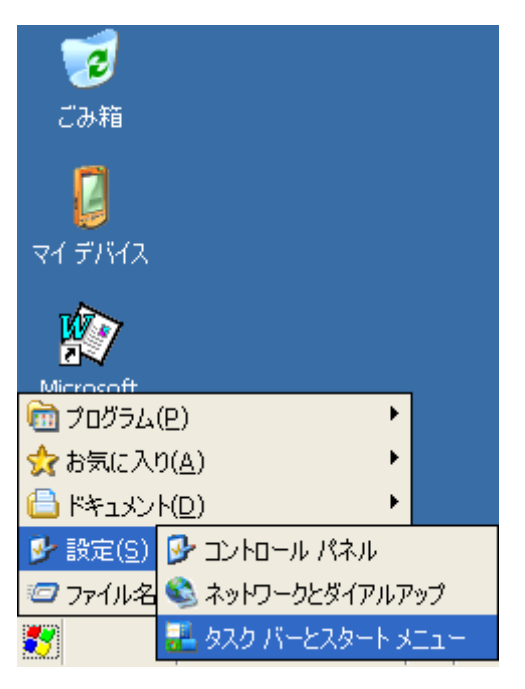

Figure 3-103 **Taskbar and Start Menu** Figure 3-104 **Taskbar and Start Menu-**

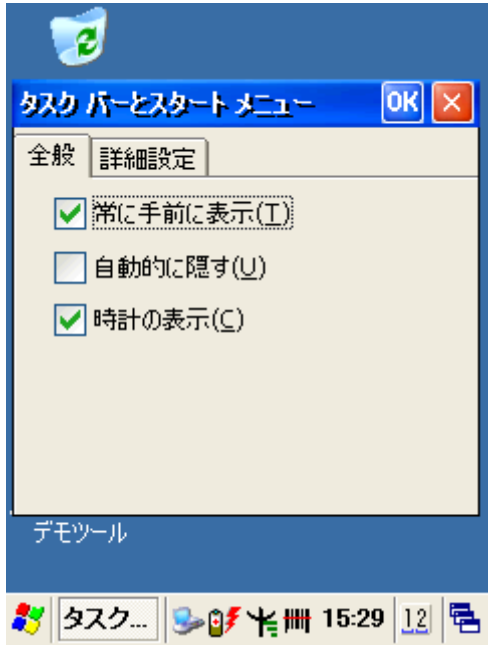

**General**

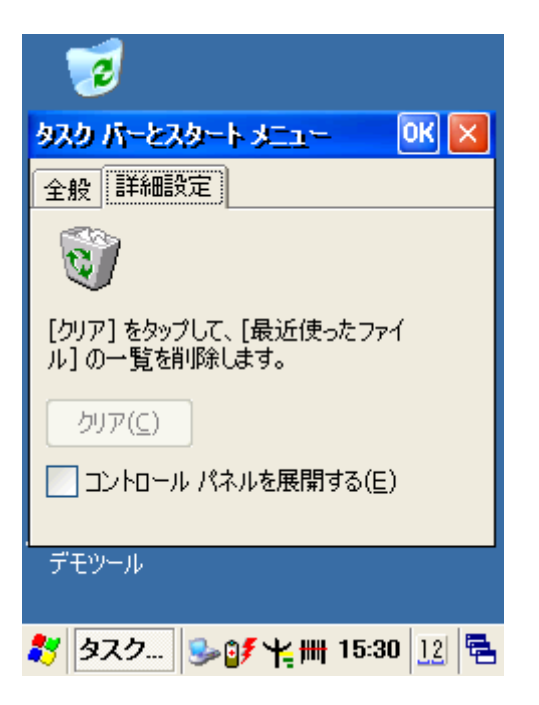

Figure 3-105 **Taskbar and Start Menu-Advanced**

# **4. Communication**

# **4.1 Installing & Setting Up Microsoft ActiveSync**

## **4.1.1 Installing Microsoft ActiveSync on the Host PC**

Microsoft ActiveSync is a file transfer tool to synchronize the files on a PC with the files on your Terminal.

- To install Microsoft ActiveSync, complete the following steps on the PC:
	- 1. Go to the Microsoft website www.microsoft.com. In the search field, search for "Activesync". Download the latest current version of ActiveSync.
- 2. Install the latest version of Microsoft ActiveSync on the host PC.
- 3. Open ActiveSync.
- 4. Select **File > Communication Settings** from ActiveSync menu bar.
- 5. Go to "**Using ActiveSync**" to continue using ActiveSync.

## **4.1.2 Connecting Terminal to Host PC**

1. You can use the USB port from the CRD-15 cradle to the Host PC.

- To use the cradle, you must first insert the Terminal into the slot, making sure that the unit is firmly seated the cradle.
- To use the cable, connect the USB cable to the CRD-15 cradle.
- 2. Enable " **PC Connection** " Function.
- 3. Connect the USB cable to the Host PC's USB port.
- 4. Connect the cradle to the power adapter and power source.

## **4.2 Using ActiveSync**

Use ActiveSync to transfer and synchronize files between the Terminal with cradle and the Host PC.

## **4.2.1 Setting up a Partnership**

During the Microsoft ActiveSync installation, you were prompted to create a partnership with your mobile device. When you set up a partnership, you select synchronization and file conversation settings, which are contained in a file on your desktop computer. This file enables your desktop computer to recognize your device. Only devices that have a partnership with a desktop computer can

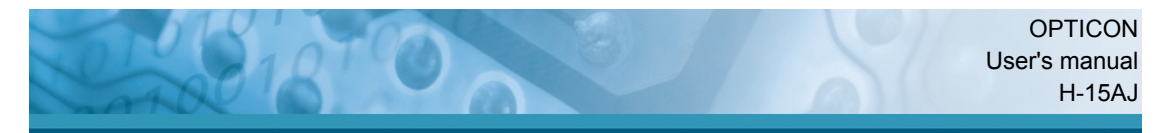

synchronize information between the two computers. For more information on partnerships, please refer to your Microsoft ActiveSync documentation or help file.

## **Transferring Files:**

To transfer files, complete the following steps on the host PC:

- <sup>9</sup> Select **Start**> **Programs** > **ActiveSync.**
- <sup>9</sup> After you have established a connection with Terminal, tap the "**Explore**" button at the top of the **ActiveSync** window (or select **Explore** from the File menu).
- Navigate to the target directory on your Terminal and copy the desired file by using the **Copy/paste** method or dragging and dropping the desired file(s) into the folder.

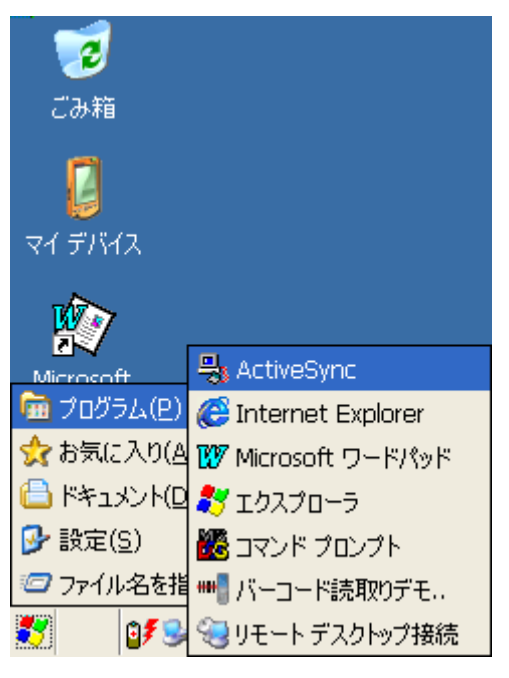

Figure 4-1 **ActiveSync**

## **4.2.2 ActiveSync File Synchronization**

ActiveSync files synchronization requires an ActiveSync partnership between the Terminal and the Host PC. Refer to "Setting up a Partnership", above:

- $\sqrt{ }$  Select the files in the synchronization configuration for the Terminal partnership.
- <sup>9</sup> Select **Tools** > **Options** from the ActiveSync command bar to configure

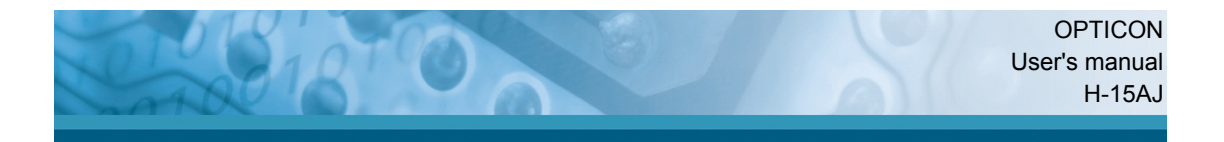

the synchronization options.

<sup>9</sup> Place the file to be synchronized in the **Synchronization** folder created you're **My Documents** directory. Defaults to the desktop. During the ActiveSync connection, all files in the **Synchronization** folder will be synchronized to the **\My Documents** directory on the Terminal.

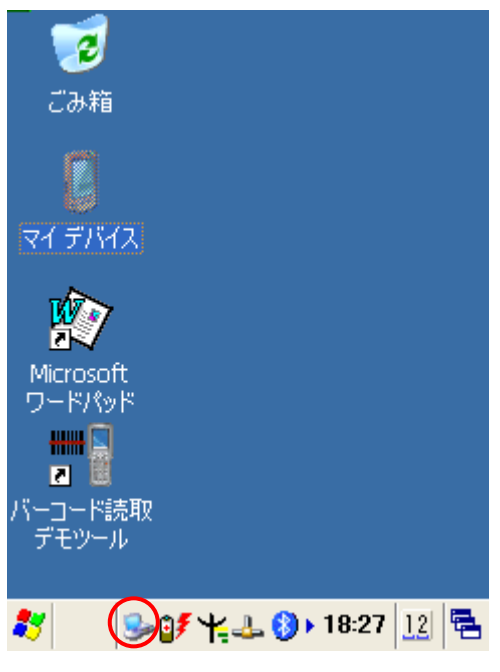

Figure 4-2 **ActiveSync Connected**

## **4.3 Networking**

Please see the **3.2.21 Owner, Table 3-22 Owner** on page 3-38 for **setting up the network ID**. And see the **2.5.6 Setting Up Wireless LAN RF** to setup the 802.11b/g Wireless LAN for RF connecting.

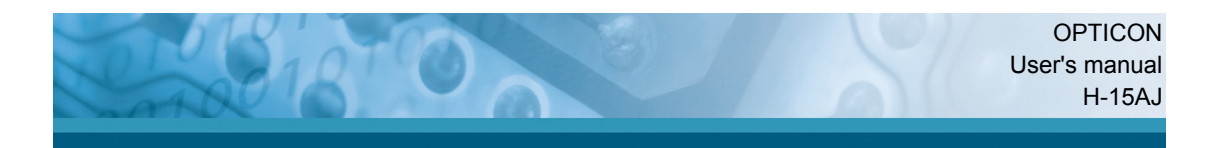

# **5. Software Applications**

## **5.1 Introduction**

The Terminal includes several applications for example email, Internet Explorer etc.

You can switch to any software application by tapping the Start Menu.

## **5.2 Software Applications**

## **5.2.1 Internet Explorer**

With Internet Explorer, you can view Web or intranet Web pages on your device. You will need to use a modem or WLAN to connect to an Internet server provider (ISP) or network.

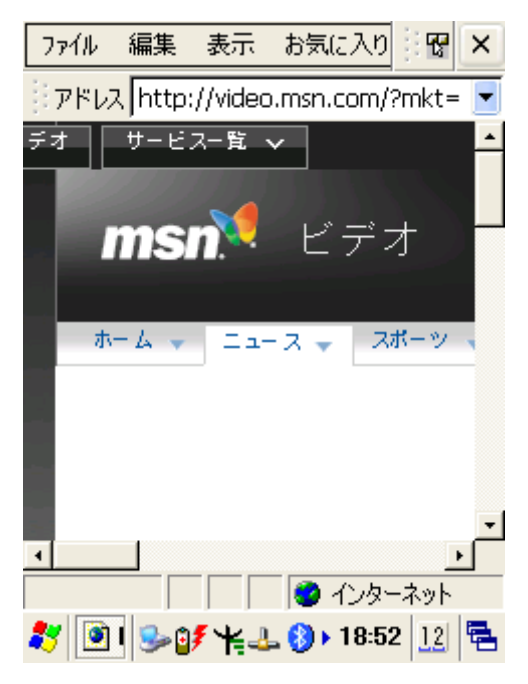

Figure 5-1 **Internet Explorer**

## **5.2.1.1 Connect to the Internet**

Before you can view Web pages, you must set up a remote connection to your ISP or network.

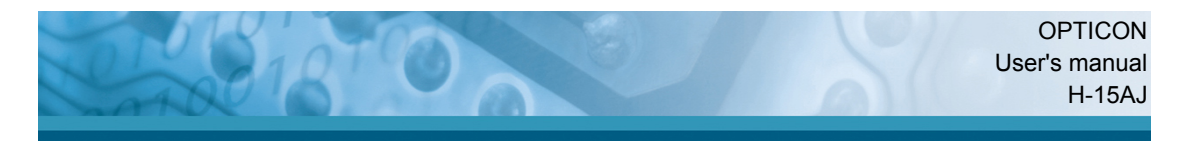

## **5.2.1.2 Start Internet Explorer**

- <sup>9</sup> Open Internet Explorer by selecting **Start > Programs > Internet Explorer.**
- <sup>9</sup> To get default home page, navigate to the desired default web page.
- <sup>9</sup> Select **View > Internet Options** from the command bar.
- $\sqrt{ }$  Enter the desired URL in the **Start page** field.
- <sup>9</sup> Press the **OK** button.

## **5.2.1.3 Navigation Control**

Internet Explorer uses sliding menus for application and navigation control. Tap and drag the sliding menus to the left or right to see the hidden menu items and toolbars.

To achieve more screen real estate in Internet Explorer, you can hide the **Status** bar and **View** menu. From the top menubar, go to **View > Hide Toolbars**.

Once it is hidden, you must cold reset to access these features again. Refer to 2.7.2 "**Cold Reset** "for more information.

## **5.2.1.4 Set up a proxy server**

Proxy servers are often used when connecting to the Internet through a local network, such as a corporate network, for added security.

- <sup>9</sup> Select **View > Internet Options > Connection** Tab.
- <sup>9</sup> Select **Access the Internet using a proxy server**.
- $\sqrt{ }$  Enter the proxy server address and port. For more information, see your administrator.
- <sup>9</sup> To bypass the proxy server for local address, such as corporate intranet pages, select **Bypass proxy for local address**.

## **5.2.1.5 Enable Cookies**

A cookie file contains information about your identity and preferences so that a Web site can tailor information to your needs. The Web site sends the file and it is stored on your mobile device.

- <sup>9</sup> Select **View > Internet Options > Security** Tab.
- Select **Allow cookies**

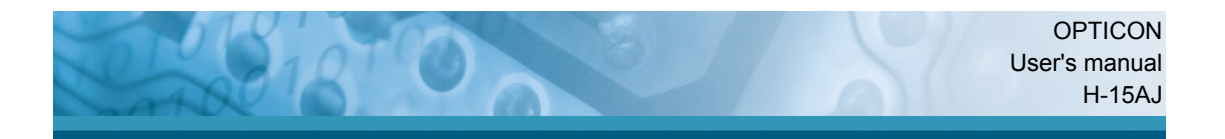

## **5.2.1.6 Search for an Internet Site**

<sup>9</sup> Select **View > Go > Search** to search the web.

#### **5.2.1.7 Go to an Internet address**

- $\checkmark$  Select **Address Bar**, if necessary to display the Address bar
- $\checkmark$  Enter the address
- <sup>9</sup> Press "**ENTER" key.**

#### **5.2.1.8 View previously visited sites**

- $\sqrt{ }$  Tap the **Arrow** button at the right site of Address Bar
- $\checkmark$  Select the **Web Address** you want to view.

#### **5.2.1.9 Add and view Favorites**

- $\checkmark$  Go to the page you want add
- <sup>9</sup> Select **Favorites > Add To Favorites**.
- $\checkmark$  If necessary, locate the folder you want.
- $\checkmark$  Confirm or change the name.
- $\sqrt{ }$  To view your favorite Web sites, select **Favorites** and the Web site you want to view.

#### **Note:**

To organize your Favorites list, select **Favorites > Organize Favorites**.

#### **5.2.1.10 Browse Web pages**

- $\checkmark$  To move to a page you have previously view, select **View > Back**
- $\checkmark$  To move to the next page (provided you have viewed it previously), Select **View > Forward**.
- <sup>9</sup> To return to your Home page, select **View > Go > Home**.

#### **5.2.1.11 Refresh current page**

<sup>9</sup> Select **View > Refresh**.

#### **5.2.1.12 Stop loading a page**

<sup>9</sup> Select **View > Stop**.

#### **5.2.1.13 View current page**

<sup>9</sup> Select **View > Internet Options**

- $\checkmark$  To view the protocol, page type, size, and address, selects the **General** tab.
- <sup>9</sup> To view security information about the page, select the **Security** tab.

## **5.2.1.14 View HTML source code**

- <sup>9</sup> While viewing the page, select **File > Save As** and save the file as .txt file.
- <sup>9</sup> Open the file in a word processing program, such as **WordPad**.

#### **5.2.1.15 Change home and search page settings**

- $\checkmark$  Open the page you want to use as your home or search page.
- 9 Select **View > Go > Home** or **Search**.

#### **5.2.1.16 Save a copy of current page**

You can save Web pages and view them later when you're disconnected from the Internet or Intranet without using cached memory.

- <sup>9</sup> Select **File > Save As**
- $\checkmark$  Specify a folder location and give the file name.

## **5.2.1.17 Copy a Web page to a document**

- Select all or part of the Web page you want to copy.
- <sup>9</sup> Select **Edit > Copy**.
- $\checkmark$  Go to the document where you want to place the information and select the location.
- <sup>9</sup> Select **Edit > Paste**.

## **5.2.1.18 Select security Options**

- <sup>9</sup> Select **View > Internet Options > Security** tab
- $\checkmark$  Select the security protocols you want.

#### **5.2.1.19 Change the font size**

<sup>9</sup> Select **View > Text Size** and select the desired size.

#### **5.2.2 Messenger**

The Windows CE Messenger client application in Windows CE allows you to communicate real-time using text-based messaging, VOIP, and more.

See who's online. See when your colleagues are online. You can also post your presence information to a list of watchers that you define.

- Talk instead of type Stop typing Talk with a colleague anywhere in the world using the microphone and speakers. Windows Messenger supports high-quality voice.
- $\checkmark$  Communicate using Session Initiation Protocol (SIP) or Hotmail contacts Windows Messenger supports. Communication with your colleagues in the enterprise with a SIP based communications service. You can also talk to your Hotmail contacts using the .NET Messenger.

#### **5.2.3 Microsoft WordPad**

You can create and edit documents and templates in WordPad, using buttons and menu commands that are similar to those used in the desktop version of Microsoft Word. You can work with files Normal or Outline view. WordPad documents are usually saved as **.pwd** files, but you can also save documents in other file formats, such as **.rtf** or **.doc**.

ファイル 編集 表示 書式 N?  $\times$ 图

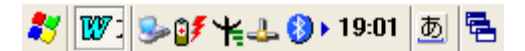

Figure 5-2 **Microsoft WordPad**

## **5.2.3.1 Selecting and Editing Text**

#### <sup>9</sup> **Select text**

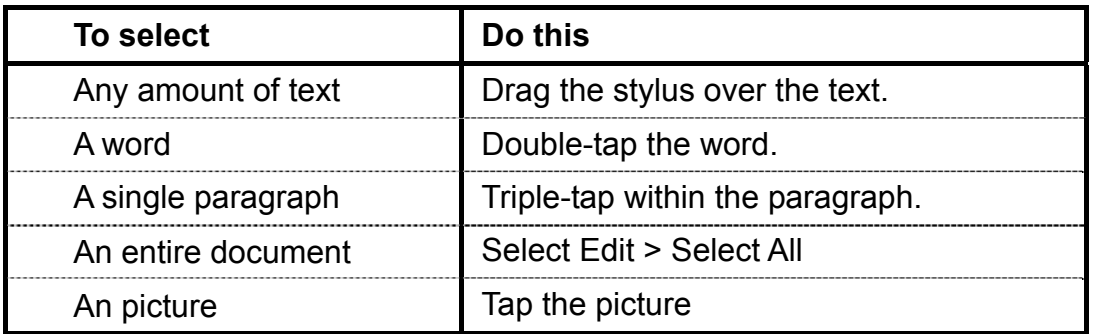

#### <sup>9</sup> **Find text**

- $\geq$  To search for text in one part of a document, select that part. Otherwise, the whole document is searched.
- Select Edit > Find
- <sup>¾</sup> Enter the text you want to find. For a paragraph, enter **^p**. For a tab stop, enter **^t**.
- $\triangleright$  Select the search options you want.
- <sup>¾</sup> To continue searching, select **Edit > Find > Next**.

#### <sup>9</sup> **Replace text**

- $\geq$  To replace text in one part of document, select that part. Otherwise, the whole document is searched.
- <sup>¾</sup> Select **Edit > Replace**.
- $\geq$  Enter the text you want to find and the text you want to replace it with. For a paragraph, enter **^p**. For a tab stop, enter **^t**.
- $\triangleright$  Select the replacement options you want.
- <sup>¾</sup> Select **Find Next**.
- <sup>¾</sup> On the **Find/Replace** toolbar, select the appropriate button.

#### <sup>9</sup> **Move, copy, or delete text**

- $\triangleright$  Select the text you want to move, copy, or delete.
- <sup>¾</sup> To move or delete text, select the **Cut** button. To copy the text, select the **Copy** button.
- $\geq$  To paste the information, move the insertion point to the desired location, and select the **Paste** button.

#### **Notes:**

- $\bullet$  To undo an action, select **Edit > Undo**.
- <sup>z</sup> To restore the action, select **Edit > Redo**.

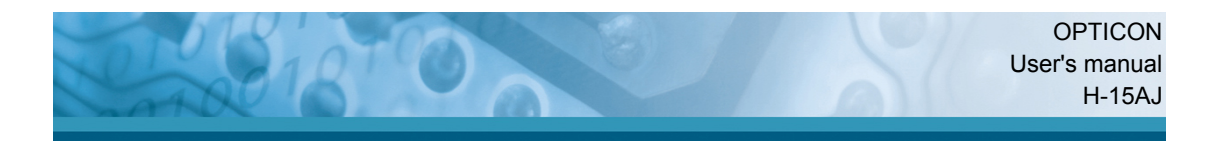

## **5.2.3.2 Formatting Text**

- <sup>9</sup> **Create bulleted and numbered lists**
	- <sup>¾</sup> Select the **Bullets** or **Numbering** button.
	- $\triangleright$  Type the first item.
	- <sup>¾</sup> Press **ENTER**, type the next item, and repeat as needed.
	- $\triangleright$  Select the button again to end list formatting.

**Note:** To change the number style for the selected list, select **Format > Paragraph**, In the **Format** list, select the style you want.

## **Set the default font**

- <sup>¾</sup> Select **Format > Font**.
- $\triangleright$  Select the font you want.
- <sup>¾</sup> Select **Set As Default**
- $\geq$  To confirm that your changes will be applied to subsequent documents you create, select **Yes**.

**Note:** To apply the default font and stylus to selected text, select **Apply Default**.

## <sup>9</sup> **Select a different font**

- <sup>¾</sup> Select the text you want to change. To select all text, select **Edit > Select All**.
- <sup>¾</sup> From the **Font** list, select the font you want.
- <sup>¾</sup> From the **Font Size** list, select a size.

**Note:** To see more formatting options, select **Format > Font**.

## <sup>9</sup> **Change font formatting**

- $\triangleright$  Select desired text.
- <sup>¾</sup> Select the **Bold**, **Italic**, or **Underline** button.
- <sup>¾</sup> To change the color, select **Format > Font** and select the color you want from the **Color** list.

## $\checkmark$  Adjust the paragraph alignment

- $\triangleright$  Select the paragraph you want to align.
- <sup>¾</sup> Select the **Align Left**, **Center**, or **Align Right** button.

**Note:** To see more formatting options, select **Format > Paragraph**.

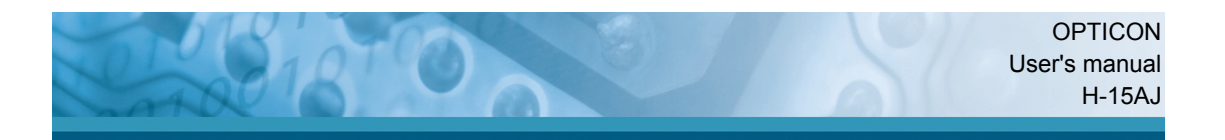

#### <sup>9</sup> **Indent a paragraph**

- $\triangleright$  Select the paragraph you want to indent.
- <sup>¾</sup> Select **Format > paragraph**.
- $\triangleright$  Adjust the indentation settings as needed.

#### <sup>9</sup> **Set tabs**

- <sup>¾</sup> Select **Format > Tabs**.
- $\triangleright$  Change the tab settings as needed.

#### **5.2.3.3 Adjusting the Display**

#### <sup>9</sup> **Wrap text in the window**

<sup>¾</sup> Select **View > Wrap to Window**.

#### <sup>9</sup> **Display the document using the full screen**

- <sup>¾</sup> Select **View > Full Screen**.
- <sup>¾</sup> To exit Full Screen view, select **Restore**.
- <sup>¾</sup> To move the **Restore** button, drag the bar on the left side.

#### <sup>9</sup> **Display or hide scroll bars**

<sup>¾</sup> Select **View > Horizontal Scroll Bar** or **Vertical Scroll Bar**.

#### <sup>9</sup> **Zoom in or out**

<sup>¾</sup> Select **View > Zoom**, and select the desired percentage.

**Note:** For **Custom**, enter the exact percentage and select **OK**.

#### **5.2.3.4 Working in Outline View**

- <sup>9</sup> **Switch between Normal and Outline views**
	- <sup>¾</sup> Select **View > Normal** or **Outline**.

## <sup>9</sup> **Assign and change outline levels**

- <sup>¾</sup> Select **View > Outline**.
- $\triangleright$  Select the appropriate buttons on the toolbar.

#### **5.2.3.5 Inserting Symbols**

Place the insertion point where you want to insert the symbol.

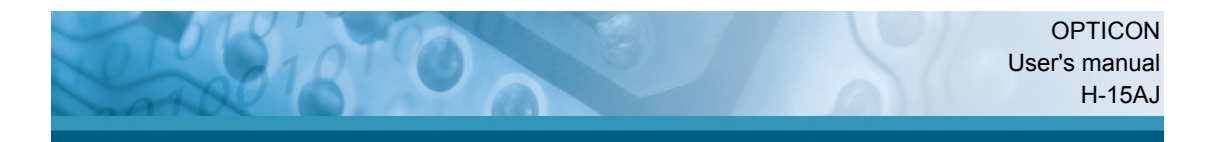

#### <sup>9</sup> Select **Tools > Insert Symbols**.

<sup>9</sup> Select the symbol you want, and then select **Insert**.

#### **Tips:**

If you select a different font ( or subset of a font), a different set of Symbols will be displayed.

## **5.2.3.6 Printing a Document**

- <sup>9</sup> Select **File > Print**.
- $\checkmark$  Select the printing options you want.

#### **Tips:**

- **•** Port list the available printer ports
- If **Network** is selected from the **Port** list, enter the path to the network printer to the **Net Path** box.

#### **5.2.3.7 Setting a password for a Document**

- <sup>9</sup> Select **File > password**.
- $\checkmark$  Type and verify the password.
- $\checkmark$  You must save the document (File  $>$  Save) to return the password.

#### **5.2.3.8 Converting Documents**

#### <sup>9</sup> **About document conversion**

If an e-mail program is installed on your device and you receive an attached Word document or template created in Word version 6.0 or later, WordPad will convert the file on your device. To view the document, simply open the attachment in your e-mail program or open the file in the WordPad.

During conversion, some formatting attributes may be changed or lost. To avoid losing these attributes permanently, close the file after viewing it rather saving the file on your device. If you save the file, save with a different file name.

For more information about conversion performed on your device, see the following topics.

#### <sup>9</sup> **Changes caused by Word document conversion**

<sup>¾</sup> **Formatting**

## **Borders and Shading**

Borders and shading are not displayed in WordPad, but are restored when converted back to a Word document. Shading is not restored when used in a table, but simple borders are restored.

## **Character formatting**

Bold, italic, strikethrough, superscript, subscript, and hidden text are retained and displayed. Other effects are changed or removed.

<sup>z</sup> **Colors**

Colors are retained and mapped to colors available on your device.

## <sup>z</sup> **Fonts and font sizes**

Fonts not supported by your mobile device are mapped to the closest font available in WordPad.

## **Page Formatting**

Headers, footers, footnotes, columns, pages setup information, and style sheets are removed during conversion to WordPad. WordPad supports built-in headings.

## **Paragraph formatting**

Tabs, alignment, bullets, indentation, simple numbered lists, and paragraph spacing are retailed and displayed in WordPad.

## <sup>¾</sup> **Pictures**

Pictures are removed during conversion.

## <sup>¾</sup> **Table of Contents**

Table of Contents text and some formatting are preserved. However, any text set at right-aligned tab stops may wrap to the next line.

## <sup>¾</sup> **Index**

Index text and some formatting are preserved.

## <sup>¾</sup> **Tables**

Tables appear as tab-delimited text. Cells containing wrapped text, tabs, or paragraph markers may be difficult to read. Simple tables are displayed accurately and restored when you convert the WordPad file back to a WordPad document.

## <sup>¾</sup> **OLE Objects**

OLE Objects are removed during conversion.

## <sup>¾</sup> **Revisions marks, annotations, and comments**

Revision marks are visible but cannot be changed. Annotations and documents are removed during conversion.

#### **5.2.4 Remote Connection**

Using Remote Desktop Connection, you can log on to Windows Terminal Server and use all programs installed on this server. For example, instead of running Microsoft Pocket Word, you can run the desktop version of Microsoft Word.

#### **5.2.4.1 Connecting to Terminal Server**

- <sup>9</sup> Select **Start > Programs > Remote Connection**, or run 'CETSC' from the command prompt.
- $\checkmark$  In the Server box, type or select a Terminal Server name or TCP/IP address, or select a server in the drop-down list.
- <sup>9</sup> Select **Connect**.
- <sup>9</sup> In the **Remote Connection** window, type your user name, password, and domain(if required), and then select **OK**.

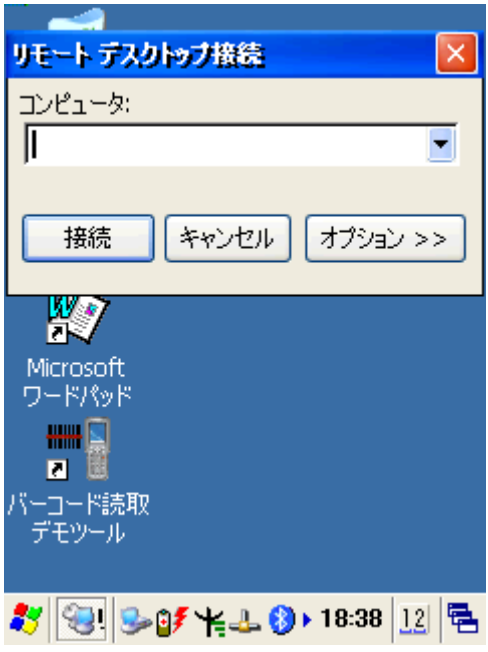

Figure 5-3 **Remote Desktop Connection** Figure 5-4 **Remote Desktop Connection**

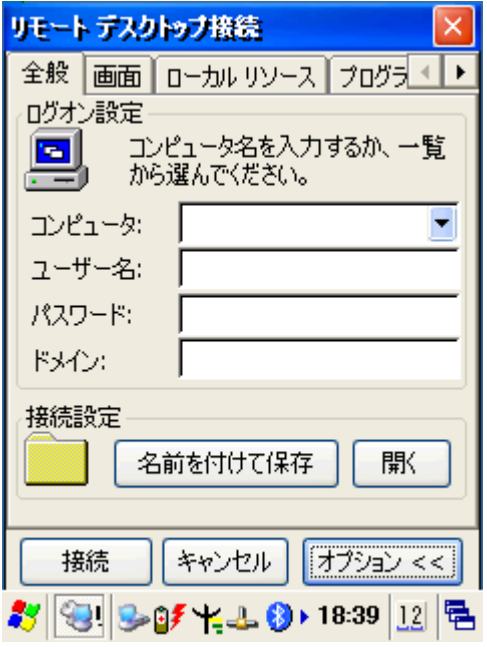

## **5.2.4.2 Disconnecting Without Ending a Session**

- <sup>9</sup> In the **Remote Connection** window, select **Start > Shutdown**.
- <sup>9</sup> Select **Disconnect > OK**.
- **Note:** If you previously disconnected from a Terminal Server without ending the session, the Terminal Server will continue to execute any running processes and Remote Connection can later reconnect to this same session(if your administrator has configured Remote Connection to reconnect to disconnected sessions).

#### **5.2.4.3 Disconnecting and Ending a Session**

- <sup>9</sup> In the **Remote Connection** window, select **Start > Shutdown**.
- <sup>9</sup> Select **Log Off > OK**.

#### **5.2.5 Windows Explorer**

Windows Explorer works almost the same on your PDT as it does on your PC. See the topics below for information about the difference in Windows Explorer on your device.

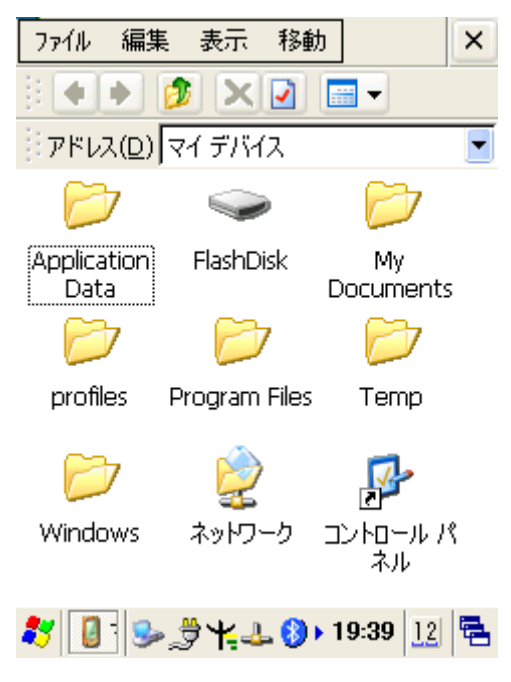

Figure 5-5 **Windows Explorer**

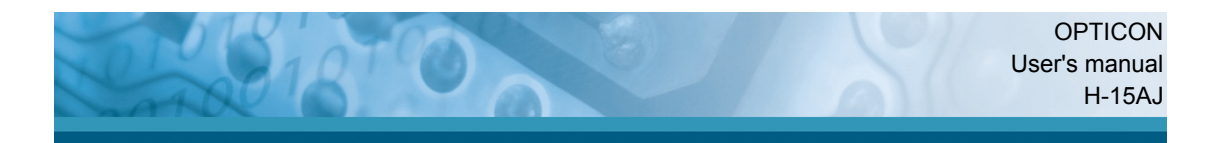

## **5.2.5.1 Navigating in File View**

## <sup>9</sup> **Go forwards and Back**

- $\geq$  To go to the previous folder, select **Go > Back**.
- $\geq$  To go to the next folder (which you have just viewed), select **Go > Forward**.

#### <sup>9</sup> **Use the Go menu**

- <sup>¾</sup> To quickly access the My Documents folder, select **Go > My Documents**
- <sup>¾</sup> To see all of the folders you have accessed, select **Go > History**. Double-tap a folder to return to it.

#### **5.2.5.2 Viewing Files as Icons Lists**

- <sup>9</sup> To view icons, select **View > Large Icons** or **Small Icons**.
- <sup>9</sup> To view a list, select **View > Details**.

#### **5.2.5.3 Working with Files and Folders**

#### <sup>9</sup> **Create a new folder**

- $\triangleright$  If necessary, open the folder where you want the new folder to reside.
- <sup>¾</sup> Select **File > New Folder**.

## <sup>9</sup> **Add a folder to your Favorites list**

- $\triangleright$  Open the folder
- <sup>¾</sup> Select **Favorites > Add to Favorites**.
- <sup>¾</sup> In the **Name** box, type the shortcut name.

#### **Tips:**

- To open a favorite file or folder, select **Favorites** and then select the folder.
- **•** To organize your favorites, select **Favorites > Organize Favorites**.

#### <sup>9</sup> **Transfer a file using infrared**

<sup>¾</sup> To send a file, select it, line up the infrared ports, and select **File > Send To > Infrared Recipient**.

<sup>¾</sup> To receive a file, line up the infrared ports, and select **File > Receive**.

## **5.2.5.4. Creating Desktop Shortcuts**

- $\sqrt{ }$  Display the file or Web page for which you want to create a Shortcut.
- <sup>9</sup> Select **File > Send to**.
- <sup>9</sup> Select **Desktop as Shortcut**.

## **5.2.5.5 Switch to Internet**

Type a URL in the Address bar.

## **5.3 FlashDisk**

The FlshDisk let the application or a data file can be stored into the Flash Memory.

**Note: The FlashDisk storage memory persists all reset (warm/cold reboot) conditions and software/firmware updates.** 

**We strongly recommends installing all applications, applets, programs, and important data files to the FlashDisk location.** 

**Caution: If an application or a data file is only installed or saved in RAM, a cold reset will result in the loss of that application or data file.** 

## **5.3.1 Saving to Flash Memory**

To save an application or data to the Flash Memory, from your current application, select **File > Save As >** navigate to the FlashDisk location and save it.

## **5.3.2 FlashDisk Location**

To access the contents of FlashDisk storage:

- <sup>9</sup> Double-tap the **My Device** icon on the desktop.
- <sup>9</sup> Double-tap the **FlashDisk** icon to view FlashDisk Contents.

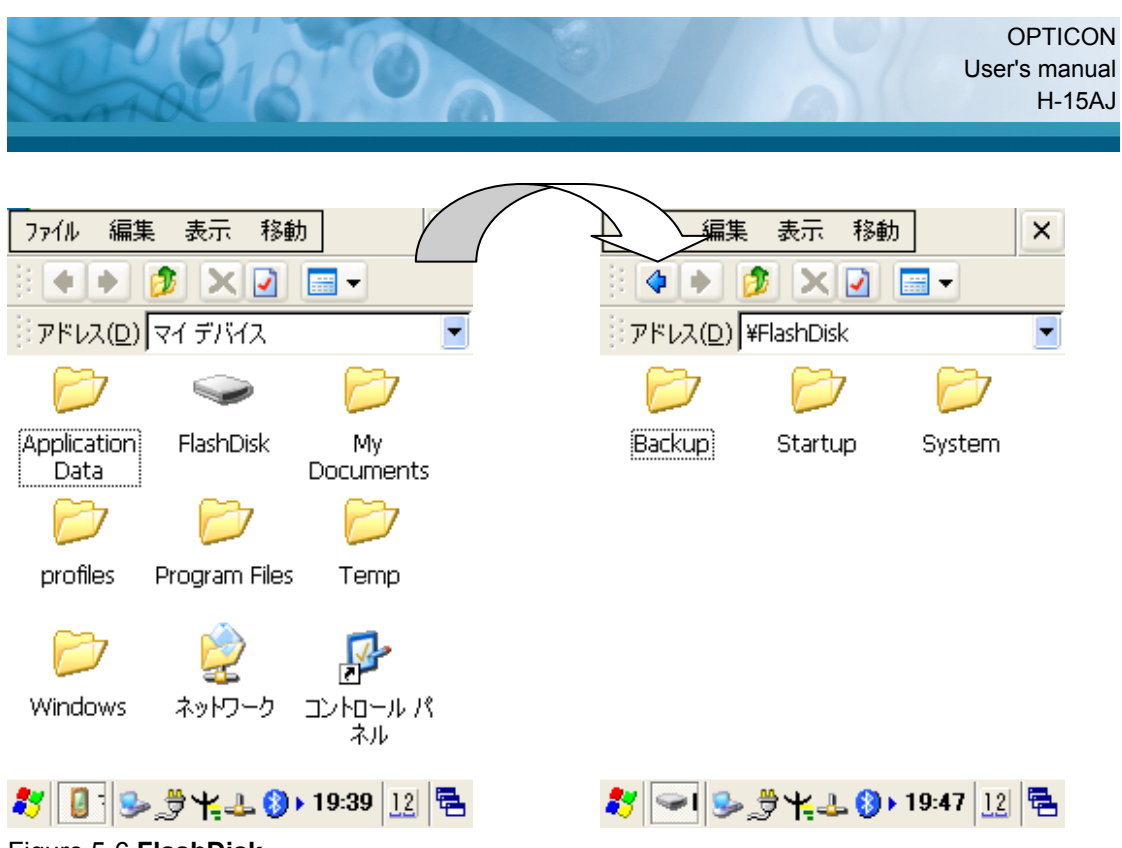

Figure 5-6 **FlashDisk**

## **5.3.3 FlashDisk Size**

The size of the FlashDisk will vary, depending on the size of system firmware.

- <sup>9</sup> Inside the **FlashDisk** directory, tap **File > Properties**.
- <sup>9</sup> The **FlashDisk Properties** dialog:

The number following **Free** is the amount of memory currently available on your device.

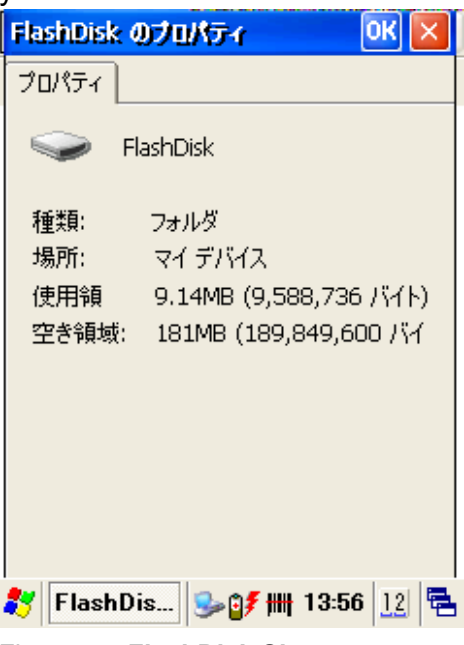

Figure 5-7 **FlashDisk Size**